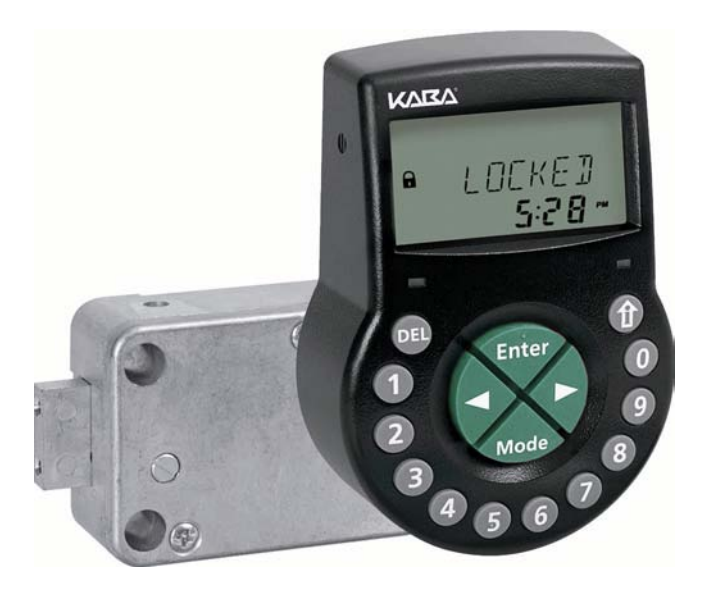

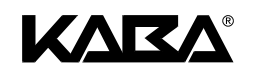

# Serrure Electronique Axessor CIT

Manuel d'utilisation

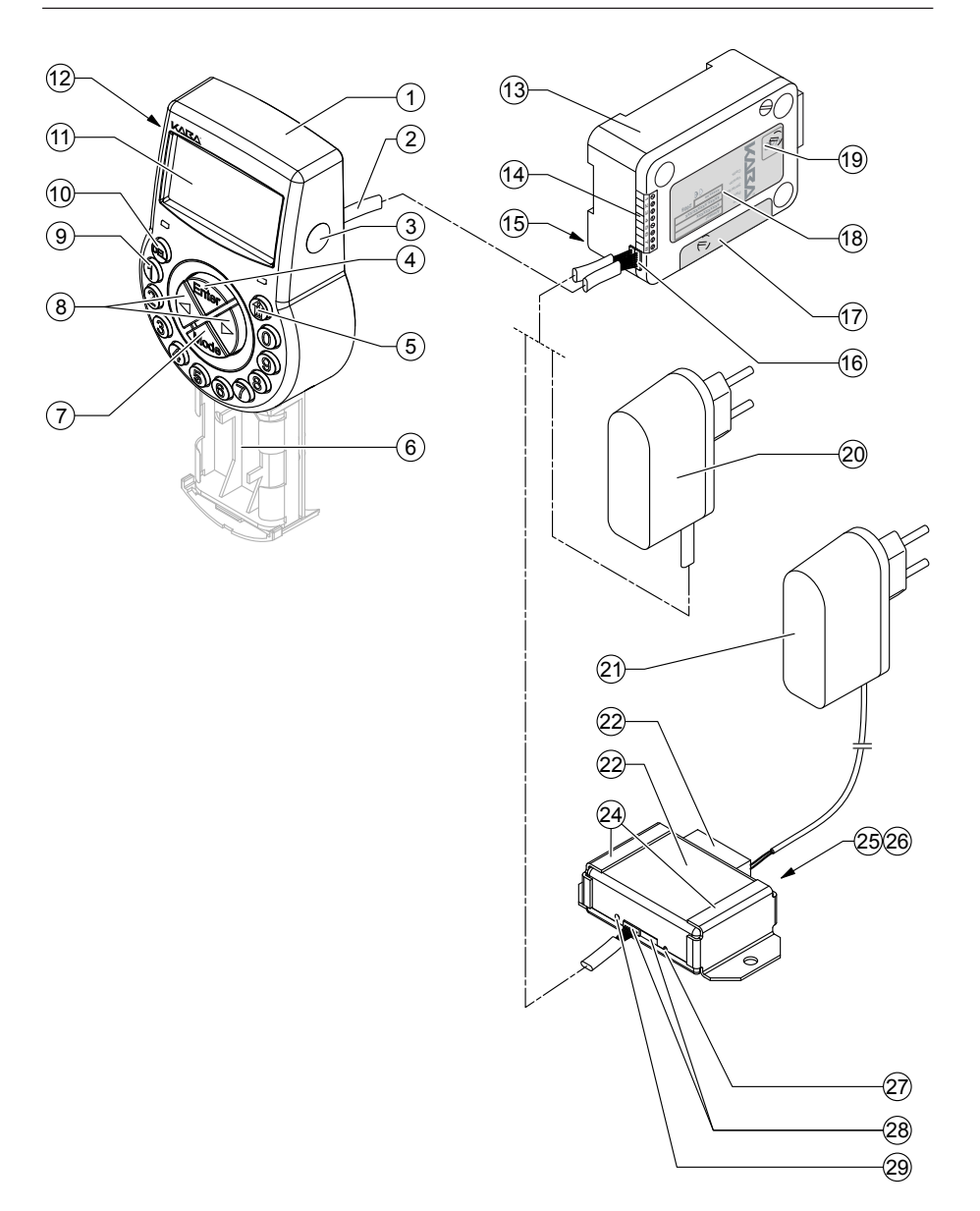

## <span id="page-2-0"></span>**Vue d'ensemble du système – serrure électronique Axessor CIT**

#### **Unité de commande**

- Boîtier
- Câble de raccordement à la serrure
- Interface (USB) pour le raccordement à l'ordinateur
- Touche d'entrée <ENTER> (entrer, confirmer)
- Touche <INFO/ESC> (activer l'affichage d'informations ou quitter/retour au niveau supérieur)
- 6 Logement des piles<br>7 Touche <MODE> (a
- Touche <MODE> (activer le mode de programmation)
- Touches <GAUCHE> et <DROITE> (touches fléchées pour naviguer)
- <0>...<9> (touches numériques 0...9)
- Touche <DEL> (effacer, fermer la serrure)
- 11 LCD (affichage à cristaux liquides)
- Vibreur

#### **Serrure**

- Boîtier de serrure
- Bornier (entrées/sorties)
- Broches pour fixation de câble
- Prise de connexions X1 (câble de l'Unité de commande) et X2 (alimentation extérieure ou câble du e-B@x)
- Etiquette de garantie
- 18 Plaquette signalétique
- Etiquette VdS (protège la vis de réglage du pêne à ressort)
- Alimentation externe (option)

#### **e-B@x (option)**

- Alimentation e-B@x (accessoire)
- Connecteur e-B@x
- e-B@x
- Supports de fixation
- DEL état de réseau
- Prise RJ45 (raccordement au réseau)
- Resetöffnung
- Prises de connexion (câble à la serrure)
- DEL état de réseau e-B@x

## **TABLE DES MATIÈRES**

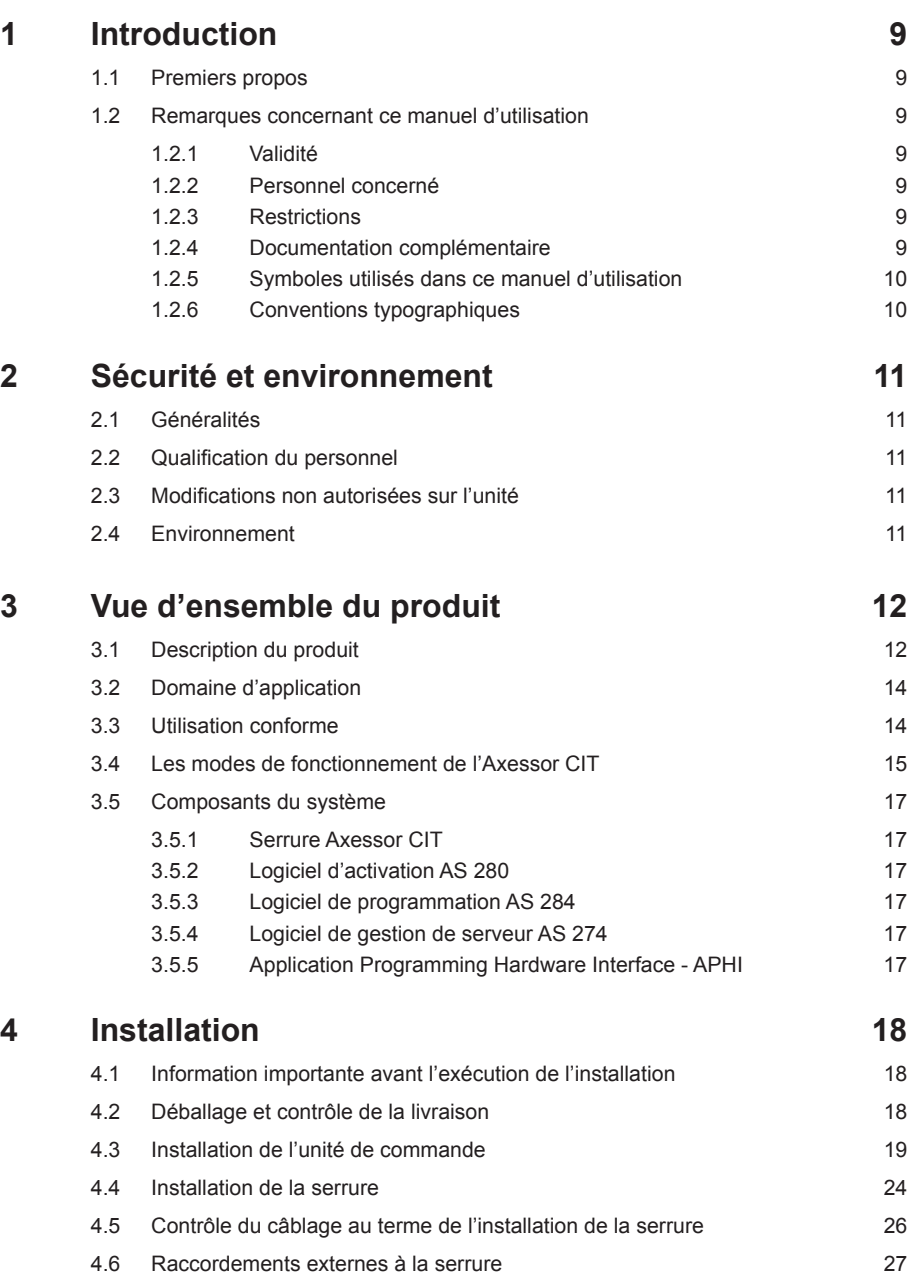

## **Axessor CIT**

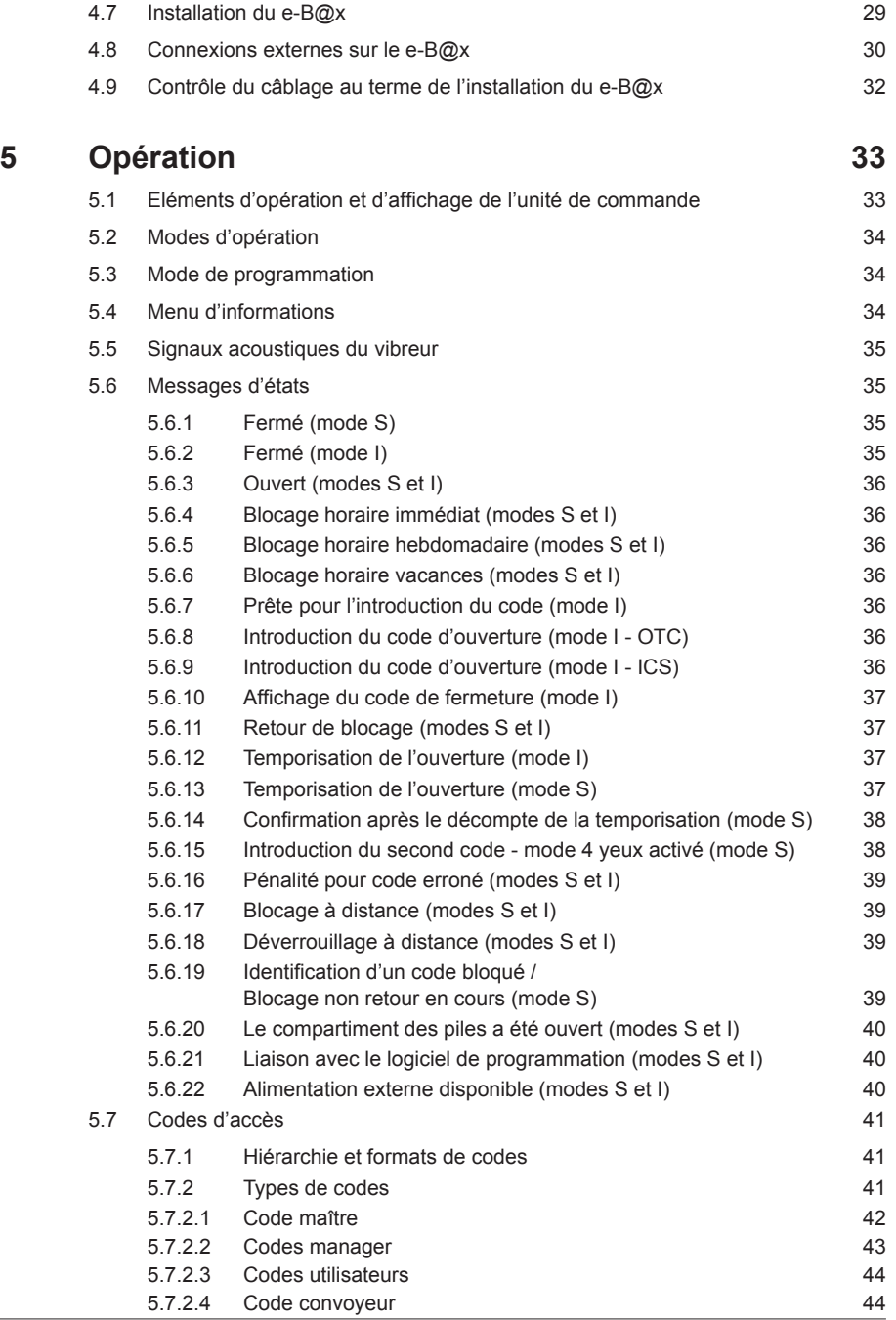

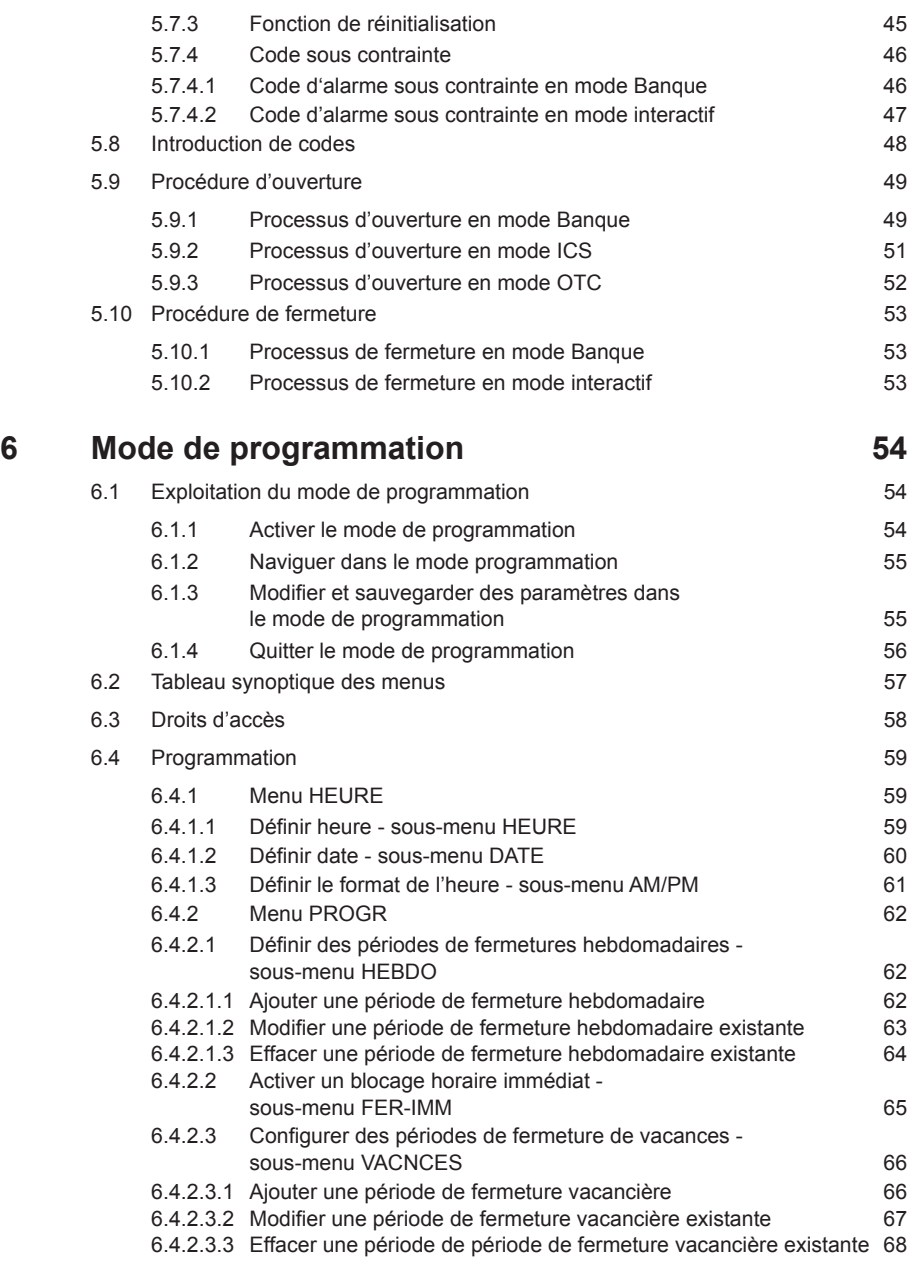

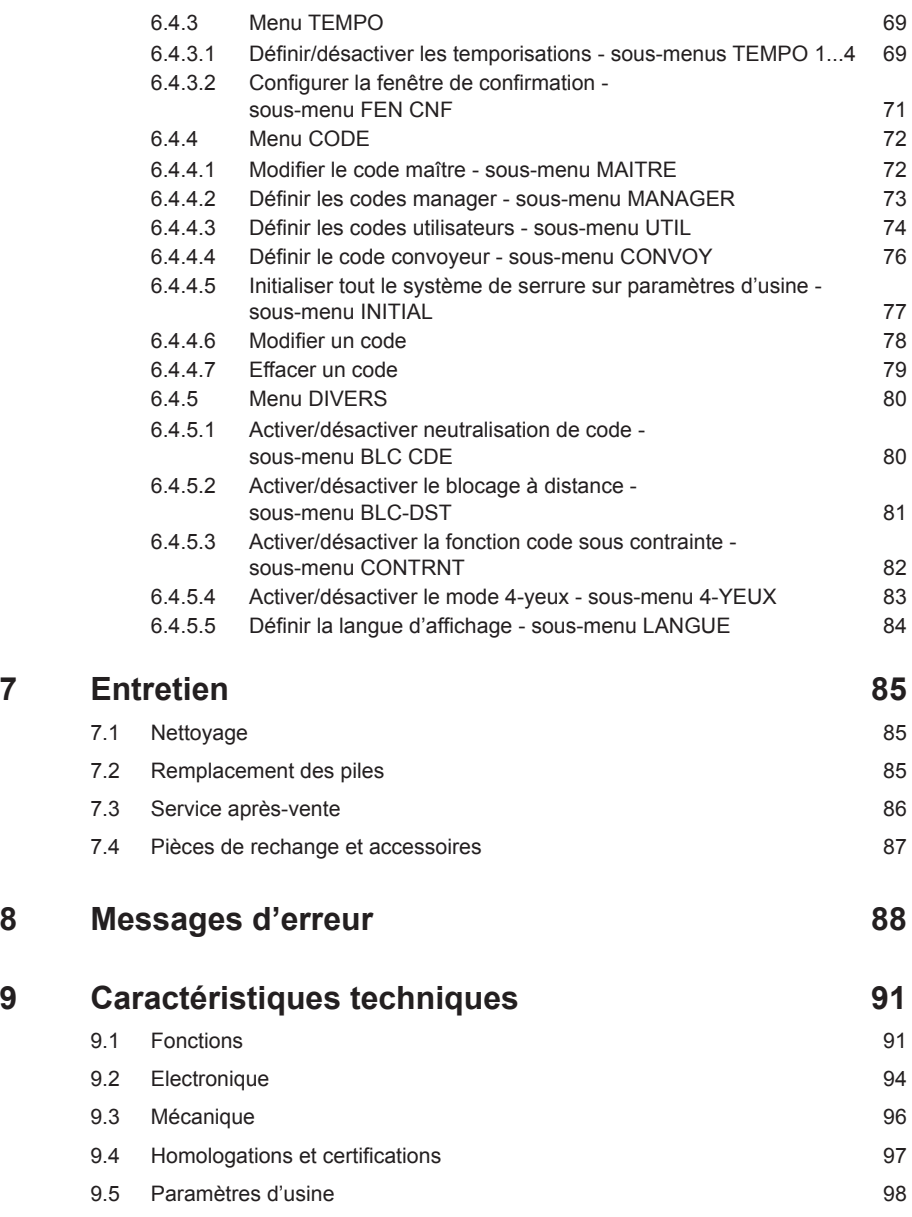

## <span id="page-8-0"></span>**1 Introduction**

## **1.1 Premiers propos**

Nous vous remercions d'avoir opté pour la **serrure électronique Axessor CIT** avec possibilités de connexion au réseau.

La serrure électronique Axessor CIT est conçue selon les techniques avancées récentes et les règles de sécurité reconnues actuellement. Toutefois, l'emploi inadéquat de la serrure électronique Axessor CIT peut provoquer des dommages matériels.

Afin d'assurer une exploitation sûre, professionnelle et économique de la serrure électronique Axessor CIT, veuillez observer et respecter entièrement les indications de ce manuel d'utilisation et les consignes de sécurité des manuels concernant les composants utilisés conjointement avec la serrure électronique Axessor CIT.

Pour toute question non exposée exhaustivement ou ne figurant pas dans ce manuel d'utilisation, veuillez prendre contact avec votre fournisseur, lequel vous assistera volontiers.

## **1.2 Remarques concernant ce manuel d'utilisation**

#### **1.2.1 Validité**

Ce manuel d'utilisation décrit la serrure électronique **Axessor CIT**.

#### **1.2.2 Personnel concerné**

Ce manuel d'utilisation est destiné au personnel instruit affecté aux travaux d'installation, de mise en service, d'exploitation, d'entretien et de dépannage aux serrures électroniques Axessor CIT.

### **1.2.3 Restrictions**

Les descriptions contenues dans ce manuel d'utilisation se limitent à l'installation, à l'exploitation, à l'entretien et au dépannage des serrures électronique Axessor CIT.

La description des options disponibles (logiciel d'installation AS 280 et logiciel de programmation AS 284) n'est effectuée que dans la mesure où elle est indispensable à l'exploitation du logiciel correspondant. D'autres informations concernant les ensembles de logiciels peuvent être obtenues par la fonction help du logiciel correspondant.

#### **1.2.4 Documentation complémentaire**

Le guide rapide de référence de la serrure est le complément de ce manuel.

#### <span id="page-9-0"></span>**1.2.5 Symboles utilisés dans ce manuel d'utilisation**

Les symboles suivants utilisés dans ce manuel d'utilisation sont utilisés pour vous rendre attentif sur une situation particulière, par exemple, sur un risque, sur les dispositions à prendre impérativement, etc. :

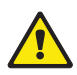

#### *Avertissement!*

Informe d'un risque qui peut endommager l'unité ou avoir des conséquences graves sur le fonctionnement ou l'utilisation de l'appareil en cas de non-observation.

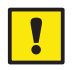

#### *Important!*

Informe d'un point important à observer pendant l'exécution de la procédure décrite.

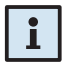

#### *Remarque!*

Informe de la présence d'indications, de renseignements, de tuyaux, de renseignements de fond qui facilitent la réalisation d'une action ou précisent les détails spécifiques d'une procédure.

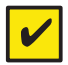

#### *Condition impérative!*

Informe des conditions nécessaires à l'exécution, l'activation, la modification ou l'effacement de la fonction décrite. Ces conditions sont à remplir préalablement à chaque procédure.

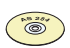

#### *Logiciel de programmation AS 284*

Fait référence au logiciel de programmation AS 284 (disponible en option), qui permet des réglages et des fonctions supplémentaires.

#### **1.2.6 Conventions typographiques**

- Le caractère  $\rightarrow$ " signifie "voir", "se référer à" ou "consulter aussi" (exemple: pour une description de la hiérarchie des codes d'accès *[Hiérarchie et for](#page-40-1)[mats de codes à la page 41](#page-40-1)*).
- Le texte apparaissant à l'affichage est représenté en majuscules et figure entre guillemets. (Exemple: "FERME").
- Les touches à utiliser sont représentées en caractères majuscules gras et figurent entre parenthèses angulaires:

**ENTER>** = touche Enter<br> **ENTER>** = touche Mode

- **<DEL>** = touche d'annulation  $=$  touches numériques 0...9
- **<INFO/ESC>** = Information/Escape key
	-
	- $=$  touche Mode
- **<LEFT>** = touche fléchée à gauche
- **<DROITE>** = touche fléchée à droite

## <span id="page-10-0"></span>**2 Sécurité et environnement**

## **2.1 Généralités**

Toute personne affectée à travailler avec l'Axessor CIT doit avoir lu et assimilé ce manuel d'instructions avant d'effectuer un travail quelconque à cet appareil. La connaissance sans lacune et l'assimilation du contenu de ce manuel d'instructions sont les conditions primordiales pour la protection du personnel contre tout danger, pour la prévention d'opérations erronées et pour l'utilisation sûre et correcte de l'unité.

## **2.2 Qualification du personnel**

Chaque action décrite dans ce manuel d'instructions (installation, mise en service, exploitation, etc.) doit être accomplie exclusivement par du personnel bien instruit et suffisamment qualifié.

Pour raisons de sécurité et de garantie, toute action non énoncée dans ce manuel, effectuée uniquement par le personnel qualifié, n'est autorisée que par le fabricant.

Chaque personne affectée à travailler sur l'Axessor CIT doit être familiarisée avec les réglementations de sécurité de travail en vigueur sur la prévention des accidents.

## **2.3 Modifications non autorisées sur l'unité**

Il est explicitement prohibé d'apporter des modifications sur la serrure électronique Axessor CIT, pour raisons de garantie, de préjudice à la sécurité et à la sûreté de l'unité.

Effectuez le remplacement de composants défectueux uniquement par des pièces de rechange d'origine et des pièces détachées provenant de votre fournisseur.

## **2.4 Environnement**

Evacuez et/ou recyclez l'emballage et le matériel de consommation (piles, par ex.) selon les prescriptions locales en vigueur.

Lorsque l'unité et ses composants ne sont plus utilisés, ils doivent être retournés au fabricant ou évacués sur un poste de recyclage selon les prescriptions locales en vigueur.

En cas de doute, veuillez contacter votre fournisseur..

## <span id="page-11-0"></span>**3 Vue d'ensemble du produit**

## **3.1 Description du produit**

La serrure électronique Axessor CIT est une serrure intelligente à pêne motorisée équipée de terminaux, utilisés par exemple pour la connexion à une centrale d'alarme. Elle comporte un éventail de fonctions telles qu'une hiérarchie de codes avec gestion de groupe, code convoyeur, identification 4-yeux, code sous contrainte, temporisation de l'ouverture, fonctions horaires, blocage à distance et refus de code. L'ouverture par code unique de la serrure électronique Axessor CIT peut en outre être activée via le logiciel spécial AS 280. L'exploitation et la programmation s'effectuent via l'Unité de commande.

La serrure électronique Axessor CIT peut être également configurée par le **logiciel de programmation AS 284 (disponible en option)**. Cette particularité permet l'accès à une fonctionnalité étendue et procure des solutions client sur mesure pour presque chaque extension de fonction.

#### **Configuration de l'unité en version standard**

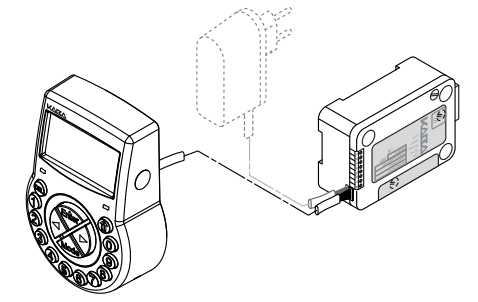

La version standard de la serrure électronique Axessor CIT est alimentée par piles; elle est constituée d'une **unité de commande**, de la **serrure** et d'un **câble de raccordement**. La serrure comporte 2 entrées et 2 sorties (attribution *[Raccordements externes à la serrure à la page 27](#page-26-1)*). On peut raccorder, en option, une alimentation externe (6VDC/500mA) sur l'une des embases "X1" ou "X2" de la serrure. Sez uniquement des piles AA alcalines ou AA lithium **non rechargeables**.<br>
La version standard de la serrure électronique Axessor CIT est alimentée<br>
piles: elle est constituée d'une **unité de commande**, de la serrure et d'u

Utilisez l'alimentation Axessor d'origine. Les piles doivent rester en permanence dans leur logement, même si l'alimentation externe est branchée. Elles servent surtout (mais non exclusivement) d'appoint lors d'une panne d'alimentation. Utili-

#### **Vue d'ensemble de l'unité pour le raccordement au réseau**

Le raccordement au réseau de la serrure électronique se réalise via le **e-B@x**, **disponible en option**. Le e-B@x comporte 5 entrées et 5 sorties, dont chacune peut être configurée librement. Les entrées ainsi que les sorties sont connectées également à une alimentation externe (9 ... 26VDC/700 ... 200mA) par le biais du connecteur e-B@x. Les fonctions e-B@x (par exemple, la connexion réseau et les entrées/sorties requièrent une alimentation externe). Si l'alimentation externe tombe en panne, les piles de l'unité d'entrée alimentent seulement les fonctions de la serrure; les fonctions e-B@x ne sont alors pas alimentées.

L'établissement et la configuration de la serrure électronique Axessor CIT pour le raccordement au réseau s'effectuent impérativement via le **logiciel d'installation AS 280** et du **logiciel de programmation AS 284**.

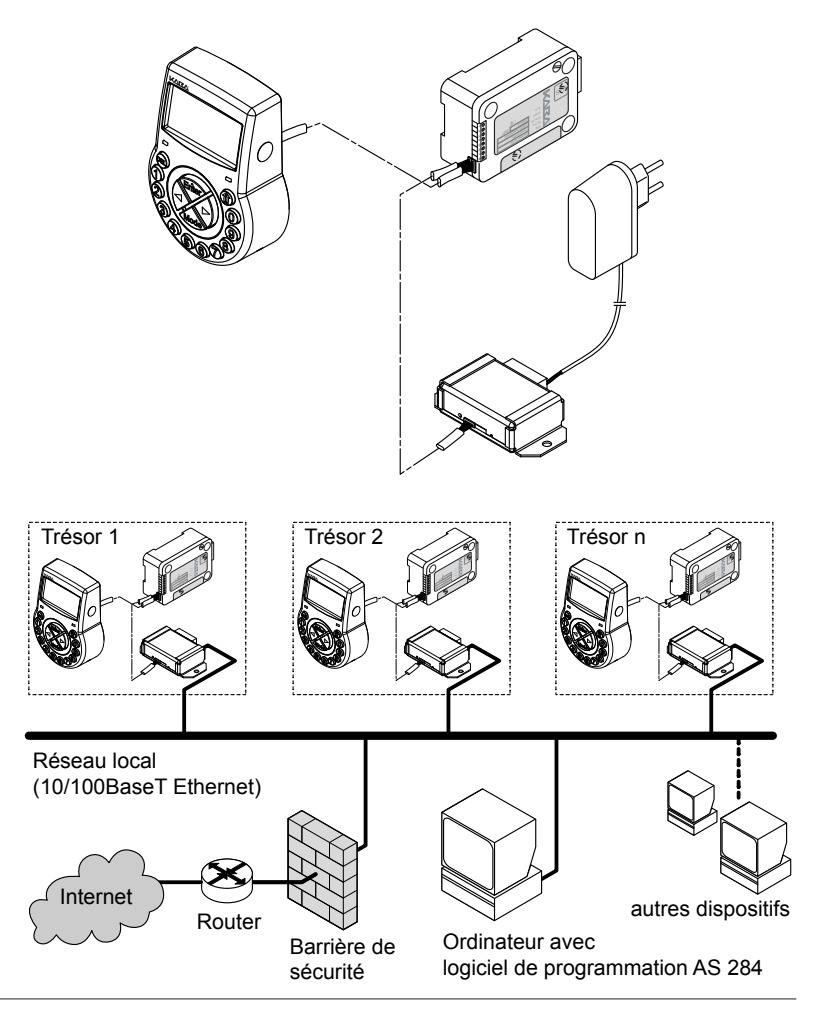

## <span id="page-13-0"></span>**3.2 Domaine d'application**

Les serrures électroniques Axessor CIT offrent un large éventail de fonctions pour des applications dans le domaine de la haute sécurité. Elles permettent la programmation de divers codes et de diverses combinaisons de codes, entre autres de fonctions horaires ainsi que le stockage et le rappel d'un enregistrement d'évènements détaillés (journal des évènements). La serrure électronique Axessor CIT est adapté à une ouverture par code unique.

La programmation s'effectue par l'intermédiaire du boîtier d'introduction ou au moyen d'un ordinateur, relié à ce dernier par un câble USB, équipé du logiciel de programmation adéquat.

Ces serrures électroniques sont spécialement appropriées pour des applications requérant une haute sécurité, plusieurs utilisateurs, requérant une grande souplesse et un haut niveau de dépistage.

## **3.3 Utilisation conforme**

Les serrures électroniques Axessor CIT s'utilisent pour la condamnation et la libération d'un verrouillage mécanique d'un coffre fort, d'une chambre forte, d'un coffre de données, d'un distributeur automatique de billets, etc. Cette fonction est habituellement assurée par le déplacement manuel d'un pêne. Les serrures électroniques Axessor CIT remplacent avantageusement une serrure à clef ou une serrure à combinaison mécanique. Les prescriptions et les normes en vigueur doivent être respectées.

La libération (ouverture de la serrure) s'effectue uniquement par l'introduction d'un ou de plusieurs codes à l'unité de commande. De plus, la procédure d'ouverture peut être conditionnée à des ordres de blocages horaires et/ou des signaux externes.

Les serrures électroniques Axessor CIT ne peuvent être utilisées que dans le but prévu – condamnation et libération du système de verrouillage mécanique des dispositifs mentionnés ci-dessus. Toute autre utilisation est à proscrire.

Les serrures électroniques Axessor CIT sont conçues pour des applications à l'intérieur (environnements protégés) – elles ne sont pas aptes à être exposées à l'environnement extérieur.

L'exploitation du matériel dans le but prévu requiert l'observation de chaque indication énoncée dans ce manuel d'instructions.

## <span id="page-14-0"></span>**3.4 Les modes de fonctionnement de l'Axessor CIT**

<span id="page-14-1"></span>La serrure électronique Axessor CIT dispose de trois modes de fonctionnement :

- le mode Banque
- le mode d'ouverture à code unique (OTC, ICS, mode combiné ICS + OTC)
- le mode mixte (mode Banque + mode d'ouverture à code unique)

#### **Mode Banque**

L'Axessor CIT est réglé en usine sur le mode Banque (mode de fonctionnement standard). Il fonctionne alors comme un verrou électronique à combinaison classique et se déverrouille à l'introduction d'un code d'ouverture préprogrammé.

Toutes les fonctions programmées sont disponibles en mode Banque, ainsi que les alarmes et leur renvoi, la fonction de diagnostic et l'affichage de messages d'erreurs.

#### **Mode d'ouverture à code unique**

Un processus d'activation effectué à l'aide d'un logiciel d'activation (par ex. AS280) permet de faire fonctionner l'Axessor CIT en mode d'ouverture à code unique. Il en existe trois : l'ICS (Interactive Code System), l'OTC (One Time Combination) ou le DM (mode combiné = ICS + OTC).

– **OTC**

En mode OTC, la serrure Axessor CIT peut être ouverte à l'aide d'une combinaison à usage unique générée par une centrale d'attribution de codes (centre de dispatching avec logiciel de dispatching). La validité de ce code unique n'est pas limitée dans le temps, mais il devient automatiquement inopérant après avoir été utilisé. Avant d'introduire le code unique, l'utilisateur doit s'identifier en tapant son identifiant à 4 chiffres sur la serrure.

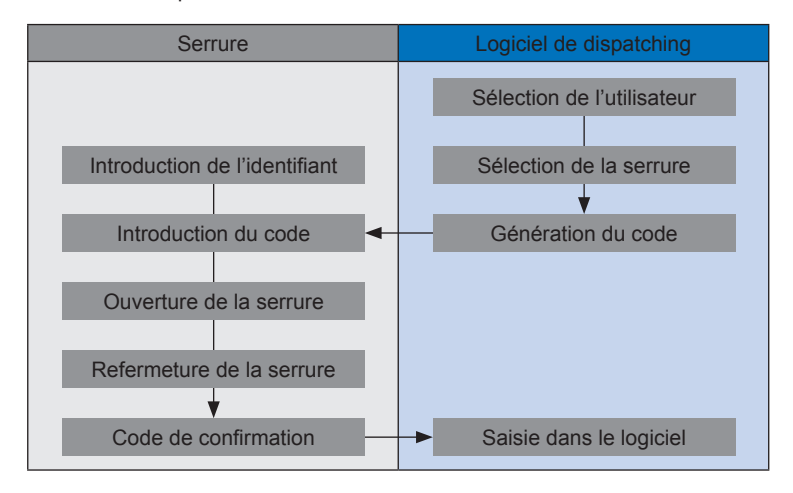

#### – **ICS**

Le mode ICS permet de s'assurer que l'utilisateur est bien présent près de la serrure. Il doit pour cela s'identifier à l'aide de son identifiant à 4 chiffres, comme en mode OTC. En mode ICS, la serrure affiche alors un code à 6 chiffres qui devra être communiqué à la centrale pour qu'elle génère un code de déverrouillage. Contrairement au mode OTC, la validité de ce code est limitée dans le temps.

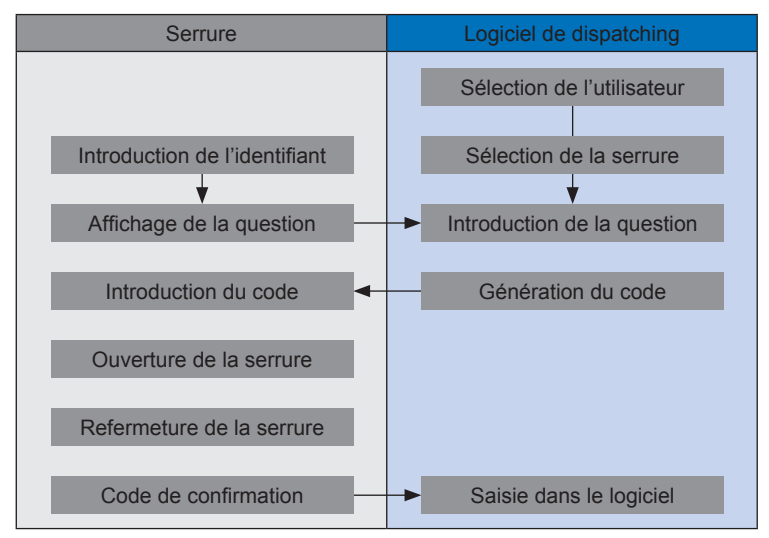

#### – **DM (mode combiné)**

Le mode DM est une combinaison du mode OTC et du mode ICS. Le premier utilisateur ouvre la serrure en mode ICS, ce qui permet de s'assurer qu'il est bien présent sur place. Les utilisateurs suivants, eux, ouvrent la serrure en mode OTC, à l'aide d'un autre code d'ouverture généré par la centrale d'attribution de codes.

#### **Mode mixte**

L'Axessor CIT peut aussi être réglé en mode mixte à l'aide d'un logiciel d'activation. Ce mode combine les avantages du mode Banque et ceux du mode d'ouverture à code unique.

Le passage du mode Banque au mode d'ouverture à code unique et vice-versa s'effectue à l'aide de la touche **<MODE>** de la serrure.

En mode d'ouverture à code unique, l'écran de la serrure affiche «Identif» pour inviter l'utilisateur à introduire son identifiant à 4 chiffres. La touche **<MODE>** placée sur le boîtier d'introduction permet de faire passer la serrure en mode Banque. Dans ce cas, le statut de la serrure s'affiche (ouvert/fermé + heure). Pour repasser en mode d'ouverture à code unique, il suffit d'appuyer sur la touche **<DEL>**.

## <span id="page-16-0"></span>**3.5 Composants du système**

Les composants nécessaires varient en fonction de la taille du système, du nombre de serrures et du nombre d'utilisateurs du logiciel de gestion. Outre la serrure, un logiciel de programmation et d'activation est indispensable dans tous les cas de figure. Le fonctionnement en mode interactif (ICS, OTC ou combiné) nécessite en outre un logiciel de dispatching et une APHI (Application Programming Hardware Interface).

### **3.5.1 Serrure Axessor CIT**

L'Axessor CIT se compose d'une serrure motorisée de dimensions standard et d'un boîtier d'introduction équipé de touches de navigation vertes. La serrure est réglée en usine sur le mode Banque (mode standard), avec comme code maître 00123456. Elle fonctionne dans ce cas comme une serrure de coffre-fort classique.

### **3.5.2 Logiciel d'activation AS 280**

Le logiciel d'activation AS 280 pour systèmes d'exploitation Windows® permet de passer en mode interactif (ICS, OTC ou mode combiné) ou en mode mixte. Il est également nécessaire pour l'installation en réseau.

#### **3.5.3 Logiciel de programmation AS 284**

Les réglages de base pour la serrure, par ex. langue, temporisation de l'ouverture, entrées et sorties, etc. peuvent être programmés à l'aide du logiciel de programmation pour Windows® AS 284.

### **3.5.4 Logiciel de gestion de serveur AS 274**

Grâce à ce logiciel pratique, plusieurs utilisateurs peuvent travailler en même temps avec l'Axessor CIT. Il permet également de gérer des systèmes complexes.

### **3.5.5 Application Programming Hardware Interface - APHI**

L'interface externe APHI a été conçue pour intégrer la gestion de la serrure dans le logiciel existant du client. Elle prend en charge toutes les tâches liées à l'attribution d'un code unique.

## <span id="page-17-0"></span>**4 Installation**

## **4.1 Information importante avant l'exécution de l'installation**

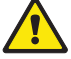

#### *Avertissement!*

*Veuillez observer les consignes suivantes:*

- *• Le respect des séquences décrites est une nécessité absolue. Un assemblage inadéquat ou effectué dans un ordre différent peut endommager l'unité!*
- *• Afin d'éviter des dommages, veillez à maintenir les câbles hors de la portée des pièces mobiles! N'installez pas les câbles sur des angles acérés!*
- *• Ne fermez pas la porte du coffre fort avant que toutes les étapes d'installation aient été exécutées avec succès!*

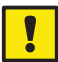

#### *Important!*

*Veuillez observer les consignes suivantes:*

- *• L'éloignement ou l'endommagement de l'étiquette de garantie ( [Vue](#page-2-0)  d'ensemble du système – serrure [électronique](#page-2-0) Axessor CIT à la page 3, item 17) annule la garantie!*
- *• Les vis doivent être préalablement enduites d'un produit de blocage (automaintien) préconisé à cet effet (par exemple LOCTITE bleu, type 243).*
- *• L'éloignement ou l'endommagement de la marque VdS ( Vue [d'ensemble](#page-2-0) du système – serrure [électronique](#page-2-0) Axessor CIT à la page 3, item 19) annule l'homologation VdS!*
- *• La serrure doit être installée à l'écart du trou de passage de la porte! Obturez/sécurisez les trous de passage existants de façon conforme. Votre fournisseur est en mesure de vous procurer une plaque de protection adéquate pour la protection de la serrure (52x DPUL plaque de protection).*

### **4.2 Déballage et contrôle de la livraison**

Déballez la livraison et contrôlez le contenu quant à son intégralité.

La livraison **Axessor CIT** comprend:

- Unité de commande
- **Serrure**
- Câble de connexion
- Sachet de matériel d'installation
- 3 piles AA
- Notice explicative avec des informations additionnelles et une référence sur une page d'accueil

La livraison **e-B@x en option** comprend:

- e-B@x
- Câble de connexion
- Sachet de matériel d'installation

<span id="page-18-0"></span>La livraison des **logiciels d'ordinateur en option** comprend:

- **AS280-INSW**: Câble de connexion USB, 1 x clé USB (installateur)
- **AS284-USBW**: Câble de connexion USB, 1 x clé USB opérateur
- **AS284-NETW**: Câble de connexion USB, 2 x clé USB administrateur, 2 x clé USB opérateur

## **4.3 Installation de l'unité de commande**

#### <span id="page-18-1"></span>**Montage de l'embase**

1. Marquez les trous **3 et 5** ou **2 et 4** plus **1 (recommandé)**. Marquez également l'un des deux trous **6** (passage de câble). Pour ce faire, consultez l'illustration ci-dessous ou utilisez le gabarit (*Gabarit d'unité de [commande](#page-99-0) [à la page 100](#page-99-0)*).

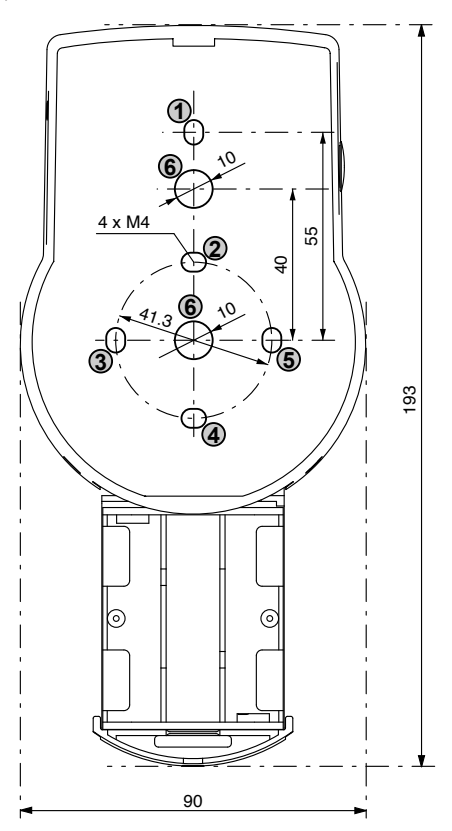

2. Percez les 3 trous de fixation Ø3.2 x 14 mm et le passage de câble Ø10 mm. Ebavurez. Taraudez 3 fois à M4.

 3. Enlever les trois vis en bas du boîtier (1 au logement de la batterie, 2 au boîtier). Enlevez le couvercle de l'embase, puis sortez précautionneusement le logement des piles.

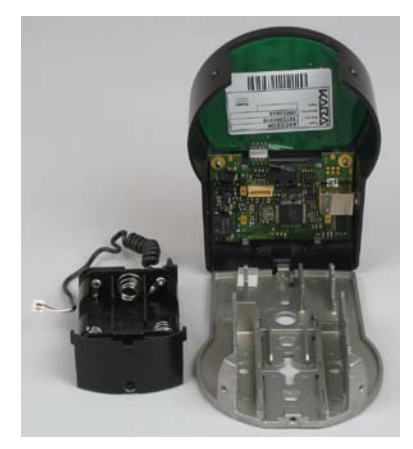

4. Fixez l'embase à la porte au moyen des 3 vis à tête plate M4x12 incluses. Fixez l'unité de commande à la porte au moyen de deux vis au minimum, en position opposée. Nous recommandons également d'utiliser la troisième vis (pos. 1).

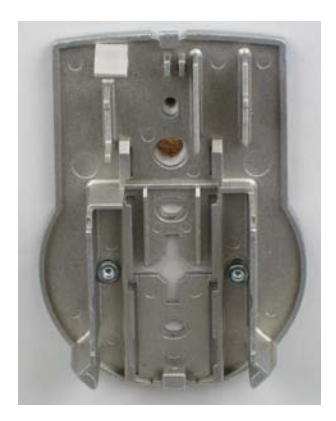

#### **Raccordement des câbles**

5. Engagez précautionneusement le câble de connexion dans le trou Ø10mm et tirez-le depuis le palâtre.

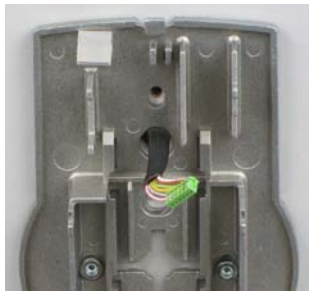

6. Insérez le logement des piles. Ensuite, placez le câble du logement des piles dans les bossages guides du logement des piles et de l'embase. **Assurezvous de ne pas comprimer le câble!**

Enfin, vérifiez la liberté de mouvement du logement des piles. **Assurez-vous que le câble en spirale reste aligné lorsque l'on glisse le logement de piles (par exemple, le câble ne doit pas se déplacer latéralement lorsqu'il est allongé ou comprimé).**

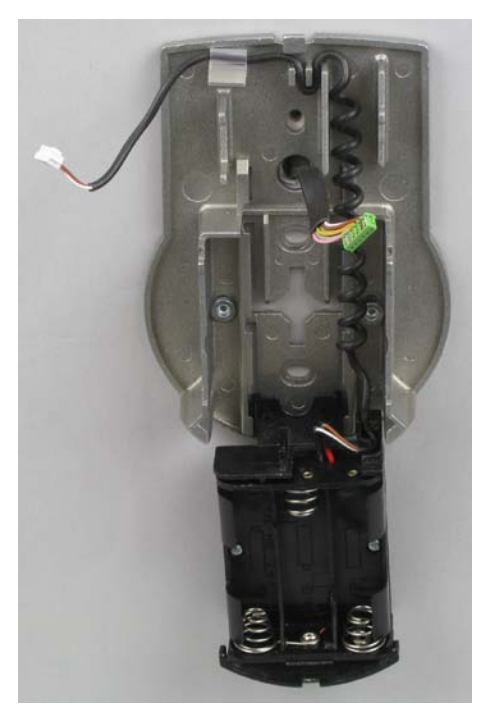

7. Présentez le couvercle sur l'embase avec un angle de >90°.

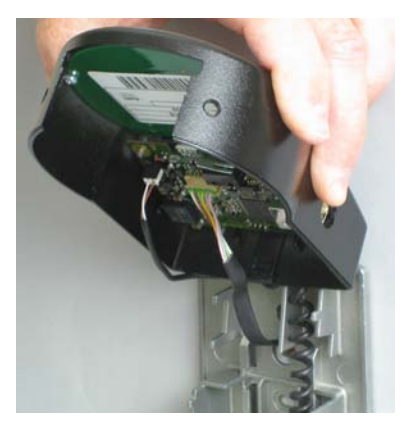

8. Branchez le câble des piles sur le connecteur de la pile à 2-pole et le câble de connexion sur le connecteur de la serrure à 6-pole. **Vérifiez l'orientation correcte des connecteurs avant d'effectuer la connexion. Enfichez sans trop de force, veillez plutôt à effectuer un raccordement soigné**.

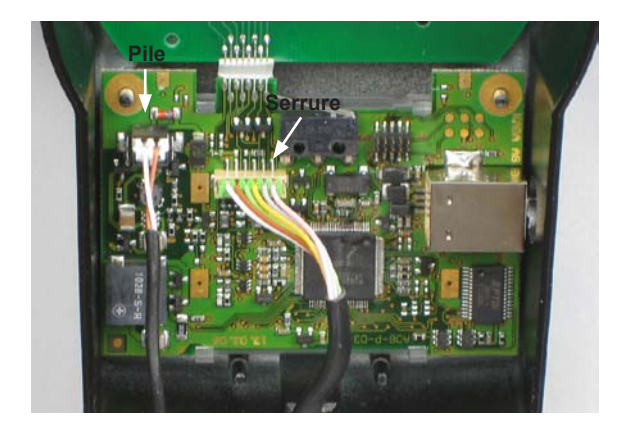

## **Axessor CIT**

#### **Montage du couvercle**

9. Engagez le couvercle dans l'encoche supérieure de l'embase.

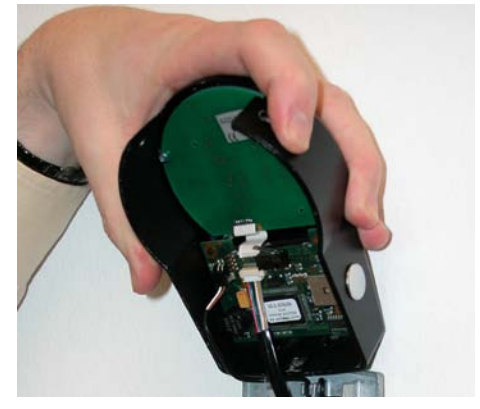

10. Abaissez lentement le couvercle sur l'embase tout en accompagnant le câble de connexion depuis le palâtre; laissez une boucle.

**Assurez-vous que les câbles ne soient pas pincés**. Vérifiez la liberté de mouvement du logement des piles: poussez précautionneusement le logement des piles en butée, puis ouvrez-le.

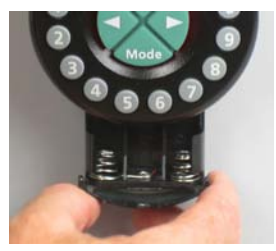

11. Fixez le couvercle sur l'embase au moyen des deux vis noyées M3x6.

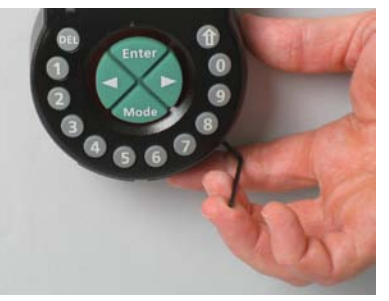

12. Vérifiez encore une fois la liberté de mouvement du logement des piles. **Ne pas encore placer les piles, ni visser le logement des piles.**

#### <span id="page-23-0"></span>**4.4 Installation de la serrure**

#### <span id="page-23-1"></span>**Montage de la serrure**

1. Marquez les 3 trous de fixation (A) selon l'illustration ou à l'aide du gabarit ( $\rightarrow$ *[Gabarit de serrure à la page 101](#page-100-0)*).

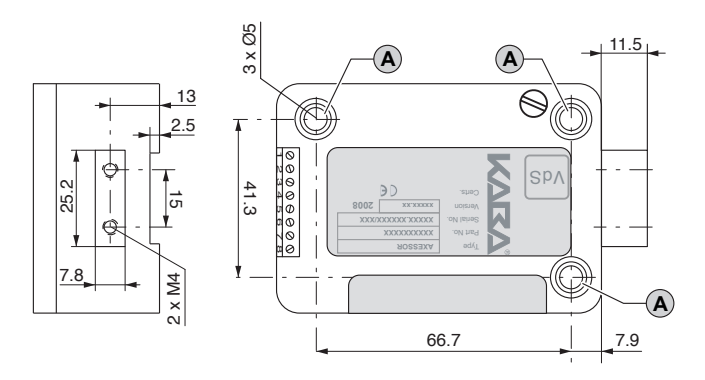

- 2. Percez les trous de Ø5mm. Ebavurez. Tarauder à M6.
- 3. Fixez la serrure au moyen des 3 vis M6x10 (on peut également utiliser des vis inch équivalents).

**Assurez-vous que les têtes de vis reposent convenablement sur l'épaulement contrefraisé dans le boîtier! Veillez à conserver l'espace libre du dégagement prévu sous la serrure pour le système de refermeture ou le câble de connexion!**

4. Retirez la vis d'arrêt (B) logée sous le logo VdS si la fonction pêne demi-tour est désirée.

**Veuillez noter que ce mode d'utilisation annule l'homologation VdS!**

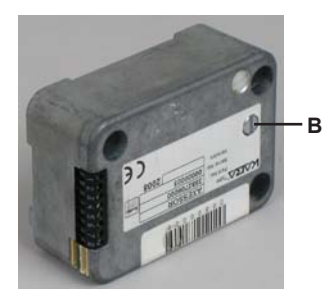

### **Axessor CIT**

5. Au besoin, utilisez les taraudages 2 fois M4 situés en bout de pêne pour fixer une prolongation. **Respectez une force de déplacement maximum de 5N dans les deux sens.**

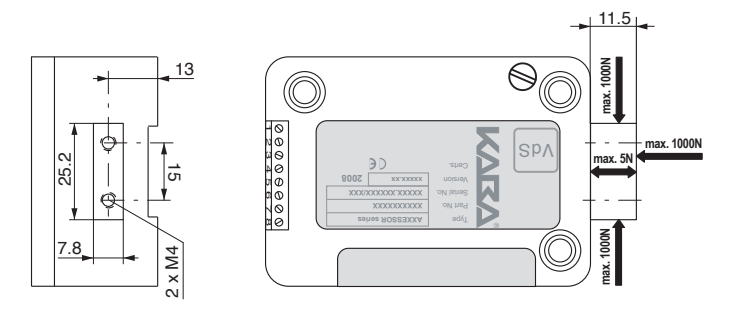

#### **Connexion du câble de raccordement**

6. Vérifiez le branchement correct sur le connecteur, puis branchez précautionneusement le câble de connexion sur le connecteur "X1" ou "X2" de la serrure.

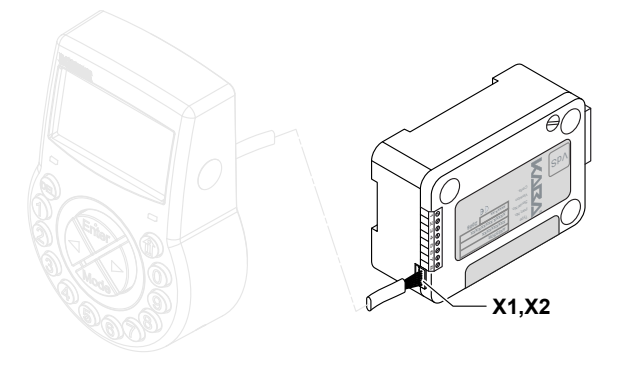

7. Assurez le câble et immobilisez soigneusement les excédents à l'aide d'attache-câbles.

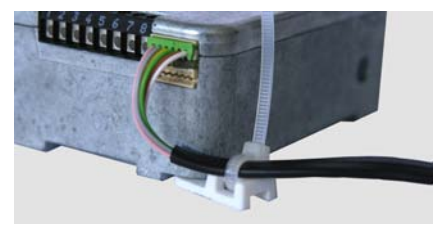

## <span id="page-25-0"></span>**4.5 Contrôle du câblage au terme de l'installation de la serrure**

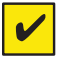

#### <span id="page-25-1"></span>*Condition impérative!*

*Pour le contrôle du câblage, la porte doit être ouverte.*

- 1. Ouvrez précautionneusement le logement des piles jusqu'à la butée inférieure.
- 2. Insérez les 3 piles incluses (3x AA mignon, type alcaline) conformément au marquage du porte-piles – **veuillez respecter la polarité!** Dès que les piles sont logées, un test de routine est initialisé. Les affichages suivants apparaissent successivement (la version d'affichage peut varier) et le signal "bip" retentit:

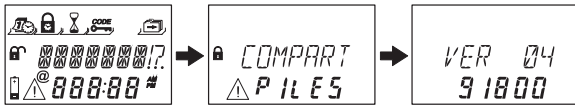

3. Fermez le logement des piles. Attendez la réapparition du message d'erreur "COMPART PILES".

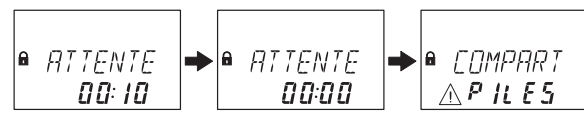

4. Confirmez le message d'erreur par introduction du code maître actuel (à défaut: 00123456) à l'aide des touches **<NUMERIQUES>**; ensuite, pressez la touche **<ENTER>**. La serrure s'ouvre et se referme après une temporisation de 6 secondes environ.

$$
\begin{array}{|c|c|c|c|}\n\hline\n\text{GUVERT} & \rightarrow & \text{FERME} \\
\hline\n\text{I} & \text{I} & \text{I} & \text{I}\n\end{array}
$$

5. Fixez le logement des piles avec une vis noyée à six pans creux.

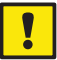

#### *Important!*

*Si, au cours du test, le message d'erreur "LINE OFF" apparaît en continue, le câble de connexion n'a pas été connecté correctement ou il a été endommagé pendant l'installation. Ne continuez pas l'installation et procédez comme suit:*

- *• Contrôlez le câble quant à sa connexion correcte ou quant aux endommagements. Au besoin, déconnectez le câble et remplacez-le par un neuf.*
- *• Effectuez la connexion du câble comme indiqué sous rubrique [Installation](#page-18-1) de l'unité de [commande](#page-18-1) à la page 19 et [Installation](#page-23-1) de la serrure à la page [24](#page-23-1).*
- *• Contrôlez si des nouvelles batteries ont été insérées. Si pas, insérez des nouvelles batteries..*

*Pour d'autres messages d'erreur consultez la rubrique [Messages](#page-87-1) d'erreur à [la page 88](#page-87-1).*

### <span id="page-26-0"></span>**4.6 Raccordements externes à la serrure**

<span id="page-26-1"></span>Au besoin, vous pouvez raccorder des signaux externes au bornier à vis de la serrure. Consultez le tableau ci-dessous et les exemples de connexion ci-après.

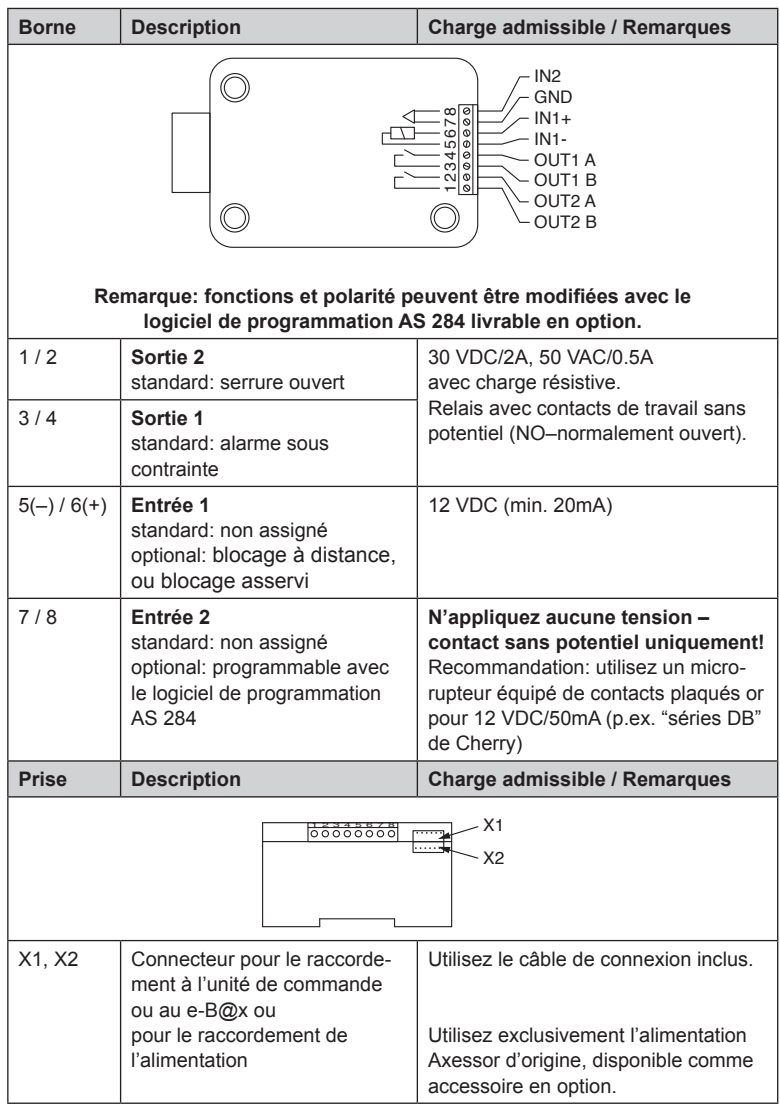

**Exemple de raccordement "Contact de porte"**

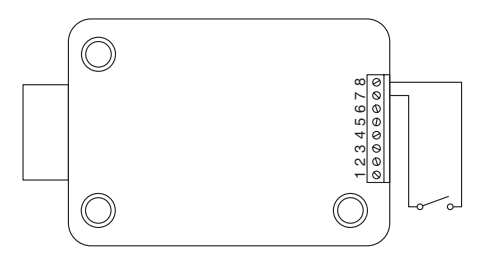

#### **Exemple de connexion de plusieurs serrures; seule une serrure peut être ouverte à la fois**

En plus du logiciel de programmation AS 284, la configuration suivante est nécessaire:

Sortie 2= Serrure ouvert

Entrée 1= Blocage asservi

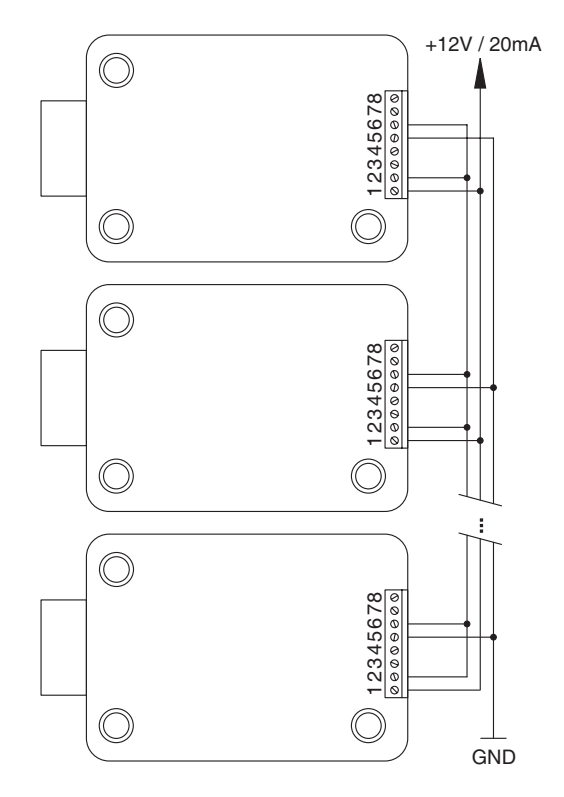

## <span id="page-28-0"></span>**4.7 Installation du e-B@x**

#### **Montage du e-B@x**

1. Marquez les deux trous de fixation (A) selon l'illustration ci-dessous ou à l'aide du gabarit ( *[Gabarit e-B@x à la page 102](#page-101-0)*).

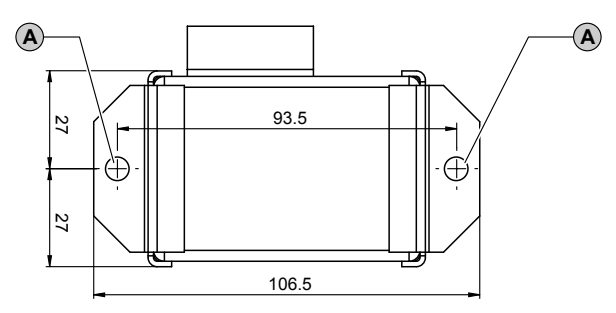

- 2. Percez les trous de fixation Ø5mm. Ebavurez. Taraudez à M6.
- 3. Fixez le e-B@x au moyen des 2 vis M6x10 de connecteur incluses (on peut également utiliser des vis inch équivalentes).

#### **Connexion du câble**

4. Vérifiez la position correcte du connecteur; ensuite, reliez soigneusement le câble de connexion e-B@x inclus à l'un des connecteurs du e-B@x et au connecteur "X1" ou "X2".

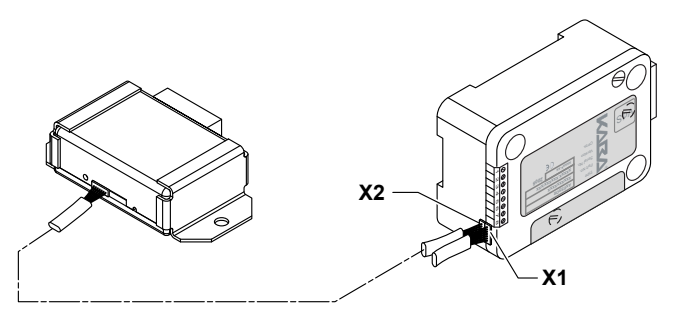

## <span id="page-29-0"></span>**4.8 Connexions externes sur le e-B@x**

Le e-B@x est équipé de 5 entrées et sorties supplémentaires, de deux connecteurs bus et d'un connecteur RJ45. Pour connecter les signaux d'entrée et de sortie ainsi que le e-B@x et le câble réseau, consultez le tableau suivant et l'exemple de connexion ci-dessous.

Les fonctions e-B@x ne sont disponibles que si la connexion à la serrure Axessor CIT est effectuée et si le e-B@x est connecté à l'alimentation. En cas de panne de l'alimentation, les piles de l'Unité de commande alimenteront les fonctions de verrouillage, mais non les fonctions e-B@x.

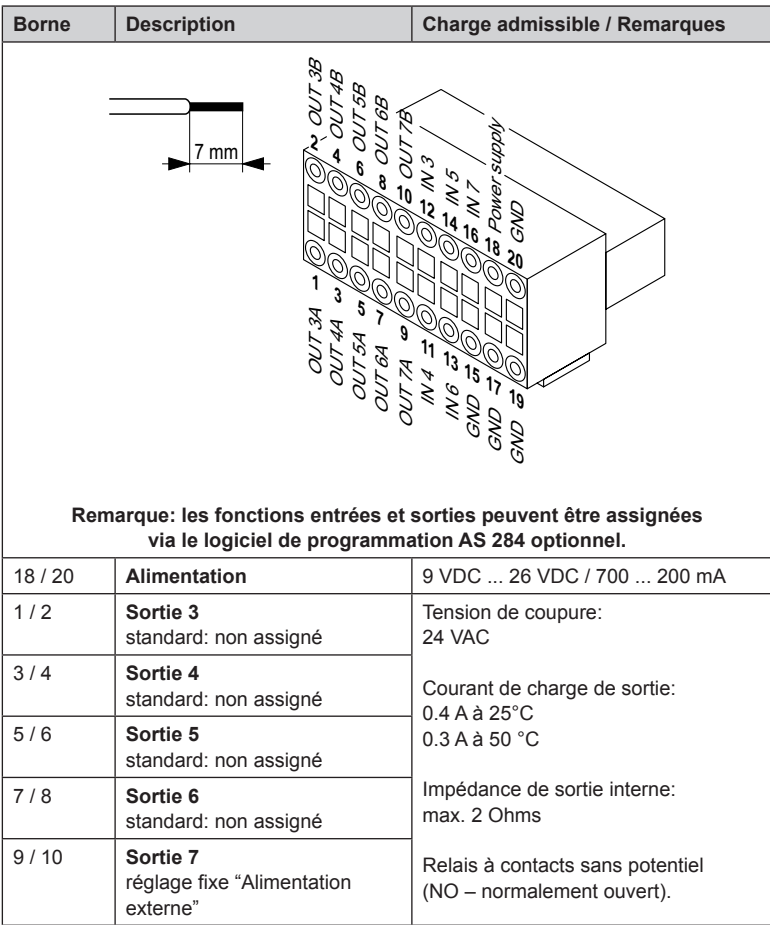

## **Axessor CIT**

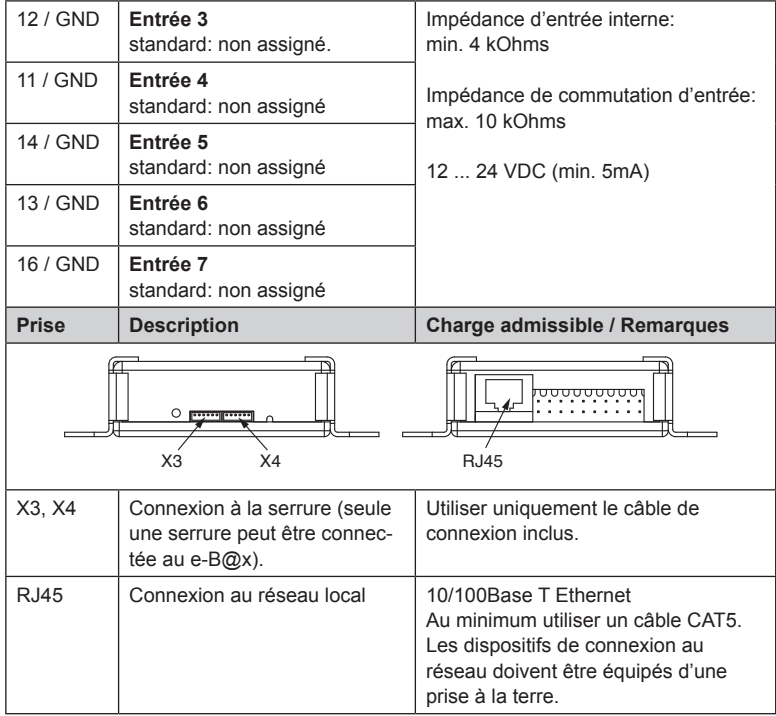

#### **Schéma de câblage e-B@x**

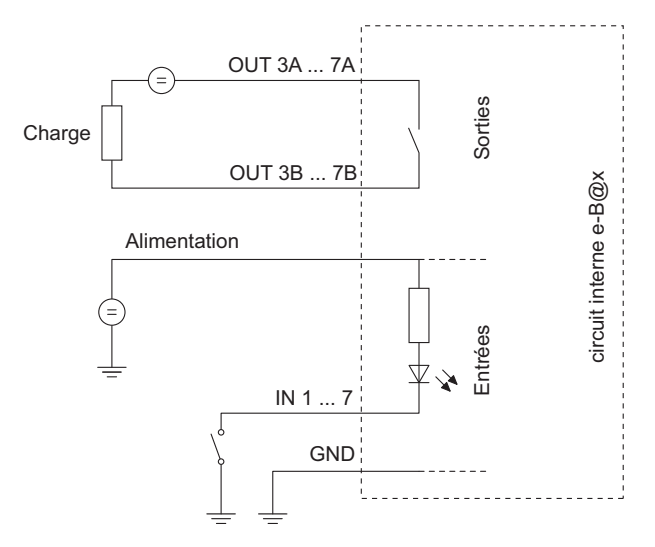

### <span id="page-31-0"></span>**4.9 Contrôle du câblage au terme de l'installation du e-B@x**

Au terme de l'installation, effectuer le contrôle de la serrure électronique Axessor CIT comme suit:

- 1. Contrôler le câblage (*Contrôle du câblage au terme de [l'installation](#page-25-1) de la [serrure à la page 26](#page-25-1)*).
- 2. Si le e-B@x est connecté après la période d'initialisation de départ, la DEL du e-B@x doit clignoter deux fois toutes le 2 secondes.

## <span id="page-32-0"></span>**Opération**

## **5.1 Eléments d'opération et d'affichage de l'unité de commande**

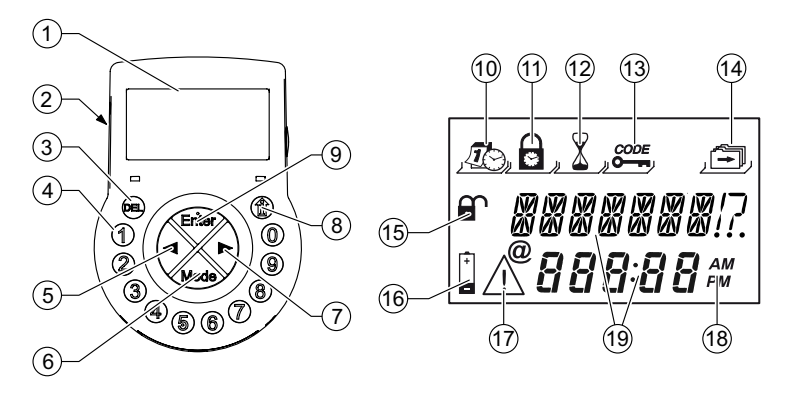

- 1 LCD (affichage à cristaux liquides)
- Vibreur
- Touche **<DEL>** (effacer, fermer la serrure)
- Touches **<NUMERIQUES>** (touches numériques 0…9)
- Touche **<GAUCHE>** (touche directionnelle de navigation)
- Touche **<MODE>** (activation du mode de programmation)
- Touche **<DROITE>** (touche directionnelle de navigation)
- Touche **<INFO/ESC**> (activer l'affichage d'information ou quitter/retour sur un niveau supérieur)
- Touche **<ENTER>** (valider, confirmer)
- Menu HEURE (définir l'heure/la date)
- Menu PROGR (programmer les séquences de fermeture)
- Menu TEMPO (programmer les temporisations)
- Menu CODE (modifier les codes)
- Menu DIVERS (ouvrir définitions supplémentaires)
- Symbole "Serrure ouverte" (déverrouillée) ou "Serrure fermée" (verrouillées)
- Symbole "Remplacer les piles"
- Symbole "Attention"
- Format de l'heure (12/24 heures)
- Lignes d'affichage de texte

### <span id="page-33-0"></span>**5.2 Modes d'opération**

Vous trouverez plus d'informations au sujet des différents modes de fonctionnement dans le chapitre *Les modes de [fonctionnement](#page-14-1) de l'Axessor CIT à la page [15](#page-14-1)*.

#### **5.3 Mode de programmation**

Ce mode permet de changer les paramètres d'usine et de modifier des définitions, des codes, etc. Selon le degré de programmation recherché, différents niveaux de code sont requis.

### **5.4 Menu d'informations**

Les informations se consultent en activant la touche **<INFO/ESC>** lorsque la serrure est dans l'état "OUVERT" ou "FERME". Puis, les différentes informations du menu d'information peuvent être interrogées à tour de rôle par presser répété la touche <INFO/ESC> ou les touches fléchées. La séquence des informations dépend si un blocage horaire soit actif ou pas:

- Langue d'affichage
- Etat de charge des piles (en % de la capacité nominal)
- Dernier code de fermeture (lorsque le mode d'ouverture à code unique (OTM) est activé)
- Compteur d'ouverture (lorsque le mode Banque ou le mode mixte est activé)
- Numéro de série
- Attendre avec 000:00 (selon le réglage)

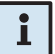

#### *Remarques!*

- *• La langue d'affichage peut être modifiée à tout moment dans le menu d'information par presser la touche <ENTER> (aussi avec la serrure fermée).*
- *• Le menu d'information est quitté automatiquement après 10s sans activité ou peut être quitté à tout moment manuellement par presser la touche <DEL>.*

## <span id="page-34-0"></span>**5.5 Signaux acoustiques du vibreur**

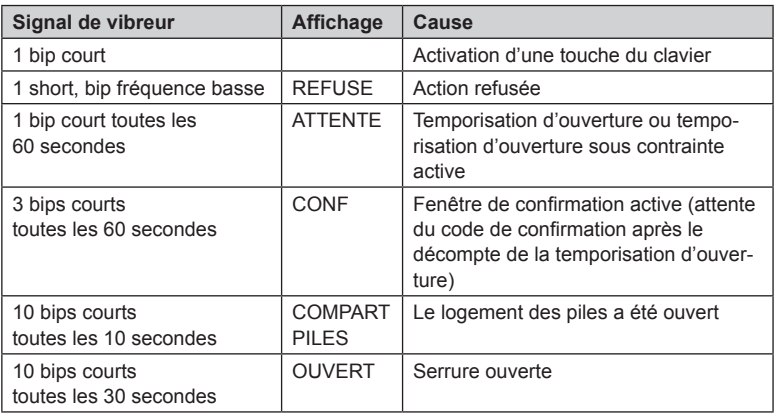

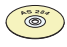

#### *Logiciel de programmation AS 284*

- *• Les séquences des signaux acoustiques durant "OUVERT" (serrure ouverte), durant "ATTENTE" (temps d'attente) et durant "CONF" (fenêtre de confirmation) peuvent être désactivées.*
- *• Le volume des signaux acoustiques peut être réglé sur to "fort", "faible" ou "inactif".*

## **5.6 Messages d'états**

Lorsque la serrure est en fonctionnement, les messages de statuts suivants sont susceptibles de s'afficher. Le mode Banque (mode standard) est ici indiqué par "S" et le mode interactif par "I" :

#### **5.6.1 Fermé (mode S)**

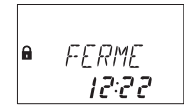

La serrure est fermée mécaniquement – l'heure courante est affichée. On peut l'ouvrir en entrant un code valide.

### **5.6.2 Fermé (mode I)**

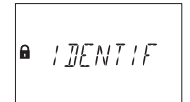

La serrure est fermée par un verrou mécanique et attend que l'utilisateur s'identifie (à l'aide de son identifiant à 4 chiffres).

## <span id="page-35-0"></span>**5.6.3 Ouvert (modes S et I)**

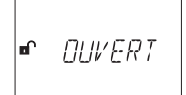

La serrure est ouverte mécaniquement. Le dispositif de verrouillage ou la porte du coffre peut être ouvert pendant un certain temps (réglage d'usine en mode S : 6 secondes, mode I : 120 secondes). En mode I, le mot «OUVERT» clignote durant ce délai. Si, au cours de ce délai, le pêne n'est pas ouvert, la serrure se referme automatiquement.

### **5.6.4 Blocage horaire immédiat (modes S et I)**

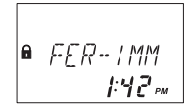

La serrure est fermée par la fonction blocage horaire immédiat et ne peut pas être ouverte – l'heure courante est affichée. Elle ne peut être ouverte que par l'introduction d'un code valide lorsque la séquence de déverrouillage est écoulée.

### **5.6.5 Blocage horaire hebdomadaire (modes S et I)**

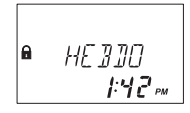

La serrure se trouve dans une période de fermeture hebdomadaire et ne peut pas être ouverte – l'heure courante est affichée. Son ouverture ne sera possible que par l'introduction d'un code valide à l'échéance de la période de fermeture.

## **5.6.6 Blocage horaire vacances (modes S et I)**

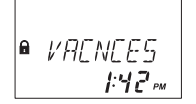

La serrure se trouve dans une période de vacances et ne peut pas être ouverte – l'heure courante est affichée. Son ouverture ne sera possible que par l'introduction d'un code valide à l'échéance de la période de fermeture.

## **5.6.7 Prête pour l'introduction du code (mode I)**

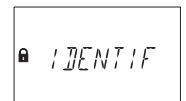

La serrure est prête à fonctionner et attend que l'utilisateur s'identifie (à l'aide de son identifiant à 4 chiffres).

## **5.6.8 Introduction du code d'ouverture (mode I - OTC)**

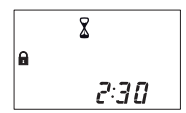

Une fois que l'utilisateur s'est identifié à l'aide de son identifiant à 4 chiffres, le compte à rebours (programmable) pour l'introduction du code d'ouverture est lancé. Le délai restant s'affiche à l'écran.

## **5.6.9 Introduction du code d'ouverture (mode I - ICS)**

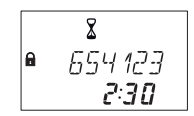

En fonction de l'utilisateur qui vient de s'identifier à la serrure, le délai d'introduction du code s'affiche en même temps que le code d'interrogation spécifique au mode ICS.
# **5.6.10 Affichage du code de fermeture (mode I)**

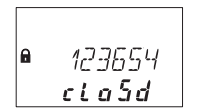

Un code de fermeture à 6 chiffres s'affiche à l'écran lorsque l'Axessor CIT se referme ou à l'expiration du délai d'introduction du code. Il doit être communiqué au centre de dispatching une fois que la serrure s'est correctement refermée.

# **5.6.11 Retour de blocage (modes S et I)**

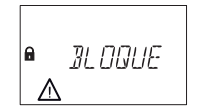

La serrure se trouve en retour de blocage et ne peut pas être ouverte. Appuyez sur la touche **<INFO/ESC>** pour vérifier l'état de la batterie et consulter le dernier code de fermeture.

# **5.6.12 Temporisation de l'ouverture (mode I)**

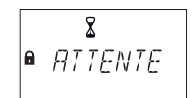

En mode interactif, le délai d'attente ne s'affiche pas lors de la temporisation de l'ouverture (contrairement au fonctionnement en mode standard, cf. ci-dessous).

# **5.6.13 Temporisation de l'ouverture (mode S)**

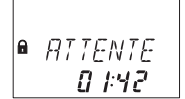

Après l'introduction d'un code valide, la serrure décompte le temps imparti – le temps restant est affiché. Toutes les 60 secondes, un signal bip retentit. La fin de la temporisation de l'ouverture est signalée par un autre type de signal "bip".

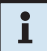

#### *Remarque!*

- *• La durée de temporisation peut différer selon les groupes de code.*
- *La temporisation de l'ouverture peut être réglée sur «comptage décroissant», «comptage croissant» ou «éteint (pas de comptage)».*
- *• Si l'on presse la touche <DEL> la temporisation est annulée et la serrure retourne automatiquement sur l'état "FERME".*
- *• Le code convoyeur outrepasse la temporisation, si ne défini pas différemment.*
- *• On peut définir une entrée pour outrepasser une temporisation.*

# **5.6.14 Confirmation après le décompte de la temporisation (mode S)**

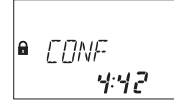

A l'échéance de la temporisation, un code pour la demande d'ouverture doit être réintroduit pour confirmation; cette action doit être effectuée dans le délai programmé. Le temps restant pour l'introduction du code est affiché. Après l'introduction du code convoyeur, le message "CONF" est affiché, si le réglage convoyeur n'ouvre pas, mais outrepasse la temporisation" est effectué. La procédure d'ouverture doit ensuite effectuée au cours du décompte.

Un signal "bip" retentit toutes les 60 secondes. Si le code n'est pas confirmé, la serrure retourne automatiquement sur état fermé dès que le décompte atteint 00:00.

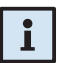

#### *Remarque!*

- *• Si l'on presse la touche <DEL>, la serrure retourne automatiquement sur état "FERME".*
- *• Si le mode 4-yeux est activé, procédez comme suit dans la fenêtre de confirmation: pour confirmation, répétez deux codes, l'ordre de succession étant sans importance. Les codes doivent correspondre définitions effectuées par le logiciel de programmation AS 284: "chaque code", "même groupe de codes", "différent groupe de code".*

# **5.6.15 Introduction du second code - mode 4 yeux activé (mode S)**

Si le mode 4-yeux est activé, il faut entrer 2 codes pour ouvrir la serrure. Ce message vous invite à introduire le second code.

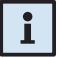

#### *Remarque!*

COME 2

a

*En mode Banque (mode standard), le code maître et le code convoyeur outrepassent le code 4-yeux – la serrure peut être ouverte avec un seul code, sauf programmation contraire.*

# **5.6.16 Pénalité pour code erroné (modes S et I)**

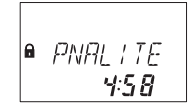

<span id="page-38-0"></span>Une pénalité de 5 minutes est imposée après introduction consécutive de quatre codes erronés lors de l'ouverture ou de l'accès au mode de programmation. Pendant cette période, aucune nouvelle introduction de code n'est acceptée, de plus le contournement ou l'annulation d'une pénalité est impossible. La durée résiduelle de la pénalité est affichée.

# **5.6.17 Blocage à distance (modes S et I)**

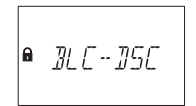

<span id="page-38-1"></span>L'ouverture locale de la serrure peut être inhibée par un signal de blocage à distance ou par un signal d'entrée, ou encore via le logiciel de programmation AS 284 ou en introduisant le code utilisateur 48 si la définition a été effectuée à cet effet. Lorsque le blocage à distance est activé, le message ci-contre est affiché autant que la serrure est fermée.

# **5.6.18 Déverrouillage à distance (modes S et I)**

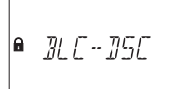

L'ouverture locale de la serrure peut être empêchée à l'aide d'un signal externe. Lorsque le blocage à distance est activé, ce message s'affiche à l'écran de la serrure verrouillée. Le déverrouillage à distance s'effectue à l'aide d'une impulsion d'entrée d'au moins 1 s.

# **5.6.19 Identification d'un code bloqué / Blocage non retour en cours (mode S)**

$$
\left| \bullet \right| \quad \text{all the }
$$

<span id="page-38-2"></span>Des codes peuvent être bloqués par un code de niveau supérieur, c.-à-d., déclarés invalides jusqu'à ce qu'une autorisation leur soit à nouveau accordée. L'identification d'un code bloqué est affichée par le message ci-contre. La fonction sélectionnée n'est pas exécutée et l'état de la serrure demeure inchangé. Ce message apparaît également en cas de tentative d'ouverture avec le code manager ou avec le code maître si le code type respectif "ne peut pas ouvrir" est activé.

Le message "BLOQUE" est également affiché autant que le blocage non retour programmée refuse d'ouvrir la serrure.

# **5.6.20 Le compartiment des piles a été ouvert (modes S et I)**

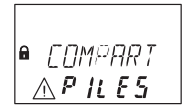

<span id="page-39-0"></span>Le compartiment des piles sert également de protection pour le démontage de l'unité de commande. Le message cicontre apparaît également lorsque:

- le logement des piles est ouvert pendant que la serrure est ouverte, et lorsque
- le logement des piles a été ouvert, puis refermé pendant que la serrure est fermée.

L'effacement de ce message s'effectue uniquement en introduisant un code maître ou un code manager valide. En mode I, ceci nécessite l'introduction d'un code spécifique pour le compartiment à piles.

# **5.6.21 Liaison avec le logiciel de programmation (modes S et I)**

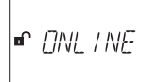

<span id="page-39-1"></span>Lorsque la serrure est connectée à un ordinateur par un câble **USB** et qu'un échange de données avec le logiciel de programmation AS 284 (disponible en option) a lieu, le message ci-contre apparaît. L'Unité de commande n'est pas opérationnelle, toutes les touches du clavier sont inactives.

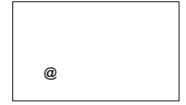

Lorsque la serrure est connectée à un ordinateur via **LAN** et qu'un échange de données avec le logiciel de programmation AS 284 (disponible en option) a lieu, le message ci-contre apparaît. L'Unité de commande n'est pas opérationnelle, toutes les touches du clavier sont inactives.

# **5.6.22 Alimentation externe disponible (modes S et I)**

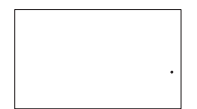

A l'affichage ci-contre apparaît un point si une alimentation externe est disponible à la serrure ou au e-B@x. A chaque heure pleine, cet état est mis à jour.

# **5.7 Codes d'accès**

# **5.7.1 Hiérarchie et formats de codes**

Les codes maître, manager, utilisateurs et convoyeur sont disponibles pour l'exploitation et la programmation de la serrure. Chaque code est composé d'un nombre de 8 éléments numériques, constitué d'un ID (identification) et d'un PIN (numéro d'identification personnel).

- L'ID (2 éléments numériques) est prédéfini et identifie le code type.
- Le PIN (6 éléments numériques restants) peut être choisi individuellement.

# <span id="page-40-0"></span>**5.7.2 Types de codes**

Le code maître d'usine (par défaut) 0 0 1 2 3 4 5 6 est identique pour chaque serrure de ce type, il n'est donc pas approprié pour l'utilisation journalière. Lors de l'initialisation et des tests, le code maître d'usine (par défaut) doit être changé par un code sélectionné individuellement.

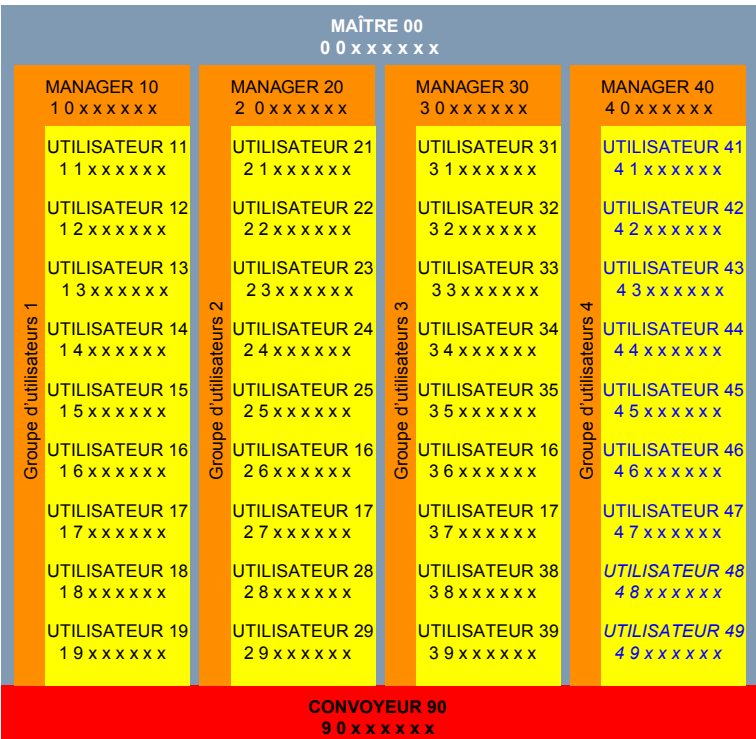

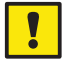

#### *Important!*

*Lors de la mise en service et au démarrage de l'unité, tous les codes doivent être personnalisés. N'utilisez jamais une combinaison simple de chiffres (p.ex., 11223344, 12345678) ou des données personnelles (p. ex., anniversaires). Pour des raisons de sécurité, les codes doivent être modifiés à intervalles réguliers!*

### **5.7.2.1 Code maître**

Le code maître est hiérarchiquement le plus élevé. Il ne peut pas être effacé.

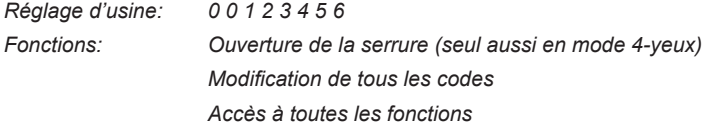

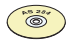

#### *Logiciel de programmation AS 284*

*Le code maître peut être défini comme "ne peut pas ouvrir la serrure". Ensuite, l'utilisation du code maître est confirmé par le message "BLOQUE" – la serrure ne s'ouvre pas.*

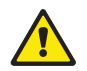

#### *Avertissement!*

*Les codes perdus peuvent uniquement être effacés et redéfinis par un code de niveau supérieur.*

*Veuillez remarquer que le code maître perdu ne peut en aucun cas être dépisté ni récupéré. Il n'existe* **aucun** *"code prioritaire" ni "super code"!*

# **5.7.2.2 Codes manager**

4 codes manager (code manager 1 à code manager 4) sont disponibles. Chaque code manager peut gérer un groupe de codes utilisateurs.

*Réglage d'usine: aucun code assigné*

*Fonctions: ouverture de la serrure*

*modification de son propre code*

*activation, effaçage et modification des codes utilisateurs subordonnés* 

*neutralisation et autorisation du groupe d'utilisateurs subordonné*

*modification de la temporisation subordonnée et de la fenêtre de confirmation*

*activation de la fonction fermeture immédiate*

*lecture du journal des évènements avec afficheur Audit AS 286*

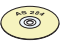

#### *Logiciel de programmation AS 284*

- *• Les codes manager peuvent être définis comme "ne peut pas ouvrir la serrure". Ensuite, l'entrée du code maître pur ouvrir la serrure est confirmé par le message "BLOQUE" – la serrure ne s'ouvre pas.*
- *• Les codes manager peuvent être définis comme "ne peut pas activer le blocage horaire immédiat ", "ne peut pas modifier la temporisation" et/ou "ne peut pas modifier la fenêtre de confirmation ". Lorsque le mode de programmation est entré par un code manager ainsi défini, le sous-menu correspondant n'est désormais plus accessible.*
- *• Les codes manager peuvent être définis comme "manager 4-yeux pour mode de programmation. Lors d'une telle définition, 2 codes manager sont nécessaires pour introduire le mode de programmation.*
- *• Les codes manager peuvent être définis comme "Codes manager d'accès aux codes utilisateurs". Lors d'un telle définition, le manager peut modifier également les codes des autres groupes utilisateurs.*

# **5.7.2.3 Codes utilisateurs**

On peut définir un total de 36 codes utilisateurs en 4 groupes de 9 chacun. Les codes utilisateurs peuvent être définis même si aucun code manager n'est actif.

*Réglage d'usine: aucun code assigné Fonctions: Ouverture de la serrure Modification du code correspondant*

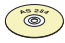

#### *Logiciel de programmation AS 284*

- *• Les codes utilisateurs peuvent être définis comme: "peut activer le blocage horaire immédiat". Lors d'une telle définition, le sous-menu "FER-IMM" est accessible aux utilisateurs.*
- *• Les utilisateurs 48 et 49 peuvent être définis pour neutraliser/libérer la serrure. Lors d'une telle définition, l'introduction du code utilisateurs 48 neutralise l'ouverture de la serrure ; l'introduction du code utilisateurs 49 permet l'ouverture de la serrure.*
- *• L'utilisateur 47 peut être définit comme code de temps. Lors d'une telle définition, ce code permet de changer la date et l'heur, les périodes hebdomadaires et les périodes de fermeture vacancières de la serrure. Si defini comme ça, l'utilisateur 47 ne peut plus ouvrir la serrure.*
- *• Les utilisateurs 45 et 46 peuvent être définit pour activer une sortie de relais. Si defini comme ça, les utilisateurs 45 et 46 ne peuvent plus ouvrir la serrure.*

# <span id="page-43-0"></span>**5.7.2.4 Code convoyeur**

1 code convoyeur peut être attribué au personnel qui ont la fonction de remplir/ vider les coffres-forts de sécurité (CIT – service transporteur de fonds), sans nécessité d'une temporisation programmée.

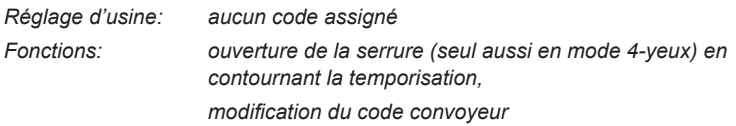

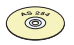

#### *AS 284 Logiciel de programmation*

*Le code convoyeur peut être défini comme: "le convoyeur n'ouvre pas, mais outrepasse la temporisation". Ensuite, l'introduction du code convoyeur pour l'ouverture de la serrure outrepasse la temporisation pour l'ouverture prochaine. La fenêtre de confirmation avec décompte indique la durée de cette condition (la procédure d'ouverture doit être lancée au cours du décompte).*

# **5.7.3 Fonction de réinitialisation**

La fonction de réinitialisation n'est disponible que lorsque le mode de programmation a été ouvert à l'aide du code maître. Cette fonction vous permet de ramener tous les codes, réglages et données ( durée de blocage, temporisation de l'ouverture, etc.) à leurs réglages d'usine.

Le journal d'événements, le compteur d'ouvertures et les réglages de la date et de l'heure restent inchangés.

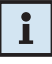

#### *Remarque!*

*Si la serrure a été mise en mode d'ouverture à code unique, elle sera à nouveau en mode Banque après une réinitialisation !*

# **5.7.4 Code sous contrainte**

Si la serrure est raccordée à un système d'alarme externe, une alarme sous contrainte silencieuse (imperceptible pour l'agresseur) peut être générée par I'opérateur. Le déclenchement de l'alarme sous contrainte dépend du mode de fonctionnement de la serrure.

# **5.7.4.1 Code d'alarme sous contrainte en mode Banque**

En mode Banque, il suffit d'ajouter la valeur 1 au dernier élément numérique du code pour déclencher l'alarme sous contrainte. Les alarmes sous contrainte peuvent être déclenchées en tout temps et par tous les types de code.

**Important**: avec le logiciel de programmation AS 284 la structure du code sous contrainte peut être modifier et dévier de la règle spécifiée en haut.

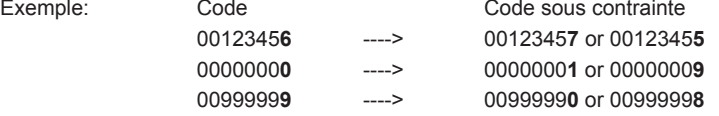

L'introduction du code sous contrainte pour ouvrir la serrure déclenche la temporisation sous contrainte.

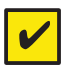

#### *Conditions requises!*

*Les codes sous contrainte ne sont identifiés que si cette fonction est autorisée par le code maître ([Activer/désactiver](#page-81-0) la fonction code sous contrainte [sous-menu](#page-81-0) CONTRNT à la page 82).*

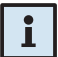

#### *Remarque!*

*Après l'introduction d'un code sous contrainte, l'état sous contrainte est maintenu jusqu'à ce que la serrure soit à nouveau ouverte par un code sans contrainte!*

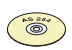

#### *Logiciel de programmation AS 284*

- *• Le déclenchement d'une une alarme sous contrainte est configurable de +/-1 à +/-9.*
- *• Quatre temporisations sous contrainte sont disponibles:*
	- *• la première est valable pour le maître, le manager 1 et les utilisateurs 11 à 19,*
	- *• la deuxième est valable pour le manager 2 et les utilisateurs 12 à 29,*
	- *• la troisième est valable pour le manager 3 et les utilisateurs 31 à 39,*
	- *• la quatrième est valable pour le manager 4 et les utilisateurs 41 à 49.*
- *• Les temporisations d'ouverture sous contrainte peuvent être définies indépendamment des temporisations normales (plus longues ou plus courtes).*
- *• Le compte de la temporisation sous contrainte est effectué de la même façon que le compte normal: "compte", décompte" ou "inactif".*

# **5.7.4.2 Code d'alarme sous contrainte en mode interactif**

Pour déclencher une alarme sous contrainte en mode interactif, il suffit de confirmer le code introduit en **appuyant une fois sur la touche <ENTER>**.

L'alarme sous contrainte fait démarrer la temporisation de l'ouverture en cas de tentative d'ouverture sous contrainte.

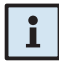

#### *Remarque!*

*En mode interactif, la fonction d'alarme sous contrainte ne peut pas être désactivée.*

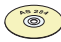

#### *Logiciel de programmation AS 284*

• *La programmation de la temporisation de l'ouverture en cas de contrainte peut être différente de celle de la temporisation de l'ouverture normale (plus longue ou plus courte).*

# **5.8 Introduction de codes**

En mode Banque, les codes sont introduits en 2 groupes de 4 chiffres chacun. L'introduction d'un code (pour ouvrir la serrure ou entrer le mode de programmation) s'effectue comme suit:

- 1. Pressez une touche quelconque pour activer l'affichage (si nécessaire). L'état serrure apparaît (p. ex., "FERME").
- 2. Introduisez le code (p.ex., 11123456) en utilisant les touches **<NUME-RIQUES>** (à chaque chiffre introduit apparaît un astérisque).

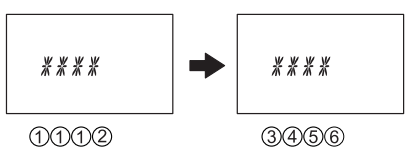

3. Confirmez le code en pressant la touche **<ENTER>**.

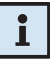

#### *Remarque!*

*Pendant l'introduction d'un code, un observateur possible peut être dupé. Seuls les 7 premiers éléments numériques seront considérés comme un code.*

- *• Entrez votre code comme d'habitude (au moins les 7 premiers chiffres) et continuez en composant une combinaison quelconque.*
- *• Entrez le dernier chiffre de votre code et pressez la touche <ENTER>. (Exemple: 00123458921031...256<ENTER>)*

# **5.9 Procédure d'ouverture**

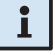

# <span id="page-48-0"></span>*Remarque!*

*L'ouverture est impossible dans les conditions suivantes:*

- *• Durant une pénalité pour codes erronés ( [page](#page-38-0) 39).*
- *• Durant une période de fermeture (Immédiate, hebdomadaire, vacances) ( [page](#page-35-0) 36 et [page](#page-35-1) 36).*
- *• Lorsque le logement de piles est ouvert ([page 40](#page-39-0)).*
- *• Pendant un blocage à distance ([page](#page-38-1) 39).*
- *• Au cours d'une connexion active avec le logiciel de programmation (→ [page 40](#page-39-1)).*
- *• Durant un blocage non retour ( [page](#page-38-2) 39).*

# **5.9.1 Processus d'ouverture en mode Banque**

Sans activation d'une touche, l'affichage disparaît automatiquement après 1 minute.

1. Activez l'affichage en pressant n'importe quelle touche (si nécessaire). Le message d'état de la touche est affiché.

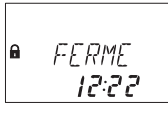

2. Introduisez le code d'ouverture (p.ex., 11123456) en utilisant les touches **<NUMERIQUES>** (à chaque chiffre introduit apparaît un astérisque). Confirmez le code en pressant la touche **<ENTER>**.

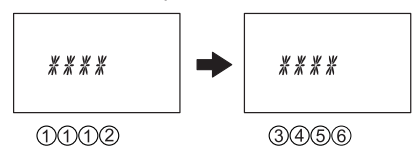

3. Si l'unité est définie en mode 4-yeux, introduisez le second code d'ouverture comme décrit auparavant. Confirmez le code en pressant la touche **<ENTER>**.

$$
\begin{array}{|c|c|c|c|}\n\hline\n\text{A CUTE} & \text{B} & \text{M} & \text{M} & \text
$$

4. Si une temporisation d'ouverture est programmée, la fenêtre temporisation d'ouverture apparaît, le temps de retard programmé commence à courir - le temps restant est indiqué. Toutes les 60 secondes un bip éclate. Si le compteur a coulé, un autre bip signale la fin de la temporisation d'ouverture.

$$
\begin{array}{|c|c|}\n\hline\n\text{a} & \text{AITENTE} \\
\hline\n\text{a} & \text{B H2}\n\end{array}
$$

A l'échéance de la temporisation d'ouverture, la fenêtre de confirmation apparaît, le temps de confirmation programmé commence à courir - le temps restant, dans lequel vous devez confirmer l'ouverture, est indiqué.

$$
\begin{array}{|c|}\n\hline\n\text{a} & \text{COMF} \\
\hline\n\text{a} & \text{A} \cdot \text{A} \cdot \text{B}\n\end{array}
$$

Introduisez le code comme décrit sous le point 2 et confirmez le code d'ouverture en pressant la touche **<ENTER>**.

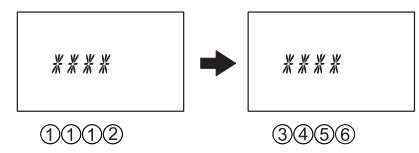

Si l'unité est définie en mode 4-yeux, introduisez le second code d'ouverture comme décrit auparavant. Confirmez le code en pressant la touche **<ENTER>**.

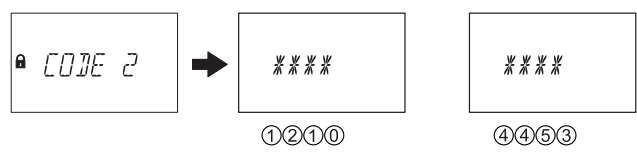

La serrure s'ouvre.

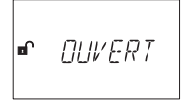

- 5. Ouvrez le coffre-fort.
- 6. Au besoin, continuez en mode programmation ( *[Mode de programmation à](#page-53-0)  la [page](#page-53-0) 54*).

# **5.9.2 Processus d'ouverture en mode ICS**

Si aucune touche n'est activée, l'écran s'éteint automatiquement au bout d'une minute.

1. Appuyez sur une touche pour réactiver l'écran (si nécessaire). Le statut de la serrure s'affiche.

$$
\left| \bullet \quad \text{I}\ \mathbb{J}\mathbb{E} N\mathbb{I}\ \text{I}\ \mathbb{F} \right|
$$

2. Introduisez l'identifiant à 4 chiffres (par ex. 3512) à l'aide des touches **<NUMERIQUES>** (une étoile apparaît par chiffre) et confirmez l'identifiant **en appuyant deux fois** sur la touche **<ENTER>** (en appuyant 1 seule fois sur **<ENTER>**, vous déclenchez une alarme sous contrainte).

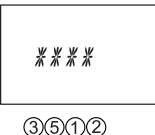

3. L'écran de code d'interrogation apparaît. Le mode d'interrogation spécifique au mode ICS s'affiche pendant 30 secondes. Le temps qu'il vous reste pour introduire le code d'ouverture s'affiche aussi. Communiquez le code d'interrogation qui s'est affiché au centre de dispatching.

$$
\begin{array}{|c|}\n\hline\n8 \\
6 & 554/23 \\
\hline\n230\n\end{array}
$$

4. Introduisez le code d'ouverture que vous a donné le centre de dispatching (par ex. 123456) à l'aide des touches **<NUMERIQUES>** et confirmez le code **en appuyant deux fois** sur la touche <**ENTER**> (en appuyant 1 seule fois sur <**ENTER**>, vous déclenchez une alarme sous contrainte).

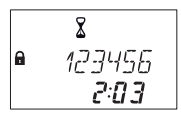

5. Si vous avez reçu un code d'ouverture avec temporisation de l'ouverture, l'écran du compte à rebours de la temporisation s'ouvre et affiche la temporisation de l'ouverture. Un bip retentit toutes les 60 secondes. Une fois le compte à rebours écoulé, une autre tonalité de bip indique l'expiration de la temporisation de l'ouverture.

 $\bullet$   $\it BITFNTF$  $B$   $B$   $B$ 

La serrure s'ouvre.

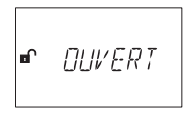

- 6. Ouvrez le boîtier.
- 7. Si vous le souhaitez, vous pouvez entrer maintenant en mode de programmation ( *Mode de [programmation](#page-53-0) à la page 54*).

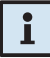

#### *Remarque!*

Le mode de programmation n'est disponible qu'en mode Banque et en mode mixte.

# **5.9.3 Processus d'ouverture en mode OTC**

Si aucune touche n'est activée, l'écran s'éteint automatiquement au bout d'une minute.

1. Appuyez sur une touche pour réactiver l'écran (si nécessaire). Le statut de la serrure s'affiche.

 $\bullet$  :  $\pi$ *FNI!F* 

2. Introduisez l'identifiant à 4 chiffres (par ex. 3512) à l'aide des touches **<NUMERIQUES>** (une étoile apparaît par chiffre) et confirmez l'identifiant **en appuyant deux fois** sur la touche **<ENTER>** (en appuyant 1 seule fois sur **<ENTER>**, vous déclenchez une alarme sous contrainte).

$$
***
$$
  
3 $\sqrt{3}$ 

3. Introduisez le code d'ouverture que vous a donné le centre de dispatching (par ex. 123456) à l'aide des touches **<NUMERIQUES>** et confirmez le code **en appuyant deux fois** sur la touche <**ENTER**> (en appuyant 1 seule fois sur <**ENTER**>, vous déclenchez une alarme sous contrainte).

$$
\begin{array}{ccc}\n & \mathbf{2} \\
 & 4 & 7 & 3456 \\
 & & 2 & 3\n\end{array}
$$

4. Si vous avez reçu un code d'ouverture avec temporisation de l'ouverture, l'écran du compte à rebours de la temporisation s'ouvre et affiche la temporisation de l'ouverture. Un bip retentit toutes les 60 secondes. Une fois le compte à rebours écoulé, une autre tonalité de bip indique l'expiration de la temporisation de l'ouverture.

La serrure s'ouvre.

$$
\begin{bmatrix} \text{I} & \text{I} & \text{II} & \text{II
$$

- 5. Ouvrez le boîtier.
- 6. Si vous le souhaitez, vous pouvez entrer maintenant en mode de programmation ( *Mode de [programmation](#page-53-0) à la page 54*).

```
\mathbf{r}
```
#### *Remarque!*

Le mode de programmation n'est disponible qu'en mode Banque et en mode mixte.

# **5.10 Procédure de fermeture**

#### **5.10.1 Processus de fermeture en mode Banque**

La serrure se ferme automatiquement lorsque le dispositif de verrouillage est fermé.

# $\mathbf{i}$

#### *Remarque!*

*Selon la conception du coffre, la procédure de fermeture peut dépendre de facteurs supplémentaires.*

*Contacter le fournisseur du coffre ou consultez le chapitre ([Installation](#page-23-0) de la [serrure à la page 24](#page-23-0)).*

# **5.10.2 Processus de fermeture en mode interactif**

Normalement, la serrure se verrouille automatiquement dès que le pêne se referme. Une fois la serrure verrouillée, un code de fermeture s'affiche pendant une minute. Il doit être communiqué au centre de dispatching afin de confirmer la fermeture.

$$
\begin{vmatrix} \mathbf{a} & \mathbf{1} & 2 & 3 & 6 & 5 & 4 \\ \mathbf{a} & \mathbf{1} & \mathbf{2} & 3 & 5 & 6 & 7 \\ \mathbf{c} & \mathbf{1} & \mathbf{a} & \mathbf{5} & \mathbf{d} & \mathbf{d} & \math
$$

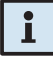

#### *Remarque!*

*Le dernier code de fermeture peut être consulté à tout moment via le menu d'informations.*

# <span id="page-53-0"></span>**6 Mode de programmation**

# **6.1 Exploitation du mode de programmation**

# **6.1.1 Activer le mode de programmation**

1. Ouvrez la serrure ( *Procédure [d'ouverture](#page-48-0) à la page 49*).

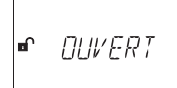

2. Pressez la touche **<MODE>**.

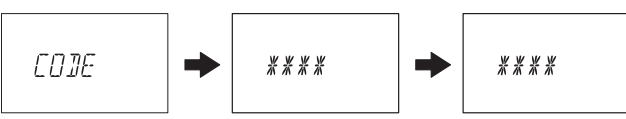

3. Entrez le code, p. ex. "16023054" en utilisant les touches **<NUMERIQUES>** et confirmez avec la touche **<ENTER>**.

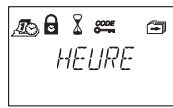

Maintenant, vous êtes dans le mode de programmation. Le menu principal est affiché. Le contenu du menu principal dépend du code entré.

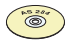

#### *Logiciel de programmation AS 284*

*Si le réglage "manager 4-yeux pour mode de programmation" est défini, il faut introduire deux codes manager pour accéder au mode de programmation. Ainsi, le contenu du menu inclut le contenu accessible pour les deux codes.*

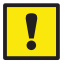

#### *Important!*

*Si aucune touche n'est pressée en mode de programmation, l'unité retourne automatiquement sur mode d'exploitation normal et l'affichage disparaît. Tous les modifications qui n'ont pas été confirmées avec la touche <ENTER> et le message "ACCEPTED", se perdent!*

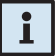

#### *Remarque!*

*Le mode de programmation n'est accessible que lorsque la serrure est en mode Banque ou en mode mixte.*

# **6.1.2 Naviguer dans le mode programmation**

- Utilisez les touches **<GAUCHE>** et **<DROITE**> pour:
	- naviguer sur un point de menu dans le menu principal ou dans le sousmenu,
	- sélectionner un élément numérique individuel ou un plan d'entrée dans un affichage de définitions.
- Pour confirmer une définition ou une sélection, pressez la touche **<ENTER>**.
- Pour quitter une définition ou un sous-menu sans opération et accéder sur le prochain niveau supérieur, pressez la touche **<INFO/ESC>**.
- Pour effacer des données sélectionnées depuis un sous-menu ou depuis un point de menu, pressez la touche **<DEL>**.
- Pour quitter le mode de programmation et retourner sur le mode d'exploitation normal, pressez la touche **<MODE>**.

# **6.1.3 Modifier et sauvegarder des paramètres dans le mode de programmation**

Pour modifier un paramètre individuel, procédez comme suit:

1. Sélectionnez le paramètre désiré dans le menu (p. ex., "HEURE") et pressez la touche **<ENTER>**.

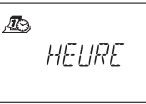

2. Modifiez le paramètre selon les instructions concernant le réglage correspondant ( *[Programmation](#page-58-0) à la page 59*).

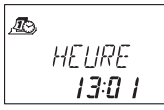

3. Confirmez le réglage avec la touche **<ENTER>**.

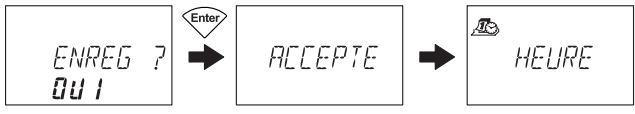

4. Dans le dialogue de sauvegarde suivant, sélectionnez "OUI" en pressant la touche **<GAUCHE>** ou **<DROITE>** (si nécessaire), puis pressez la touche **<ENTER>** pour sauvegarder le réglage. Le message "ACCEPTE" apparaît brièvement et l'unité retourne sur le paramètre correspondant.

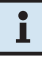

#### *Remarque!*

- *• Le dialogue de modification peut être interrompu en tout temps, sans sauvegarde, en pressant la touche <INFO/ESC>. Aucune modification ne sera sauvegardée.*
- *• Le dialogue de sauvegarde peut être annulé par sélection "NON" avec la touche <GAUCHE> ou <DROITE> et en pressant la touche <ENTER>!*

# **6.1.4 Quitter le mode de programmation**

Pressez la touche **<MODE>** ou pressez plusieurs fois la touche **<INFO/ESC>** (accède au menu de niveau immédiatement supérieur) pour retourner au mode d'exploitation normale.

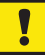

### *Important!*

*Tous les modifications qui n'ont pas été confirmées avec la touche <ENTER> et le message "ACCEPTED", se perdent!*

# **6.2 Tableau synoptique des menus**

Les menus et sous-menus suivants (paramètres) sont disponibles en mode programmation:

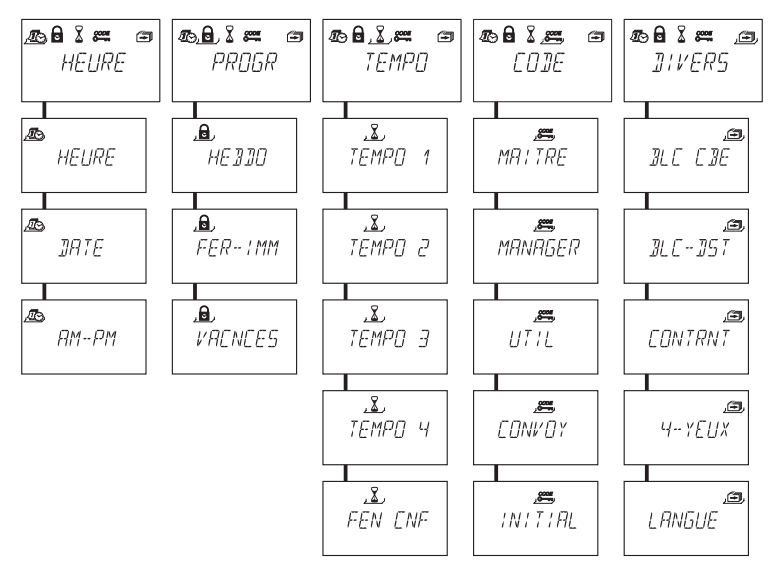

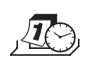

**Menu "HEURE" (définir heure, date et format d'heure)** Sous-menus: "HEURE", "DATE", "AM/PM"

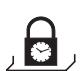

**Menu "PROGR" (configurer des périodes de fermeture)** Sous-menus: "HEBDO", "FER-IMM", "VACNCES"

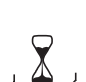

**Menu "TEMPO" (configurer des temporisations)** Sous-menus: "TEMPO 1", "TEMPO 2", "TEMPO 3", "TEMPO 4", "FEN CNF"

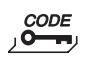

**Menu "CODE" (modifier des codes)** Sous-menus: "MAITRE", "MANAGER", "UTIL", "CONVOY", "INITIAL"

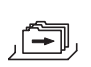

**Menu DIVERS (accès aux paramètres supplémentaires)** Sous-menus: "BLC CDE", "BLC-DST", "CONTRNT", "4-YEUX", "LANGUE"

# **6.3 Droits d'accès**

Pour activer le mode programmation, on peut effectuer les introductions et les définitions suivantes selon le code l'accès utilisé figurant sur le tableau suivant.

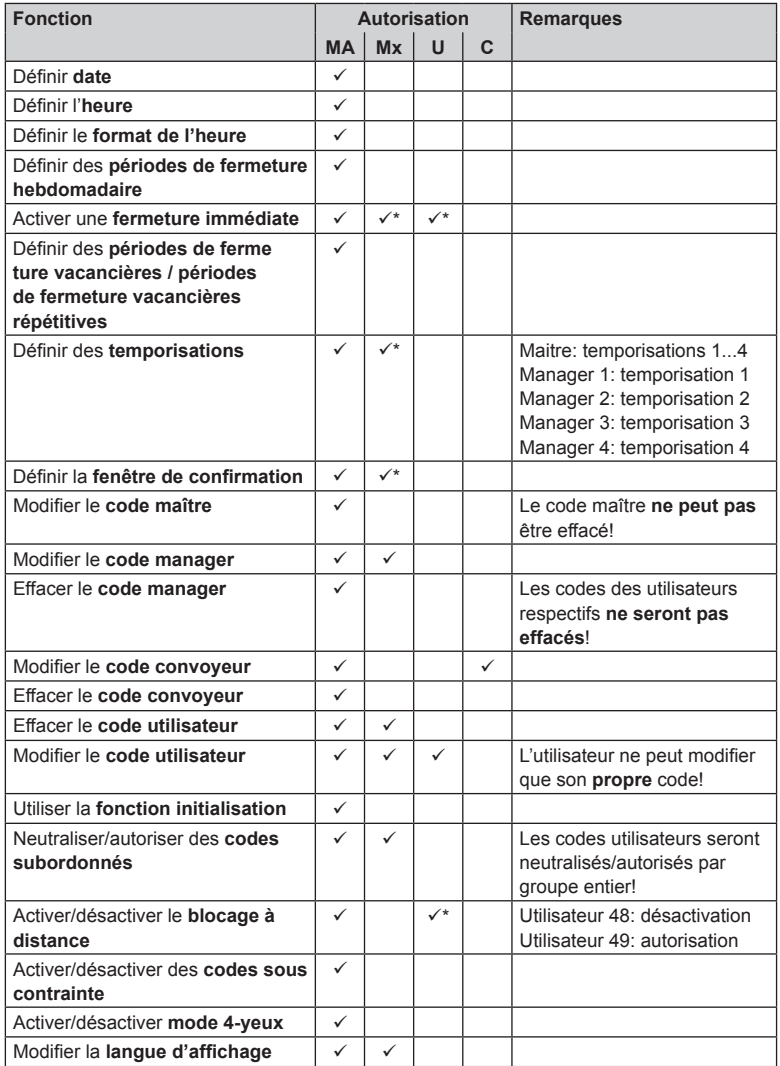

- 
- *Légende: MA Code maître U Codes utilisateurs*
	- *Mx Code manager 1, 2, 3, 4 C Code convoyeur*
- - *\* uniquement si la définition correspondante est effectuée par le logiciel de Programmation AS 284*

# **6.4 Programmation**

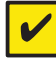

#### <span id="page-58-0"></span>*Conditions requises*

*La serrure doit rester ouverte pendant la programmation entière.*

# *Important!*

*Si aucune touche n'est pressée dans le mode de programmation en l'espace de 1 minute l'unité de commande retourne en mode d'exploitation normal et l'affichage s'éteint. Toutes les modifications qui n'ont pas été mémorisées, se perdent!*

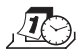

# **6.4.1 Menu HEURE**

# **6.4.1.1 Définir heure - sous-menu HEURE**

*Autorisation: Code maître*

1. Sélectionnez le sous-menu "**HEURE**".

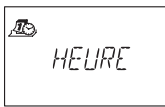

2. Pressez la touche **<ENTER>**. L'heure actuelle définie de la serrure est affichée.

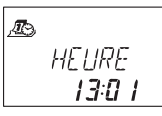

3. Introduisez l'heure en utilisant les touches **<NUMERIQUES>**. Après chaque entrée, le curseur se déplace automatiquement d'un élément numérique vers la droite. Utilisez la touche **<GAUCHE>** ou **<DROITE>** pour sélectionner un élément numérique individuel à modifier.

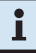

#### *Remarque!*

*Si le format d'heure "AM/PM" est activé ( Définir le format de [l'heure](#page-60-0) - sousmenu [AM/PM](#page-60-0) à la page 61), l'heure doit être entrée en format 12 heures (p. ex., 02:25 PM correspond à 14:25 ). Le suffixe AM ou PM se sélectionne avec la touche <DROITE>.*

4. Pressez la touche **<ENTER>** et confirmez la définition dans le dialogue de sauvegarde

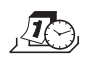

# **6.4.1.2 Définir date - sous-menu DATE**

*Autorisation: Code maître*

1. Sélectionnez le sous-menu "**DATE**".

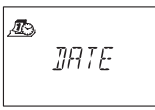

2. Pressez la touche **<ENTER>**. La date courante définie est affichée.

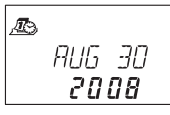

- 3. Déplacez le curseur tout à gauche avec la touche **<GAUCHE>**. Composez le mois (2 éléments numériques: janvier= 01, février= 02, … décembre= 12), le jour (2 éléments numériques) et l'année (4 éléments numériques) avec les touches **<NUMERIQUES>**. Après chaque entrée, le curseur se déplace d'un élément numérique vers la droite. Pour sélectionner un élément numérique individuel à modifier, utilisez la touche **<GAUCHE>** ou **<DROITE>**.
- 4. Pressez la touche **<ENTER>** pour confirmer la définition dans le dialogue de sauvegarde.

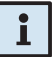

#### *Remarque!*

*Les jours de la semaine et les années bissextiles respectives sont calculées automatiquement à l'aide du calendrier interne (plage: jan-1-2002...déc-31- 2099).*

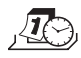

# **6.4.1.3 Définir le format de l'heure - sous-menu AM/PM**

*Autorisation: Code maître*

1. Sélectionnez le sous-menu "**AM/PM**".

<span id="page-60-0"></span>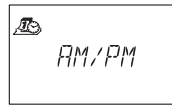

2. Pressez la touche **<ENTER>**. Le format de l'heure courante définie est affiché.

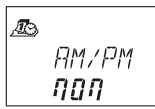

3. Sélectionnez "**OUI**" ou "**NON**" avec la touche **<GAUCHE>** ou **<DROITE>**.

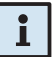

#### *Remarque!*

*Avec "AM/PM ON" l'heure est affichée en format 12 heures(1:00 – 12:5, accompagnée du suffixe AM (ante meridiem = avant midi) ou PM (post meridiem = après-midi).*

*Avec "AM/PM OFF" l'heure est affichée en format 24 heures (00:00 – 23:59).*

 4. Presser **<ENTER>** pour confirmer les définitions dans le dialogue de sauvegarde.

# **6.4.2 Menu PROGR**

# <span id="page-61-1"></span>**6.4.2.1 Définir des périodes de fermetures hebdomadaires - sousmenu HEBDO**

Un maximum de 35 périodes hebdomadaires répétitives peut être défini, pendant lesquelles l'ouverture de la serrure est impossible (p.ex., hors des heures de jours ouvrables).

*Autorisation: Code maître*

# **6.4.2.1.1 Ajouter une période de fermeture hebdomadaire**

1. Sélectionnez le sous-menu "**HEBDO**".

<span id="page-61-0"></span>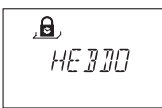

2. Presser la touche **<ENTER>**. Si des périodes de fermetures hebdomadaires ont déjà été définies, les définitions pour le début de la première période de fermeture apparaissent.

$$
\begin{array}{c}\n\mathbf{a} \\
\hline\n\end{array}
$$

3. Pressez la touche **<GAUCHE>** ou **<DROITE>** jusqu'à l'affichage de "**<– – + – –>**".

$$
\begin{array}{|c|}\n\hline\n\end{array}
$$

#### *Remarque!*

*Si le maximum des 35 périodes de fermetures est atteint, l'indication "<– – – – –>" sera affichée. Aucune période de fermeture supplémentaire ne pourra être définie.*

- 4. Pressez la touche **<ENTER>**.
- 5. Utilisez les touches **<NUMERIQUES>** pour définir le jour et l'heure du départ de la période de fermeture (indiqué par le symbole "serrure fermée").

$$
\begin{array}{c}\n\mathbf{a} \\
\hline\n\mathbf{a} \\
\hline\n\mathbf{c} \\
\hline\n\mathbf{c} \\
\hline\n\mathbf{c} \\
\hline\n\mathbf{c} \\
\hline\n\mathbf{c} \\
\hline\n\mathbf{c} \\
\hline\n\mathbf{c} \\
\hline\n\mathbf{c} \\
\hline\n\mathbf{c} \\
\hline\n\mathbf{c} \\
\hline\n\mathbf{c} \\
\hline\n\mathbf{c} \\
\hline\n\mathbf{c} \\
\hline\n\mathbf{c} \\
\hline\n\mathbf{c} \\
\hline\n\mathbf{c} \\
\hline\n\mathbf{c} \\
\hline\n\mathbf{c} \\
\hline\n\mathbf{c} \\
\hline\n\mathbf{c} \\
\hline\n\mathbf{c} \\
\hline\n\mathbf{c} \\
\hline\n\mathbf{c} \\
\hline\n\mathbf{c} \\
\hline\n\mathbf{c} \\
\hline\n\mathbf{c} \\
\hline\n\mathbf{c} \\
\hline\n\mathbf{c} \\
\hline\n\mathbf{c} \\
\hline\n\mathbf{c} \\
\hline\n\mathbf{c} \\
\hline\n\mathbf{c} \\
\hline\n\mathbf{c} \\
\hline\n\mathbf{c} \\
\hline\n\mathbf{c} \\
\hline\n\mathbf{c} \\
\hline\n\mathbf{c} \\
\hline\n\mathbf{c} \\
\hline\n\mathbf{c} \\
\hline\n\mathbf{c} \\
\hline\n\mathbf{c} \\
\hline\n\mathbf{c} \\
\hline\n\mathbf{c} \\
\hline\n\mathbf{c} \\
\hline\n\mathbf{c} \\
\hline\n\mathbf{c} \\
\hline\n\mathbf{c} \\
\hline\n\mathbf{c} \\
\hline\n\mathbf{c} \\
\hline\n\mathbf{c} \\
\hline\n\mathbf{c} \\
\hline\n\mathbf{c} \\
\hline\n\mathbf{c} \\
\hline\n\mathbf{c} \\
\hline\n\mathbf{c} \\
\hline\n\mathbf{c} \\
\hline\n\mathbf{c} \\
\hline\n\mathbf{c} \\
\hline\n\mathbf{c} \\
\hline\n\mathbf{c} \\
\hline\n\mathbf{c} \\
\hline\n\mathbf{c} \\
\hline\n\mathbf{c} \\
\hline\n\mathbf{c} \\
\hline\n\mathbf{c} \\
\hline\n\mathbf{c} \\
\hline\n\mathbf{
$$

#### *Remarque!*

*Les introductions d'heure et de jour dépendent selon la définition AM/PM ( Définir le format de l'heure - [sous-menu](#page-60-0) AM/PM à la page 61). Si le format est défini par 12 heures (AM/PM On), les jours de la semaine seront numérotés comme suit: dimanche= 1, lundi= 2, ... samedi= 7; Si le format est défini par 24 heures (AM/PM Off), les jours de la semaine seront numérotés comme suit: lundi= 1, mardi= 2, … dimanche= 7.*

- 6. Presser **<ENTER>** pour confirmer les définitions dans le dialogue de sauvegarde.
- 7. Utilisez les touches **<NUMERIQUES>** pour définir le jour et l'heure ( *remarques sous point 5*) de la fin de la période de fermeture (indiqué par le symbole "serrure ouverte").

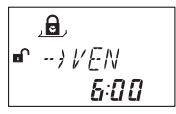

- 8. Presser **<ENTER>** pour confirmer les définitions dans le dialogue de sauvegarde.
- 9. Reconduisez les opérations 2 à 7 pour définir d'autres périodes de fermeture ou pressez la touche **<Info/Esc>** pour quitter la fonction.

#### *Remarques!*

- *• Les périodes de fermeture hebdomadaire peuvent durer de 1 minute à 6 jours, 23 heures et 59 minutes.*
- *• Entre deux périodes de fermeture hebdomadaire, l'ouverture doit être possible. Par conséquent, le temps imparti doit dépasser la temporisation définie (ou temporisation sous contrainte, si elle dépasse la première) + la fenêtre de confirmation + une minute additionnelle.*
- *• La sauvegarde des périodes de fermeture hebdomadaire est effectuée en ordre chronologique, en partant du lundi.*

#### **6.4.2.1.2 Modifier une période de fermeture hebdomadaire existante**

Pour ajouter une nouvelle période de fermeture hebdomadaire, procédez comme décrit sous (*Ajouter une période de fermeture [hebdomadaire](#page-61-0) à la page 62*). Au lieu de "<– – + – –>" sélectionnez la période de fermeture hebdomadaire que vous désirez modifier et superposez.

# **6.4.2.1.3 Effacer une période de fermeture hebdomadaire existante**

1. Sélectionnez le sous-menu "**HEBDO**".

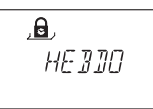

- 2. Pressez la touche **<ENTER>**. Le début de la première période définie de fermeture est affiché.
- 3. Utilisez la touche **<GAUCHE>** ou **<DROITE>** pour sélectionner le début de la période de fermeture hebdomadaire (indiqué par le symbole "**serrure fermée**") que vous désirez à effacer.

$$
\begin{array}{c}\n\mathbf{a} \\
\hline\n\end{array}
$$

- 4. Pressez la touche **<DEL>**.
- 5. Dans le dialogue d'effaçage suivant, sélectionnez "**OUI**" avec la touche **<GAUCHE>** ou **<DROITE>**, puis pressez la touche **<ENTER>**. La période de fermeture concernée sera effacée.

# **6.4.2.2 Activer un blocage horaire immédiat sous-menu FER-IMM**

Cette fonction permet l'activation d'une période de fermeture qui prend effet immédiatement. Dès lors, la serrure **ne peut plus** être ouverte jusqu'à la fin de la période de fermeture programmée.

Exemple: pour des heures ouvrables plus courtes avant les jours fériés, le temps jusqu'au début d'une fermeture réquisère peut être ponté.

*Autorisation: Code maître, Code manager*

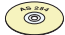

*".*

#### *AS 284 Logiciel de programmation*

- *• Cette programmation avec codes manager est uniquement disponible si le code manager est défini comme: "peut activer le blocage horaire immédiat ".*
- *• Cette programmation avec codes utilisateurs est uniquement disponible si le code utilisateurs est défini comme: " peut activer le blocage horaire immédiat*
- 1. Sélectionnez le sous-menu "**FER-IMM**".

 $\Theta$ .  $EFR-IMM$ 

2. Pressez la touche **<ENTER>**.

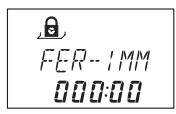

- 3. Utilisez les touches **<NUMERIQUES>** pour définir la durée (en heures) de fermeture immédiate qui doit prendre effet après la fermeture de la serrure.
- 4. Presser **<ENTER>** pour confirmer les définitions dans le dialogue de sauvegarde.

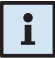

#### *Remarques!*

- *• La durée maximum comporte 144 heures.*
- *• La surcharge par "000:00" effectuera la désactivation du blocage horaire immédiat.*
- *• La durée de la fermeture immédiate n'est pas liée à la définition heure/date. Par conséquent, par la modification de la définition heure/date, le blocage horaire immédiat ne peut pas être contourné.*

# **6.4.2.3 Configurer des périodes de fermeture de vacances sous-menu VACNCES**

Cette fonction permet de définir jusqu'à 22 périodes de dates durant lesquelles l'ouverture de la serrure est impossible (p.ex., pendant des périodes de vacances ou des jours fériés).

*Autorisation: Code maître*

# **6.4.2.3.1 Ajouter une période de fermeture vacancière**

1. Sélectionnez le sous-menu "**VACNCES**".

<span id="page-65-0"></span>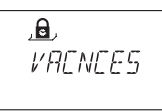

2. Pressez la touche **<ENTER>**. Si des périodes de fermetures ont déjà été programmées, le début de la première période apparaîtra.

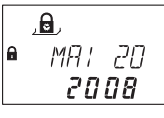

3. Pressez la touche **<GAUCHE>** ou **<DROITE>** jusqu'à l'affichage de "**<– – + – –>**".

$$
\begin{array}{|c|}\n\hline\n\mathbf{a} & \mathbf{b} \\
\hline\n\mathbf{c} & \mathbf{c} \\
\hline\n\mathbf{c} & \mathbf{c} \\
\hline\n\mathbf{c} & \mathbf{c} \\
\hline\n\mathbf{c} & \mathbf{c} \\
\hline\n\mathbf{c} & \mathbf{c} \\
\hline\n\mathbf{c} & \mathbf{c} \\
\hline\n\mathbf{c} & \mathbf{c} \\
\hline\n\mathbf{c} & \mathbf{c} \\
\hline\n\mathbf{c} & \mathbf{c} \\
\hline\n\mathbf{c} & \mathbf{c} \\
\hline\n\mathbf{c} & \mathbf{c} \\
\hline\n\mathbf{c} & \mathbf{c} \\
\hline\n\mathbf{c} & \mathbf{c} \\
\hline\n\mathbf{c} & \mathbf{c} \\
\hline\n\mathbf{c} & \mathbf{c} \\
\hline\n\mathbf{c} & \mathbf{c} \\
\hline\n\mathbf{c} & \mathbf{c} \\
\hline\n\mathbf{c} & \mathbf{c} \\
\hline\n\mathbf{c} & \mathbf{c} \\
\hline\n\mathbf{c} & \mathbf{c} \\
\hline\n\mathbf{c} & \mathbf{c} \\
\hline\n\mathbf{c} & \mathbf{c} \\
\hline\n\mathbf{c} & \mathbf{c} \\
\hline\n\mathbf{c} & \mathbf{c} \\
\hline\n\mathbf{c} & \mathbf{c} \\
\hline\n\mathbf{c} & \mathbf{c} \\
\hline\n\mathbf{c} & \mathbf{c} \\
\hline\n\mathbf{c} & \mathbf{c} \\
\hline\n\mathbf{c} & \mathbf{c} \\
\hline\n\mathbf{c} & \mathbf{c} \\
\hline\n\mathbf{c} & \mathbf{c} \\
\hline\n\mathbf{c} & \mathbf{c} \\
\hline\n\mathbf{c} & \mathbf{c} \\
\hline\n\mathbf{c} & \mathbf{c} \\
\hline\n\mathbf{c} & \mathbf{c} \\
\hline\n\mathbf{c} & \mathbf{c} \\
\hline\n\mathbf{c} & \mathbf{c} \\
\hline\n\mathbf{c} & \mathbf{c} \\
\hline\n\mathbf{c} & \mathbf{c} \\
\hline\n\mathbf{c} & \mathbf{c} \\
\hline\n\mathbf{c} & \
$$

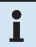

# *Remarque!*

*Si le maximum de 22 périodes de périodes vacancières a déjà été défini, il apparaîtra à l'affichage "<– – – – –>". Aucune période supplémentaire ne pourra être définie.*

- 4. Pressez la touche **<ENTER>**.
- 5. Utilisez les touches **<NUMERIQUES>** pour définir le mois (janvier= 01, février= 02, … décembre= 12), le jour et l'année du début de la période (indiqué par le symbole "**serrure fermée**").

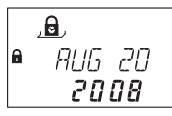

6. Pressez la touche **<ENTER>** pour confirmer les définitions dans le dialogue de sauvegarde.

7. Utilisez les touches **<NUMERIQUES>** pour définir le mois (janvier= 01, février= 02, … décembre= 12), le jour et l'année de la fin de la période (indiqué par le symbole "**serrure ouverte**").

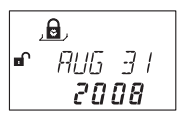

8. Pressez la touche **<ENTER>** pour confirmer les définitions dans le dialogue de sauvegarde.

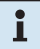

#### *Remarques!*

- *• Une période de fermeture vacancière s'étend de 00:00:00 (12:00 AM) du premier jour jusqu'à 23:59:59 (11:59:59 PM) du dernier jour.*
- *• La durée maximum d'une période de vacances est limitée à 35 jours.*
- *• Il doit subsister un intervalle de 1 jour au moins entre deux périodes de vacances. Exception: du 28 février au 1er mars au cours d'une année bissextile.*
- *• Les périodes de vacances programmées sont mémorisées en ordre chronologique.*
- *• Une période de fermeture hebdomadaire active déjà définie ( [Définir](#page-61-1) des périodes de fermetures [hebdomadaires](#page-61-1) - sous-menu HEBDO à la page [62](#page-61-1)) n'a pas d'influence sur l'exécution d'une période de vacances – la période de vacances lui est simplement superposée.*
- *• Pour répéter une période de fermeture vacancière chaque année, composez "0000" pour l'année du début et celle de la fin de la période,*
- *• Si la date de la fin d'une période répétitive annuelle correspond au dernier jour du mois de février, il est recommandé de définir le 29 février, afin d'inclure les années bissextiles.*

# **6.4.2.3.2 Modifier une période de fermeture vacancière existante**

Procédez comme décrit pour l'ajout d'une nouvelle période de fermeture vacancière (*Ajouter une période de fermeture [vacancière](#page-65-0) à la page 66*). Au lieu de "<– – + – –>" sélectionnez la période de vacances que vous désirez modifier et superposez les nouvelles dates.

- **6.4.2.3.3 Effacer une période de période de fermeture vacancière existante**
- 1. Sélectionnez le sous-menu "**VACNCES**".

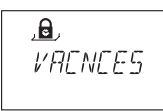

- 2. Pressez la touche **<ENTER>**. Le début de la période de fermeture vacancière auparavant définie s'affiche.
- 3. Pressez la touche **<GAUCHE>** ou **<DROITE>** pour sélectionner le début de la période de fermeture vacancière (indiqué par le symbole "**serrure fermée**") que vous désirez effacer.

$$
\begin{array}{c}\n\mathbf{A} \\
\mathbf{A} \\
\mathbf{B} \\
\mathbf{C} \\
\mathbf{C} \\
\mathbf{A} \\
\mathbf{C} \\
\mathbf{A} \\
\mathbf{C} \\
\mathbf{A} \\
\mathbf{C} \\
\mathbf{A} \\
\mathbf{C} \\
\mathbf{A} \\
\mathbf{C} \\
\mathbf{A} \\
\mathbf{C} \\
\mathbf{A} \\
\mathbf{C} \\
\mathbf{A} \\
\mathbf{C} \\
\mathbf{A} \\
\mathbf{A} \\
\mathbf{A} \\
\mathbf{A} \\
\mathbf{A} \\
\mathbf{A} \\
\mathbf{A} \\
\mathbf{A} \\
\mathbf{A} \\
\mathbf{A} \\
\mathbf{A} \\
\mathbf{A} \\
\mathbf{A} \\
\mathbf{A} \\
\mathbf{A} \\
\mathbf{A} \\
\mathbf{A} \\
\mathbf{A} \\
\mathbf{A} \\
\mathbf{A} \\
\mathbf{A} \\
\mathbf{A} \\
\mathbf{A} \\
\mathbf{A} \\
\mathbf{A} \\
\mathbf{A} \\
\mathbf{A} \\
\mathbf{A} \\
\mathbf{A} \\
\mathbf{A} \\
\mathbf{A} \\
\mathbf{A} \\
\mathbf{A} \\
\mathbf{A} \\
\mathbf{A} \\
\mathbf{A} \\
\mathbf{A} \\
\mathbf{A} \\
\mathbf{A} \\
\mathbf{A} \\
\mathbf{A} \\
\mathbf{A} \\
\mathbf{A} \\
\mathbf{A} \\
\mathbf{A} \\
\mathbf{A} \\
\mathbf{A} \\
\mathbf{A} \\
\mathbf{A} \\
\mathbf{A} \\
\mathbf{A} \\
\mathbf{A} \\
\mathbf{A} \\
\mathbf{A} \\
\mathbf{A} \\
\mathbf{A} \\
\mathbf{A} \\
\mathbf{A} \\
\mathbf{A} \\
\mathbf{A} \\
\mathbf{A} \\
\mathbf{A} \\
\mathbf{A} \\
\mathbf{A} \\
\mathbf{A} \\
\mathbf{A} \\
\mathbf{A} \\
\mathbf{A} \\
\mathbf{A} \\
\mathbf{A} \\
\mathbf{A} \\
\mathbf{A} \\
\mathbf{A} \\
\mathbf{A} \\
\mathbf{A} \\
\mathbf{A} \\
\mathbf{A} \\
\mathbf{A} \\
\mathbf{A} \\
\mathbf{A} \\
\mathbf{A} \\
\mathbf{A} \\
\mathbf{A} \\
\mathbf{A} \\
\mathbf{A} \\
\mathbf{A} \\
\mathbf
$$

- 4. Pressez la touche **<DEL>**.
- 5. Dans le dialogue d'effaçage ci-dessus, sélectionnez "**OUI**" en utilisant les touches **<GAUCHE>** ou **<DROITE>**, puis pressez la touche **<ENTER>**.

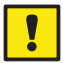

# *Important!*

*Une fois écoulée, une période de fermeture vacancière présentant une valeur annuelle (non 00000), est automatiquement effacée! Ceci s'applique également si, par erreur, la date a été anticipée, puis remise à une date du passé!*

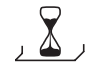

# **6.4.3 Menu TEMPO**

# **6.4.3.1 Définir/désactiver les temporisations - sous-menus TEMPO 1...4**

L'ouverture de la serrure, conditionnée d'un code valide, ne se produit qu'à l'échéance de la temporisation définie. Cette temporisation peut être définie entre 0 (désactivé, pas de temporisation) et 99 minutes. Quatre temporisations d'ouverture sont programmables:

- Temporisation 1: valable pour le maître, pour le manager 1 et pour les utilisateurs 11 ... 19
- Temporisation 2: valable pour le manager 2 et pour les utilisateurs 21 ... 29
- Temporisation 3: valable pour le manager 3 et pour les utilisateurs 31 ... 39
- Temporisation 4: valable pour le manager 4 et pour les utilisateurs 41 ... 49

*Autorisation: Code maître ou Code manager*

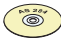

#### *Logiciel de programmation AS 284*

*Si le code manager est défini comme: "le manager peut changer la temporisation", cette fonction est disponible avec les codes manager.*

1. Sélectionnez le sous-menu "**TEMPO 1**", "**TEMPO 2**", "**TEMPO 3**" ou "**TEMPO 4**".

$$
\frac{1}{\sqrt{2}}\frac{1}{\sqrt{2}}
$$

2. Pressez la touche **<ENTER>**. La temporisation actuelle définie est affichée.

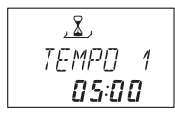

3. Utilisez les touches <**NUMERIQUES**> pour définir la temporisation désirée (plage de définition "00:00" (désactivé, pas de temporisation) à "99:00" minutes).

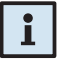

#### *Remarques!*

- *• A la livraison, les temporisations sont désactivées (configurez "00:00").*
- *• La valeur maximum de temporisation programmable est limitée par la durée minimale entre deux périodes de fermeture hebdomadaire ( [Ajouter](#page-61-0) une [période de fermeture hebdomadaire à la page 62\)](#page-61-0)*
- *• L'introduction d'un code convoyeur produit l'ouverture de la serrure sans temporisation.*
- *La temporisation de l'ouverture en cas de contrainte est programmée en usine sur 99 minutes en mode d'ouverture à code unique.*
- *4.*  Pressez la touche **<ENTER>** pour confirmer les définitions dans le dialogue de sauvegarde.

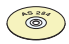

#### *Logiciel de programmation AS 284*

- *En mode Banque, quatre autres "temporisations d'ouverture sous contrainte" peuvent être programmées :*
- *• Temporisation sous contrainte 1: valable pour le maître, pour le manager 1 et pour les utilisateurs 11 ... 19*
- *• Temporisation sous contrainte 2: valable pour le manager 2 et pour les utilisateurs 21 ... 29*
- *• Temporisation sous contrainte 3: valable pour le manager 3 et pour les utilisateurs 31 ... 39*
- *• Temporisation sous contrainte 4: valable pour le manager 4 et pour les utilisateurs 41 ... 49.*
- *Une temporisation de l'ouverture sous contrainte peut également être programmée en mode d'ouverture à code unique.*
- *• Les temporisations sous contrainte peuvent être définies indépendamment des temporisations normales (durées supérieures ou inférieures aux temporisations normales).*
- *• Il est également possible de supprimer des temporisations avec un signal externe ( [Raccordements externes à la serrure à la page 27](#page-26-0)). Ceci permet d'ouvrir la serrure (par ex., pour vider ATMs) sans aucune temporisation.*

# **6.4.3.2 Configurer la fenêtre de confirmation sous-menu FEN CNF**

Afin de prévenir l'ouverture automatique de la serrure à l'échéance de la temporisation, une fenêtre de confirmation est affichée au cours de laquelle un code doit être réintroduit dans un certain laps de temps.

*Autorisation: Code maître ou Code manager*

#### *Logiciel de programmation AS 284*

*Si les codes manager sont définis comme: "le manager peut changer la fenêtre de confirmation", cette définition est disponible avec les codes manager.*

1. Sélectionnez le sous-menu "**FEN CNF**".

$$
\frac{1}{100}
$$

2. Pressez la touche **<ENTER>**. Le temps défini de confirmation courant est affiché.

$$
\begin{array}{c}\n \overbrace{\text{FEN LNF}} \\
 \overbrace{\text{05:00}} \\
 \end{array}
$$

3. Utilisez les touches **<NUMERIQUES>** pour définir le temps de confirmation désiré (plage de définition "1:00" à "99:00" minutes).

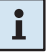

#### *Remarque!*

- *• A la livraison, la fenêtre de confirmation est définie à 5 minutes.*
- *• La valeur minimum de temporisation est de 1 minute.*
- *• La valeur maximum de temporisation programmable est limitée par la durée minimale entre deux périodes de fermeture hebdomadaire ( [Ajouter](#page-61-0) une [période de fermeture hebdomadaire à la page 62](#page-61-0)).*
- *• La valeur de la fenêtre de confirmation est également utilisée pour le code d'ouverture convoyeur si elle est définie comme "Le convoyeur n'ouvre pas, mais outrepasse la temporisation" ( Code [convoyeur](#page-43-0) à la page 44).*
- *• La fenêtre de confirmation ne peut pas être désactivée.*
- 4. Pressez la touche **<ENTER>** pour confirmer les définitions dans le dialogue de sauvegarde.

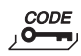

# **6.4.4 Menu CODE**

Le tableau suivant décrit les compétences pour modifier des codes (pour une vue d'ensemble des types de codes disponibles ( *Types de [codes](#page-40-0) à la page 41*).

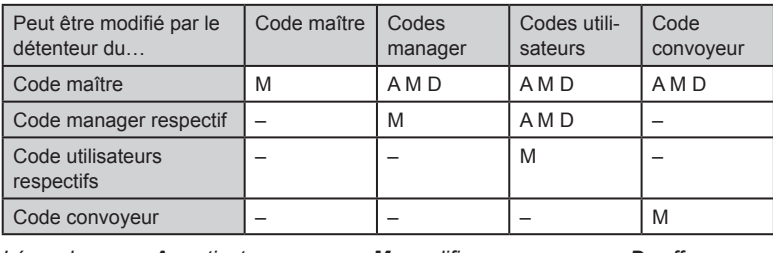

*Légende*: *A activater M modifier D effacer*

# **6.4.4.1 Modifier le code maître - sous-menu MAITRE**

*Autorisation: Code maître*

1. Sélectionnez le sous-menu "**MAITRE**".

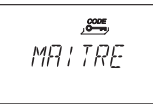

2. Pressez la touche **<ENTER>**.

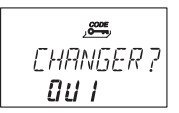

3. Sélectionnez "**OUI**" avec la touche **<GAUCHE>** ou **<DROITE>,** puis pressez la touche **<ENTER>**.

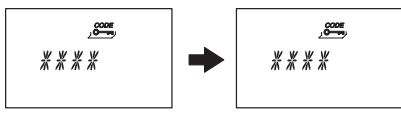

- 4. Pour entrer le nouveau code, utilisez **<NUMERIQUES>**.
- 5. Confirmez avec la touche **<ENTER>**.

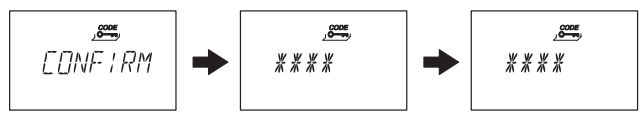

- 6. "**CONFIRM**" est affiché brièvement pour vous inviter à réintroduire le même code pour confirmation. Pour ce faire, utilisez les touches **<NUMERIQUES>**.
- 7. Confirmez avec la touche **<ENTER>**.
# **6.4.4.2 Définir les codes manager - sous-menu MANAGER**

*Autorisation: Code maître ou Code manager respectif*

1. Sélectionnez le sous-menu "**MANAGER**".

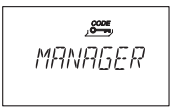

- 2. Pressez la touche **<ENTER>**.
- 3. Cette opération ne doit être effectuée que si le mode de programmation a été introduit avec le code maître ou avec le code manager 4-yeux: utilisez la touche **<GAUCHE>** ou **<DROITE>** pour sélectionner le code manager que vous désirez à modifier (un code manager déjà activé est affiché par "OCC", les codes non activés étant affichés par "– **– – – –**").

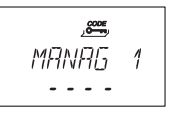

4. Pressez la touche **<ENTER>**. Si vous avez sélectionné un code déjà activé, l'affichage vous demande si vous désirez modifier le code ou non.

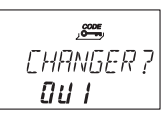

5. Sélectionnez "**OUI**" avec la touche **<GAUCHE>** ou **<DROITE**), puis pressez la touche **<ENTER>**.

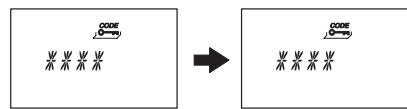

- 6. Utilisez les touches **<NUMERIQUES>** pour entrer le nouveau code.
- 7. Confirmez avec la touche **<ENTER>**.

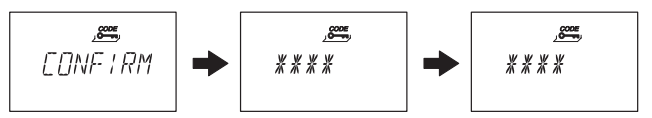

- 8. "**CONFIRM**" est affiché brièvement pour vous inviter à réintroduire le même code pour confirmation. Pour ce faire, utilisez les touches **<NUMERIQUES>**.
- 9. Confirmez avec la touche **<ENTER>**.

### **6.4.4.3 Définir les codes utilisateurs - sous-menu UTIL**

*Autorisation: Code maître, Code manager respectif ou Code utilisateurs respectif* 

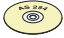

#### *Logiciel de programmation AS 284*

- *• Si les codes manager sont définis comme: "le manager peut accéder en travers aux codes utilisateurs", il peut également modifier les codes utilisateurs d'un autre groupe.*
- *• Les codes utilisateurs 48 et 49 peuvent être définis comme "bloquer/activer la serrure". Ensuite, les codes utilisateurs 48 et 49 ne peuvent plus ouvrir la serrure, ils peuvent uniquement bloquer/activer la serrure. L'introduction du code utilisateurs 48 produit une inhibition de la serrure, tandis que l'introduction du code 48 active la serrure.*
- 1. Sélectionnez le sous-menu "**UTIL**".

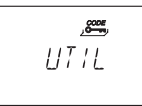

- 2. Pressez la touche **<ENTER>**
- 3. Cette opération ne doit être effectuée que si le mode de programmation a été introduit avec le code maître ou avec un code manager: utilisez la touche **<GAUCHE>** ou **<DROITE>** pour sélectionner le code utilisateurs que vous désirez à modifier (un code utilisateurs déjà activé est affiché par "OCC", les codes non activés étant affichés par "– – – – –").

$$
U^T/L = 11
$$

4. Pressez la touche **<ENTER>**. Si vous avez sélectionné un code déjà activé, l'affichage demande si vous désirez modifier le code ou non.

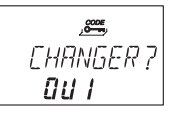

5. Sélectionnez "**OUI**" avec la touche **<GAUCHE>** ou **<DROITE>**, puis pressez la touche **<ENTER>**.

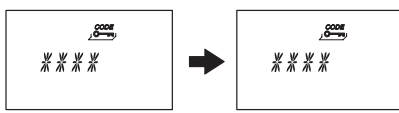

6. Utilisez les touches **<NUMERIQUES>** pour introduire le nouveau code.

# **Axessor CIT**

7. Confirmez avec **<ENTER>**.

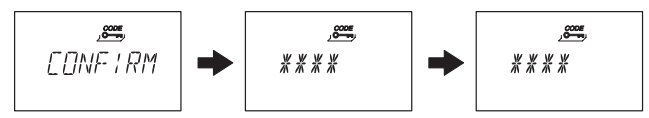

- 8. "**CONFIRM**" est affiché brièvement pour vous inviter à réintroduire le même code pour confirmation. Pour ce faire, utilisez les touches **<NUMERIQUES>**.
- 9. Confirmez avec la touche **<ENTER>**.

## **6.4.4.4 Définir le code convoyeur - sous-menu CONVOY**

*Autorisation: Code maître ou Code convoyeur*

1. Sélectionnez le sous-menu "**CONVOY**".

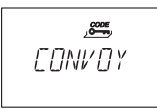

2. Pressez la touche **<ENTER>**.

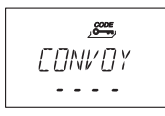

3. Un code convoyeur déjà activé est affiché par "OCC", un code convoyeur non activé est affiché par "– – – – –". Pressez la touche **<ENTER>**. Si le code convoyeur est déjà activé, l'affichage vous demande si vous désirez modifier le code ou non.

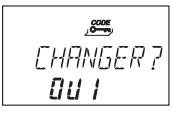

4. Sélectionnez "**OUI**" avec la touche **<GAUCHE>** ou **<DROITE>**, puis pressez la touche **<ENTER>**.

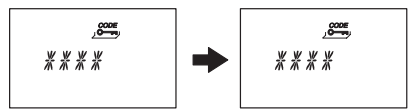

- 5. Utilisez les touches **<NUMERIQUES>** pour introduire le nouveau code.
- 6. Confirmez avec la touche **<ENTER>**.

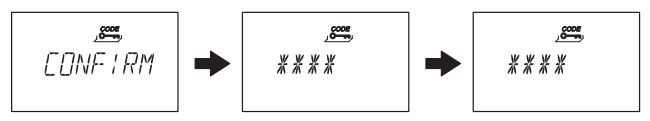

- 7. "**CONFIRM**" est brièvement affiché pour vous inviter à réintroduire le même code pour confirmation. Pour ce faire, utilisez les touches **<NUMERIQUES>**.
- 8. Confirmez avec la touche **<ENTER>**.

# **6.4.4.5 Initialiser tout le système de serrure sur paramètres d'usine - sous-menu INITIAL**

## *Important!*

*L'activation de la fonction de réinitialisation ramène l'Axessor CIT en mode Banque (mode de fonctionnement standard). Ceci efface tous les codes et tous les paramètres, tels que la temporisation, les fonctions horaires, le mode 4 yeux, la langue d'affichage, les entrées, les sorties, les définitions e-B@x et les données concernant les réseaux, etc., qui seront réinitialisés à leurs paramètres d'usine. L'heure/ la date, le compteur d'ouvertures et le journal des évènements restent inchangés.*

- *• Avant de continuer, restez attentif au fait que toutes les données seront perdues!*
- *• Avant une initialisation, la sauvegarde des données via le logiciel de programmation AS 284 est vivement recommandée!*
- *• Prenez note que les codes ne peuvent pas être sauvegardés!*

### *Autorisation: Code maître*

1. Sélectionnez le sous-menu "**INITIAL**".

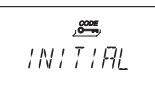

2. Pressez la touche **<ENTER>**.

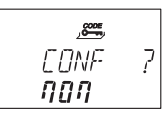

3. L'affichage vous demande si vous êtes sûr que toutes les données de l'Axessor CIT doivent être initialisées sur paramètres d'usine (par défaut) ou non. Sélectionnez "**OUI**" avec la touche **<GAUCHE>** ou **<DROITE>**, puis pressez **<ENTER>**. Toutes les données sont initialisées sur paramètres d'usine.

## **6.4.4.6 Modifier un code**

*Autorisation: [Codes d'accès à la page 41](#page-40-0)*

1. Sélectionnez le menu "**CODE**".

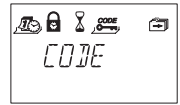

- 2. Pressez la touche **<ENTER>**.
- 3. Cette opération ne doit être effectuée que si le mode de programmation a été entré avec un code de niveau supérieur à celui que vous désirez modifier: utilisez la touche **<GAUCHE>** ou **<DROITE>** pour sélectionner le type de code (p.ex., "utilisateur") que vous désirez modifier. Pressez la touche **<ENTER>**. Utilisez la touche **<GAUCHE>** ou **<DROITE>** pour sélectionner le code (p.ex., "utilisateur 11") que vous désirez modifier.
- 4. Pressez la touche **<ENTER>**. L'affichage demande si vous désirez modifier le code ou non.

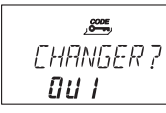

5. Sélectionnez "**OUI**" avec la touche **<GAUCHE>** ou **<DROITE>**, puis pressez **<ENTER>**.

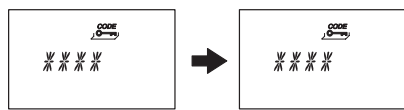

- 6. Utilisez les touches **<NUMERIQUES>** pour introduire le nouveau code.
- 7. Confirmez avec la touche **<ENTER>**.

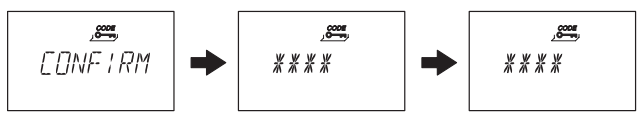

- 8. "**CONFIRM**" est brièvement affiché pour vous inviter à réintroduire le même code pour confirmation. Pour ce faire, utilisez les touches **<NUMERIQUES>**.
- 9. Confirmez avec la touche **<ENTER>**.

### **6.4.4.7 Effacer un code**

*Autorisation: [Codes d'accès à la page 41](#page-40-0)*

1. Sélectionnez le menu "**CODE**".

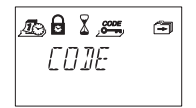

- 2. Presser la touche **<ENTER>**.
- 3. Utilisez la touche **<GAUCHE>** ou **<DROITE>** pour sélectionner le type de code (p.ex., "Utilisateur 11") que vous désirez à effacer, puis pressez la touche **<ENTER>**.

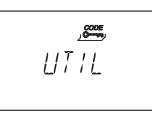

4. Utilisez la touche **<GAUCHE>** ou **<DROITE>** pour sélectionner le code (p.ex., "Utilisateur 11") que vous désirez à effacer.

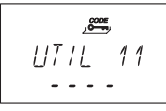

5. Presser la touche **<ENTER>**. L'affichage demande si vous désirez effacer le code.

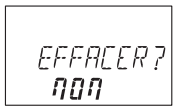

- 6. Sélectionnez "OUI" avec la touche **<GAUCHE>** ou **<DROITE>**), puis pressez la touche **<ENTER>**.
- 7. Pressez la touche **<ENTER>** pour confirmer l'effaçage.

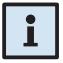

#### *Remarque!*

- *• Le code maître ne peut pas être supprimé.*
- *• A l'effaçage d'un code manager, le groupe utilisateurs correspondant à ce code demeure inchangé et ne sera pas supprimé.*

# **6.4.5 Menu DIVERS**

### **6.4.5.1 Activer/désactiver neutralisation de code sous-menu BLC CDE**

Un code ou un groupe de codes peut être momentanément neutralisé par un code de niveau hiérarchique supérieur. Par exemple, l'accès d'une équipe au repos peut être bloqué, puis réactivé au moment ou elle reprend son travail.

Un groupe entier d'utilisateurs (avec ou sans code manager respectif) peut être neutralisé.

#### *Autorisation: Code maître ou Code manager*

1. Sélectionnez le sous-menu "**BLC CDE**".

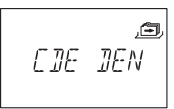

2. Pressez la touche **<ENTER>**. L'état de refus de code du groupe 1 est affiché.

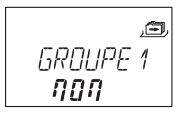

- 3. Utilisez la touche **<GAUCHE>** ou **<DROITE>** pour sélectionner le groupe d'utilisateurs ou le manager désiré.
- 4. Confirmez avec la touche **<ENTER>**.

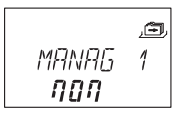

- 5. Utilisez la touche **<GAUCHE>** ou **<DROITE>** pour sélectionnez "**OUI**" pour neutraliser (**accès non autorisé**) ou "**NON**" pour permettre (**accès autorisé**) l'accès pour le groupe d'utilisateurs ou le manager correspondant.
- 6. Pressez la touche **<ENTER>** pour confirmer la définition dans le dialogue de sauvegarde.
- 7. Reconduisez les opérations 2 à 5 pour tous les groupes d'utilisateurs et les managers désirés.

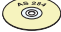

#### *Logiciel de programmation AS 284*

- *• Chaque utilisateur particulier peut être neutralisé individuellement.*
- *• Un utilisateur peut être neutralisé même si son propre code n'est pas encore programmé.*
- *• A l'appel du sous-menu refus de code, les groupes comportant des codes de neutralisation et d'autorisations mélangés sont affichés par "<−*  $\Box$  *−*  $\Box$ *->".*

## **6.4.5.2 Activer/désactiver le blocage à distance sous-menu BLC-DST**

L'ouverture de la serrure fermée peut être bloquée par un signal externe. Cette fonction peut être utilisée si une identification supplémentaire est désirée (p.ex., badge, biométrie) ou pour éviter l'ouverture dans certaines circonstances (p.ex., lorsque le système d'alarme est activé).

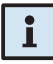

#### *Remarque!*

*Cette fonction est désactivée lorsque la serrure est ouverte – la serrure peut alors être utilisée normalement.*

*Autorisation: Code maître*

1. Sélectionnez le sous-menu "**BLC-DST**".

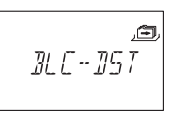

2. Pressez la touche **<ENTER>**. L'état courant de configuration du blocage à distance est affiché (par défaut: "NON").

$$
\begin{array}{c}\n\overbrace{\mathbb{R} \cup \cdots \mathbb{R} \cup \mathbb{R} \atop \mathbf{100}}\n\end{array}
$$

- 3. Utilisez la touche **<GAUCHE>** ou **<DROITE>** pour **activer ("BLC-DST OUI")** ou **désactiver ("BLC-DST NON")** la fonction de blocage à distance.
- 4. Pressez la touche **<ENTER>** pour confirmer la configuration dans le dialogue de sauvegarde.

### **6.4.5.3 Activer/désactiver la fonction code sous contrainte sous-menu CONTRNT**

Si la serrure est raccordée à un système d'alarme externe, une alarme silencieuse sous contrainte (non perceptible par l'agresseur) peut être déclenchée par l'introduction d'un code sous contrainte ( *Code sous [contrainte](#page-45-0) à la page [46](#page-45-0)*).

Les codes sous contrainte sont identifiés si cette fonction a été activée.

L'introduction du code sous contrainte pour ouvrir la serrure déclenche également la temporisation sous contrainte définie.

*Autorisation: Code maître*

1. Sélectionnez le sous-menu "**CONTRNT**".

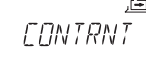

2. Pressez la touche **<ENTER>**. L'état courant du code sous contrainte défini est affiché (par défaut: "**NON**").

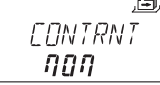

- 3. Utilisez la touche **<GAUCHE>** ou **<DROITE>** pour **activer ("CONTRNT OUI")** ou **désactiver ("CONTRNT NON")** l'identification du code sous contrainte.
- 4. Pressez la touche **<ENTER>** pour confirmer la configuration dans le dialogue de sauvegarde ci-dessus.

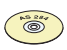

#### *Logiciel de programmation AS 284*

*• La durée de temporisation sous contrainte peut être définie indépendamment de celle de la temporisation normale (plus longue ou plus courte).*

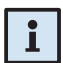

### *Remarque!*

*L'activation et la désactivation de cette fonction ne concerne que la fonction d'alarme sous contrainte en mode Banque. Cela n'influe en rien sur la fonction d'alarme sous contrainte en mode d'ouverture à code unique.*

## **6.4.5.4 Activer/désactiver le mode 4-yeux - sous-menu 4-YEUX**

La serrure peut être configurée afin qu'une ouverture nécessite 2 codes d'ouverture. Cette fonction peut être utilisée lorsque l'ouverture de la serrure doit absolument être effectuée par 2 personnes ensemble.

#### *Autorisation: Code maître*

1. Sélectionnez le sous-menu "**4-YEUX**".

$$
U - VELX
$$

2. Pressez la touche **<ENTER>**. L'état courant de configuration du mode 4-yeux défini est affiché (par défaut: "NON").

$$
\overline{q_{\text{H}} \gamma \epsilon_{\text{UV}}} \equiv
$$

- 3. Utilisez la touche **<GAUCHE>** ou **<DROITE>** pour **activer ("4-YEUX OUI")** ou **désactiver ("4-YEUX NON"**) le mode 4-yeux.
- 4. Pressez la touche **<ENTER>** pour confirmer la configuration dans le dialogue de sauvegarde.

#### *Remarque!*

*• Selon les configurations du mode 4-yeux, ("deux codes du même groupe", "deux codes de groupes différents" ou "tous les deux codes"), différentes combinaisons de codes ("manager et maître", "utilisateur et utilisateur", "manager et utilisateur", etc.) peuvent ouvrir la serrure.*

*Le code maître (si la définition est: "le maître peut ouvrir la serrure") et le code convoyeur permettent d'ouvrir la serrure sans deuxième code.*

- *• Si la temporisation d'ouverture est activée:*
	- *• Deux codes doivent être introduits pour vérification dans la fenêtre de confirmation, la temporisation étant échue. Ici également, effectuez les configurations mode 4-yeux énoncées ci-dessus.*
	- *• Si deux codes ont été introduits, la temporisation d'ouverture du dernier code fonctionnera. Exception: si le premier code introduit est un code sous contrainte, ce code sera pris en compte.*
	- *• Si, dans la fenêtre de confirmation, le premier code entré est un code maître ou un code convoyeur, aucun second code de confirmation ne sera nécessaire.*

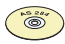

#### *Compositel de programmation AS 284*

- *• Les combinaisons de code pour ouvrir la serrure peuvent être définies ainsi: "deux codes du même groupe", " deux codes de groupes différents" ou "tous les deux codes".*
- *• Le code maître peut être défini comme "ne peut pas ouvrir". Dans ce cas, le code maître ne peut pas être utilisé pour ouvrir la serrure ni pour lancer la temporisation. Le message "BLOQUE" est alors affiché. Toutefois, si seul un code opérationnel est programmé en mode 4-yeux, le code maître peut ouvrir également!*

### **6.4.5.5 Définir la langue d'affichage - sous-menu LANGUE**

Par défaut, la langue d'affichage est l'anglais. Au besoin, la langue d'affichage peut être modifiée.

#### *Remarque!*

*• Langue d'affichage peut être aussi sélectionnée sans code via l'indication de langue dans le menu d'information.*

*Autorisation: Code maître ou Code manager* 

1. Sélectionnez le sous-menu "**LANGUE**".

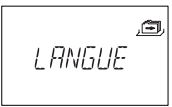

2. Pressez la touche **<ENTER>**. Langue d'affichage actuel défini apparaît (par défaut: "ANGLAIS").

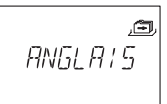

- 3. Utilisez la touche **<GAUCHE>** ou **<DROITE>** pour sélectionnez la langue d'affichage qui convient.
- 4. Pressez la touche **<ENTER>** pour confirmer la configuration dans le dialogue de sauvegarde.

# **7 Entretien**

# **7.1 Nettoyage**

Au besoin, nettoyez l'extérieur de l'unité de commande à l'aide d'un chiffon doux et humide, imbibé d'un agent de nettoyage léger du ménage.

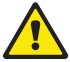

### *Attention!*

- *• N'utilisez en aucun cas des agents nettoyants contenant des solvants ou d'autres substances agressives.*
- *• Evitez que l'unité de commande soit en contact avec du liquide.*

# **7.2 Remplacement des piles**

L'unité de commande est alimentée par **3 piles alcalines 1.5 volt** ou par **des piles au lithium (type AM3, AA)** dont la durabilité atteint environ 3 à 4 ans (durabilité presque double pour les piles au lithium).

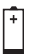

Les piles doivent être remplacées dès l'affichage du symbole "piles faibles", au plus tard lorsque l'affichage commute sur "CHANGE BATT". La serrure reste opérationnelle jusqu'à ce que la tension chute en dessous de la valeur requise pour son fonctionnement correct.

Procédez comme suit:

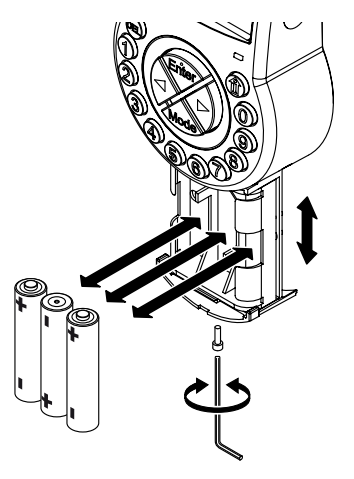

- 1. Enlever la vis du logement des piles sur la face inférieure de l'unité de commande.
- 2. Ouvrez précautionneusement le logement des piles jusqu'à la butée inférieure,
- 3. Remplacez les 3 piles usagées par des piles neuves du même type (3x AA mignon, alcalines ou lithium). **Respectez la polarité** (noter le marquage du porte-piles).

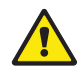

### *Attention!*

*Si la serrure n'est plus alimentée pendant plus de 5 minutes, l'horloge interne s'arrête et se réinitialise à la dernière heure pleine. Tous les autres paramètres sont sauvegardés dans une mémoire protégée contre les coupures d'alimentation de l'unité. Pour redéfinir l'heure voir [page](#page-58-0) 59 ( Menu [HEURE\)](#page-58-0).*

4. Dès que les piles sont logées, un test de routine est initialisé. Les affichages suivants apparaissent successivement (la version d'affichage peut varier) et le signal "bip" retentit.

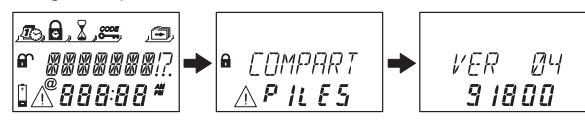

5. Fermez le logement des piles et fixez-le au moyen de la vis. Attendez la réapparition du message "COMPART PILES".

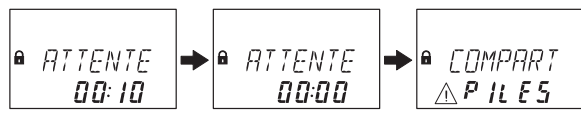

6. Confirmez le message par introduction du code maître ou l'un des codes manager. La serrure s'ouvre et se referme après le temps d'ouverture défini. Désormais, la serrure se trouve en mode d'exploitation normale.

$$
\begin{array}{|c|c|c|c|}\n\hline\n\text{GUVERT} & \rightarrow & \text{FERME} \\
\hline\nI \cdot I \cdot I \cdot & \cdot\n\end{array}
$$

Si, par code maître ou par code manager, aucune réaction n'a lieu, fermez la serrure à porte ouverte.

Si, ensuite, aucune réaction n'a lieu: attendez 2 minutes et réintroduisez le code maître ou le code manager.

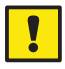

### *Important!*

*Ne jetez pas les piles usagées à la poubelle. Retournez les piles usagées au revendeur ou évacuez-les selon les prescriptions locales en vigueur.*

# **7.3 Service après-vente**

En cas de défaut de fonctionnement du produit ou de difficultés d'utilisation, veuillez contacter votre fournisseur de trésor  $\rightarrow$  pour plus de détails, voir au dos de ce manuel).

# **7.4 Pièces de rechange et accessoires**

Les articles suivants sont disponibles:

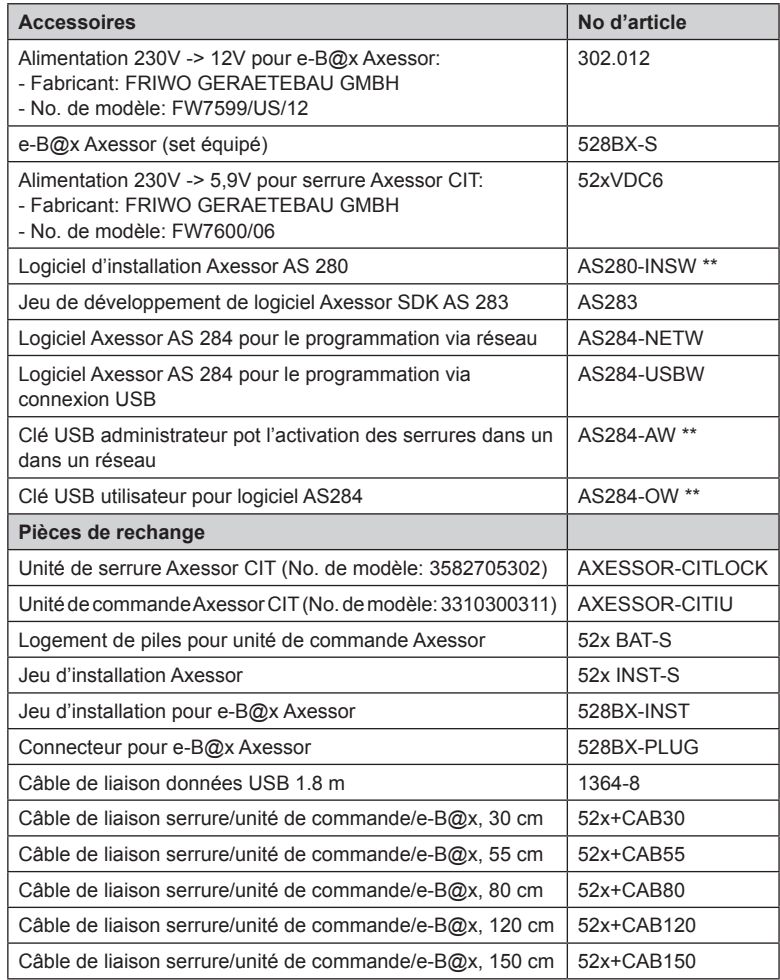

\*\* Remarque à AS284-AW, AS284-OW et AS280-INSW: Tous les clés USB sont aussi disponibles comme licence de fichier sur demande (par ex. pour environs virtuels). Dans ce cas les numéros d'article correspondants sont AS284-AWV, AS284-OWV ou AS280-INSWV.

# **8 Messages d'erreur**

Des erreurs d'opération, des entrées erronées ou d'éventuelles défectuosités peuvent générer des messages d'erreur. Le tableau suivant expose leur signification et leur cause la plus probable.

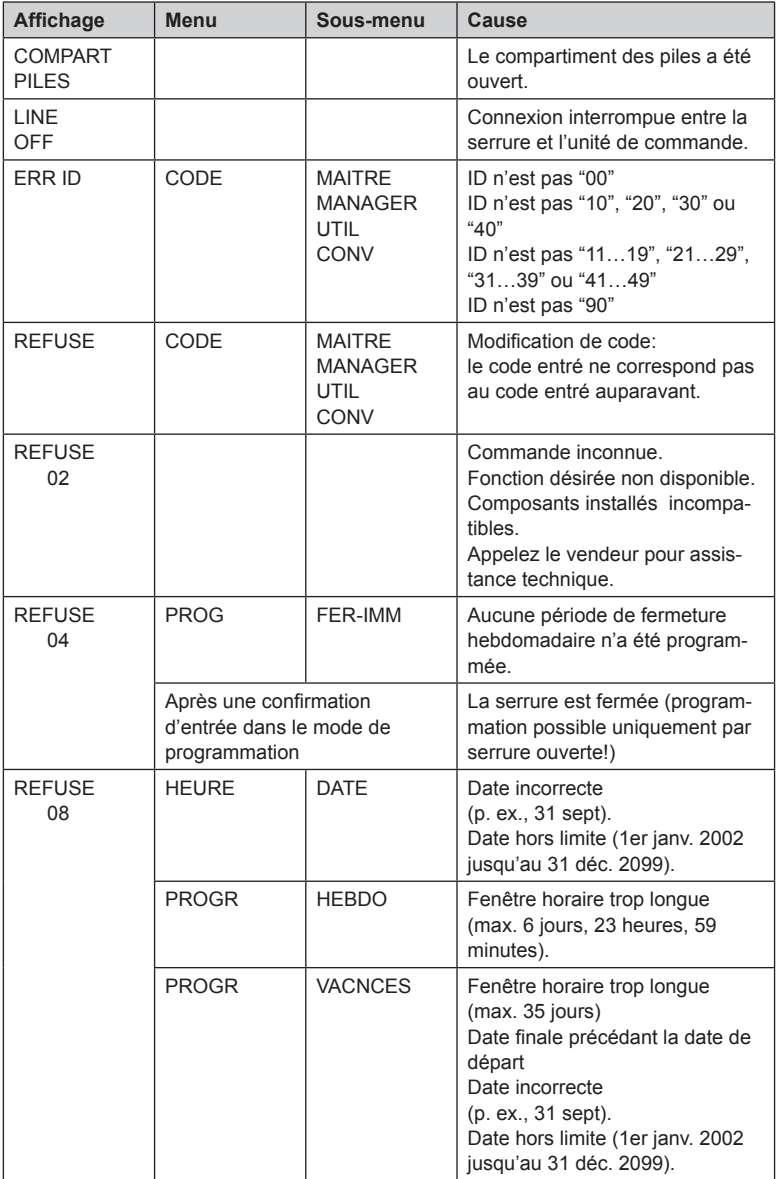

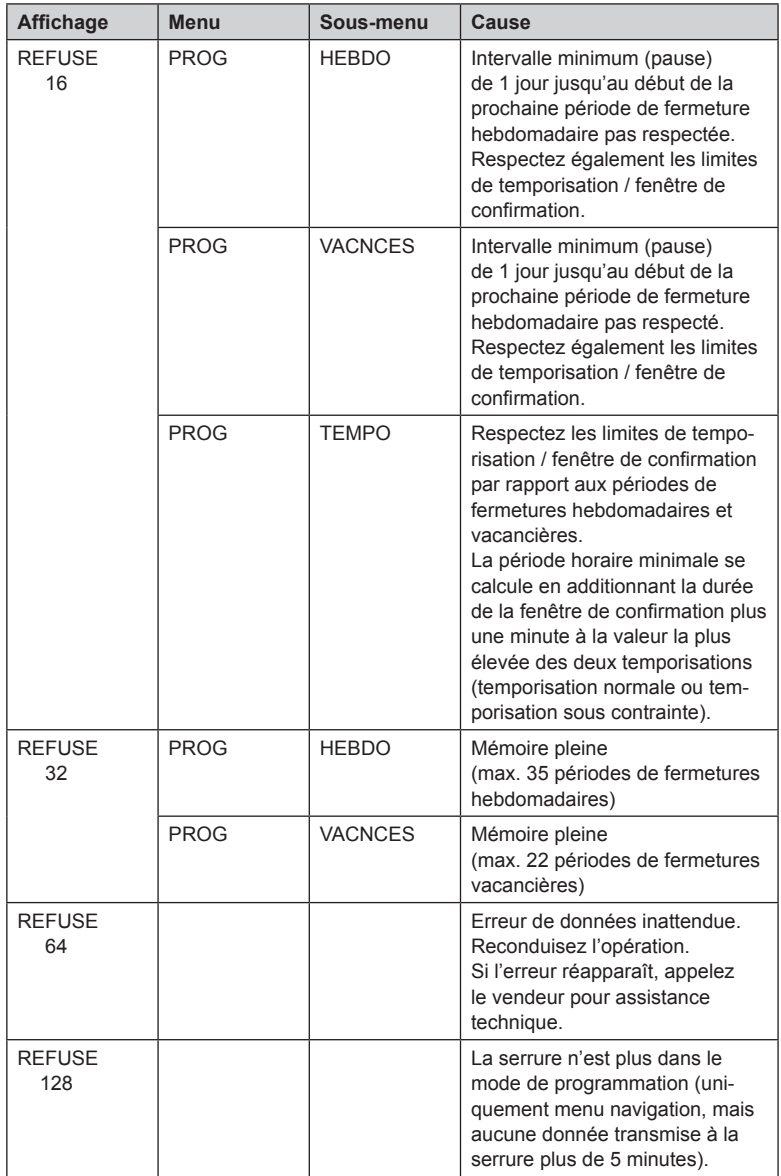

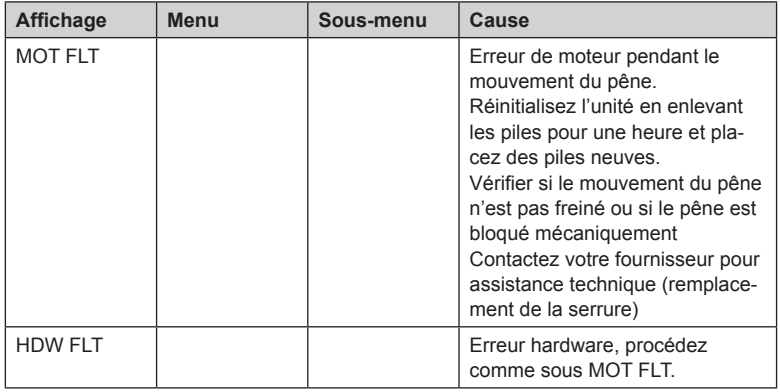

Si de diverses causes conduisent en même temps à plusieurs messages d'erreur "REFUSE xx", les numéros de l'erreur sont ajoutés à l'affichage.

Exemples: REFUSE 12 = REFUSE 04 + REFUSE 08 REFUSE 50 = REFUSE 02 + REFUSE 16 + REFUSE 32

# **9 Caractéristiques techniques**

# **9.1 Fonctions**

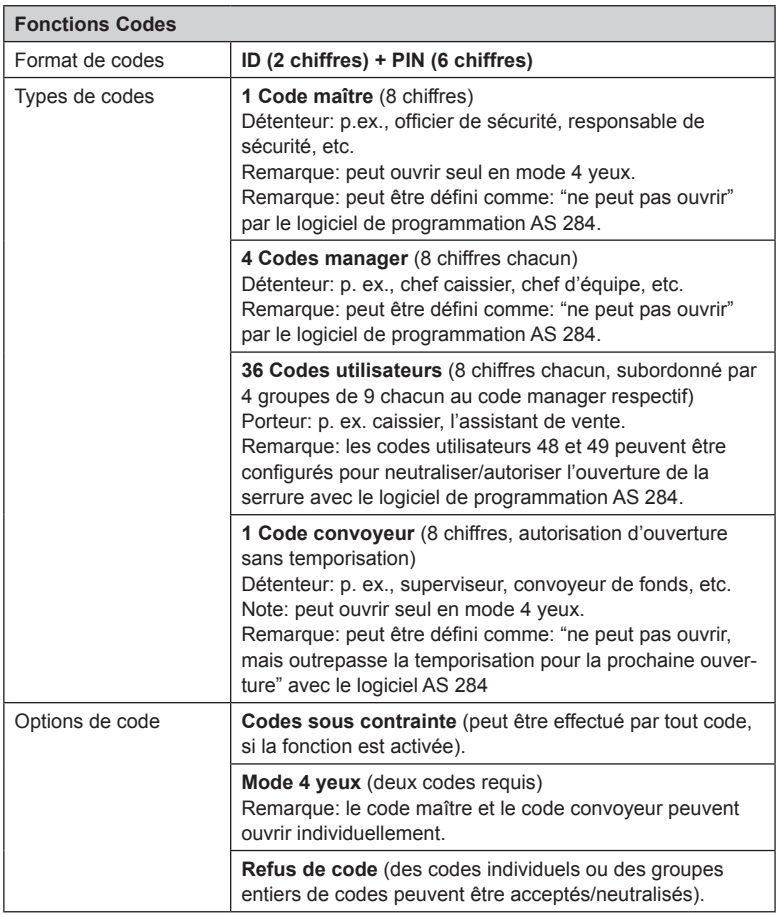

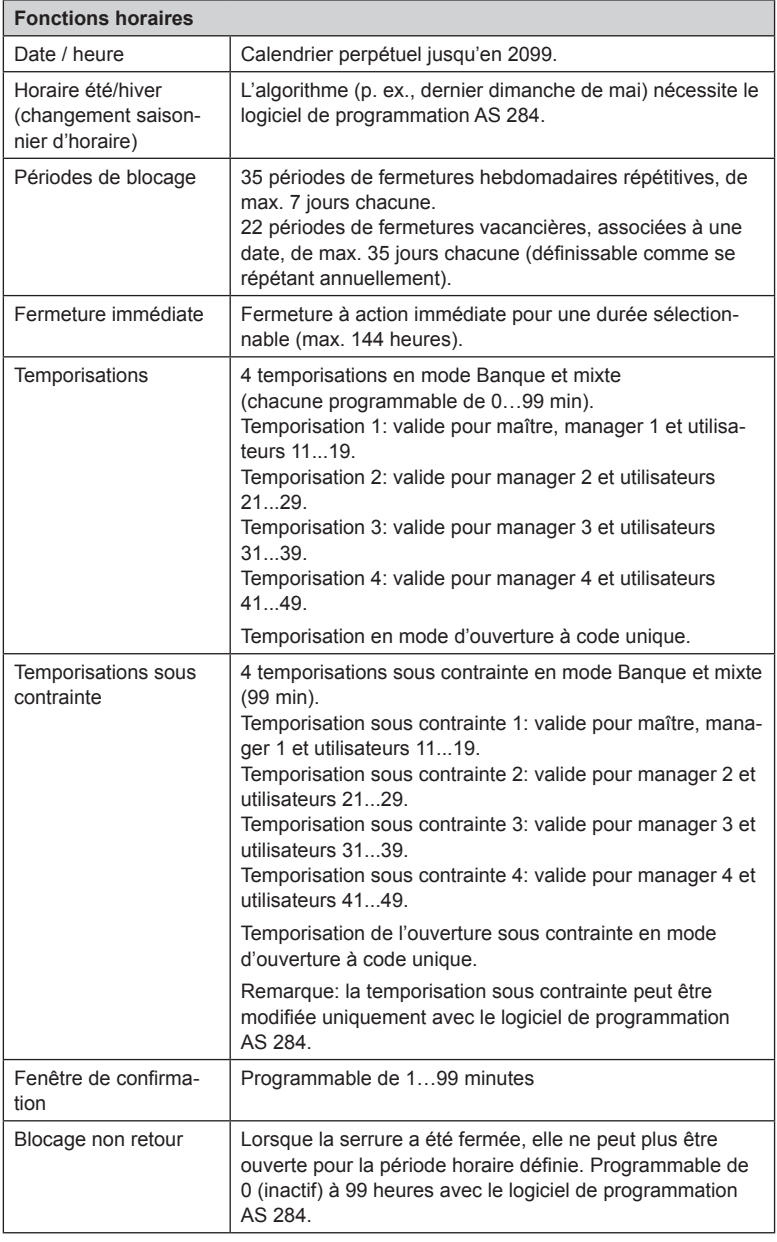

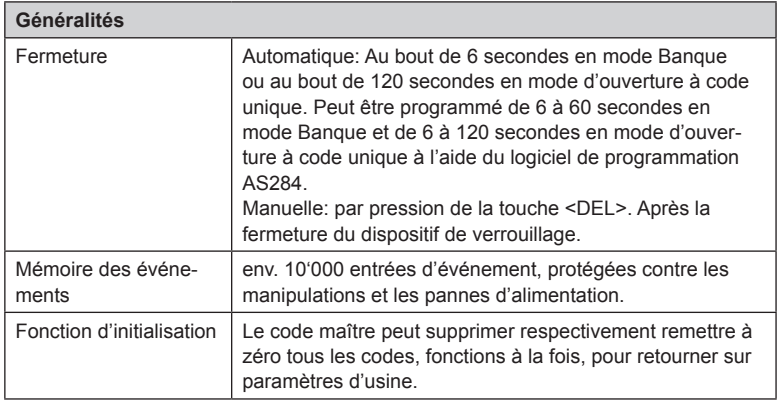

# **9.2 Electronique**

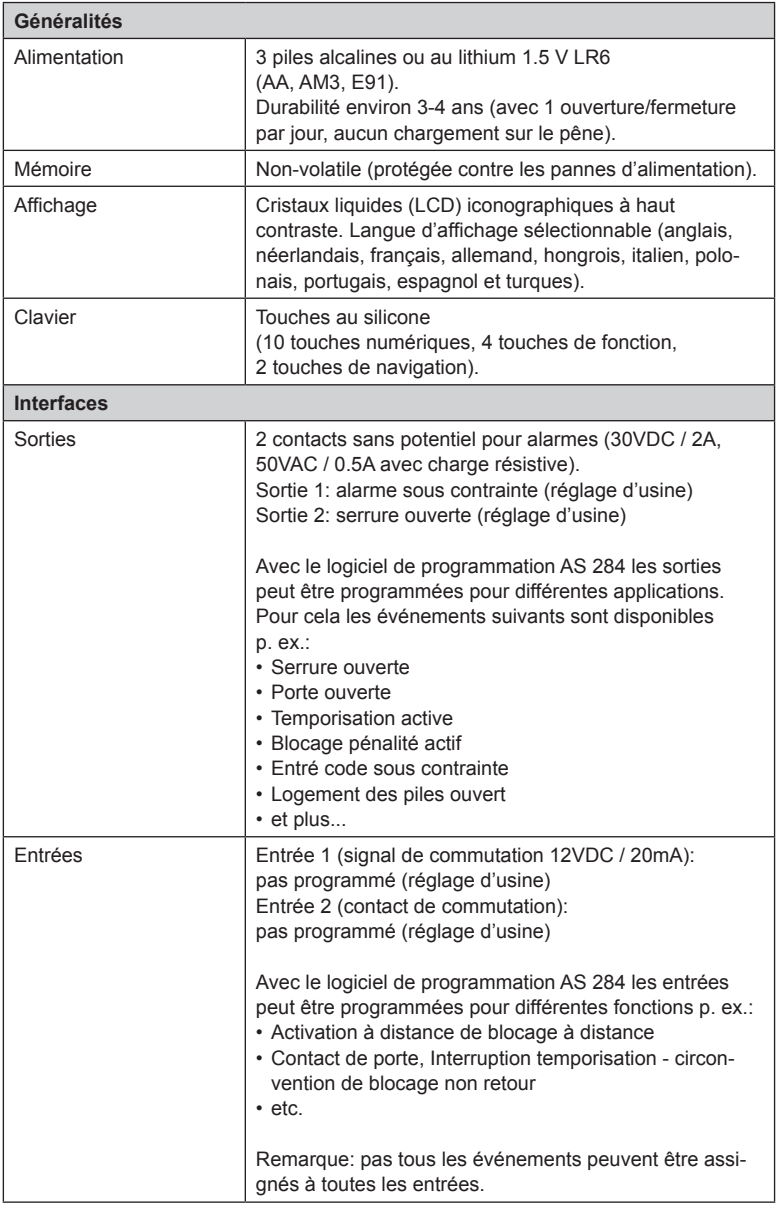

# **Axessor CIT**

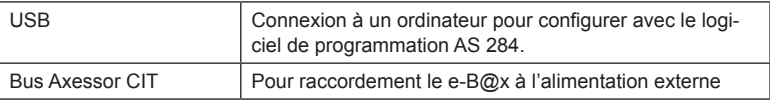

# **9.3 Mécanique**

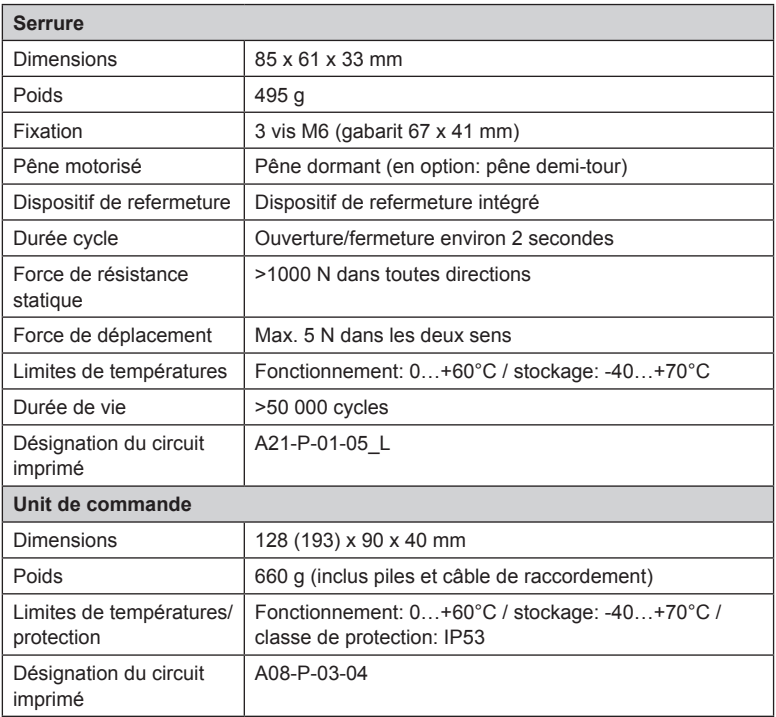

# **9.4 Homologations et certifications**

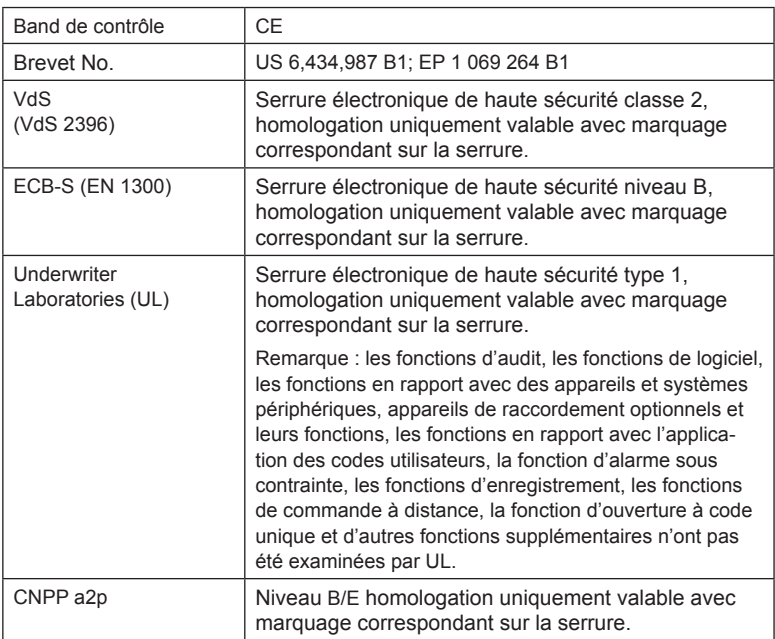

# **9.5 Paramètres d'usine**

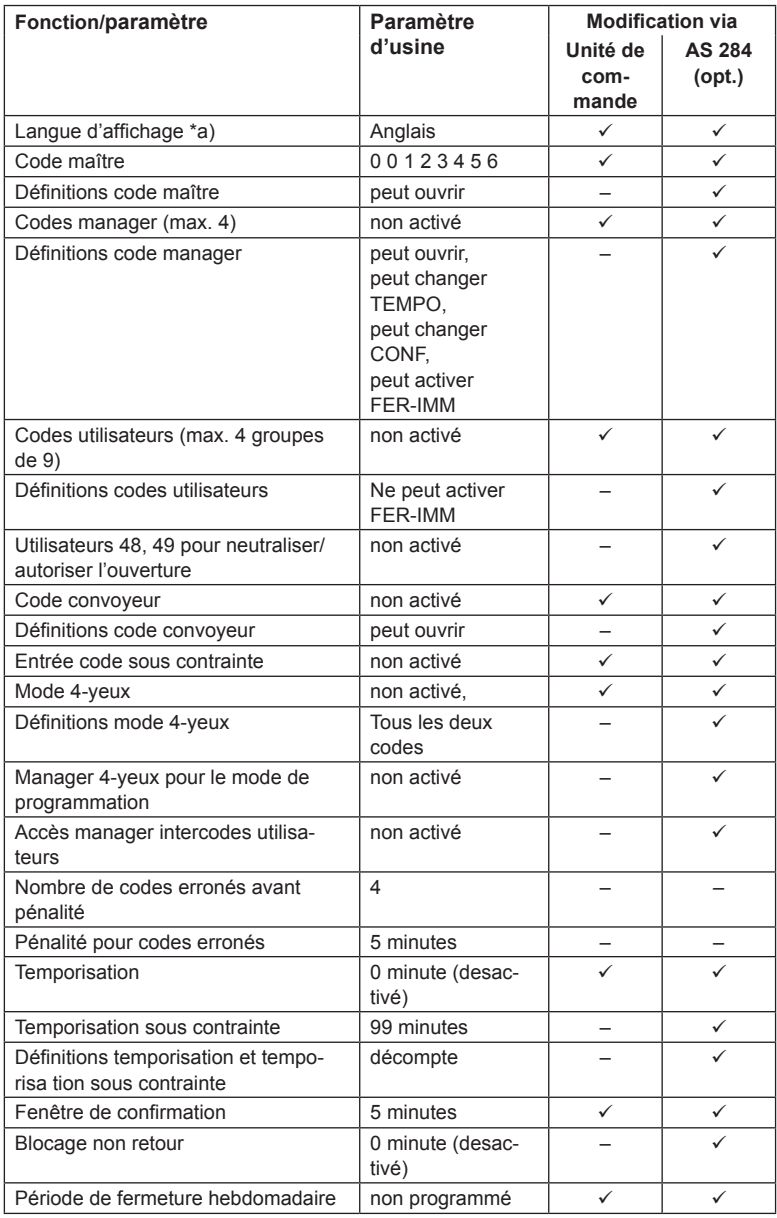

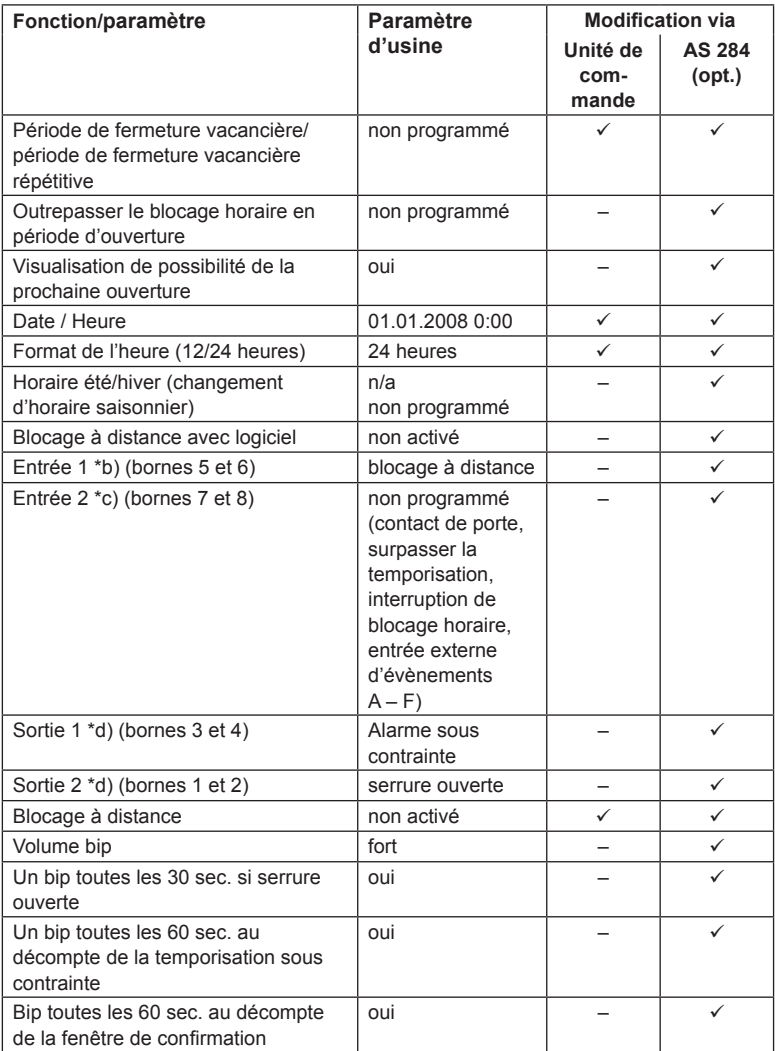

*Remarques: \*a) langues au choix: anglais, néerlandais, français, allemand, hongrois, italien, polonais, portugais, espagnol* et turques*.*

- *\*b) L'entrée 1 est commandée par un signal (12V / 13mA).*
- *\*c) L'entrée 2 est commandée par contact.*
- *\*d) Les contacts de relais 1 et 2 sont des contacts de travail (NO, normalement ouvert) avec les paramètres d'usine*

#### **Gabarit d'unité de commande**

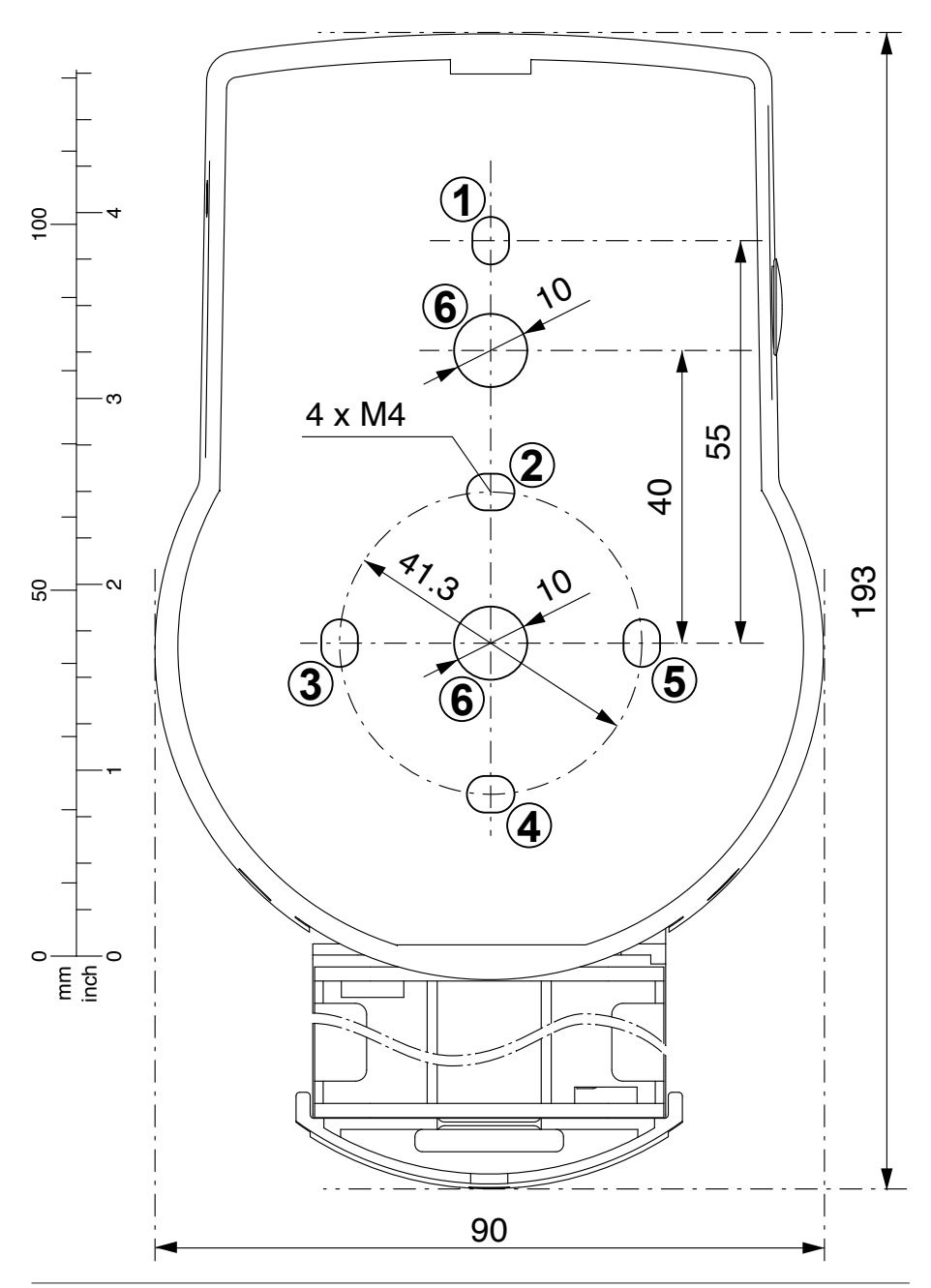

**Gabarit de serrure**

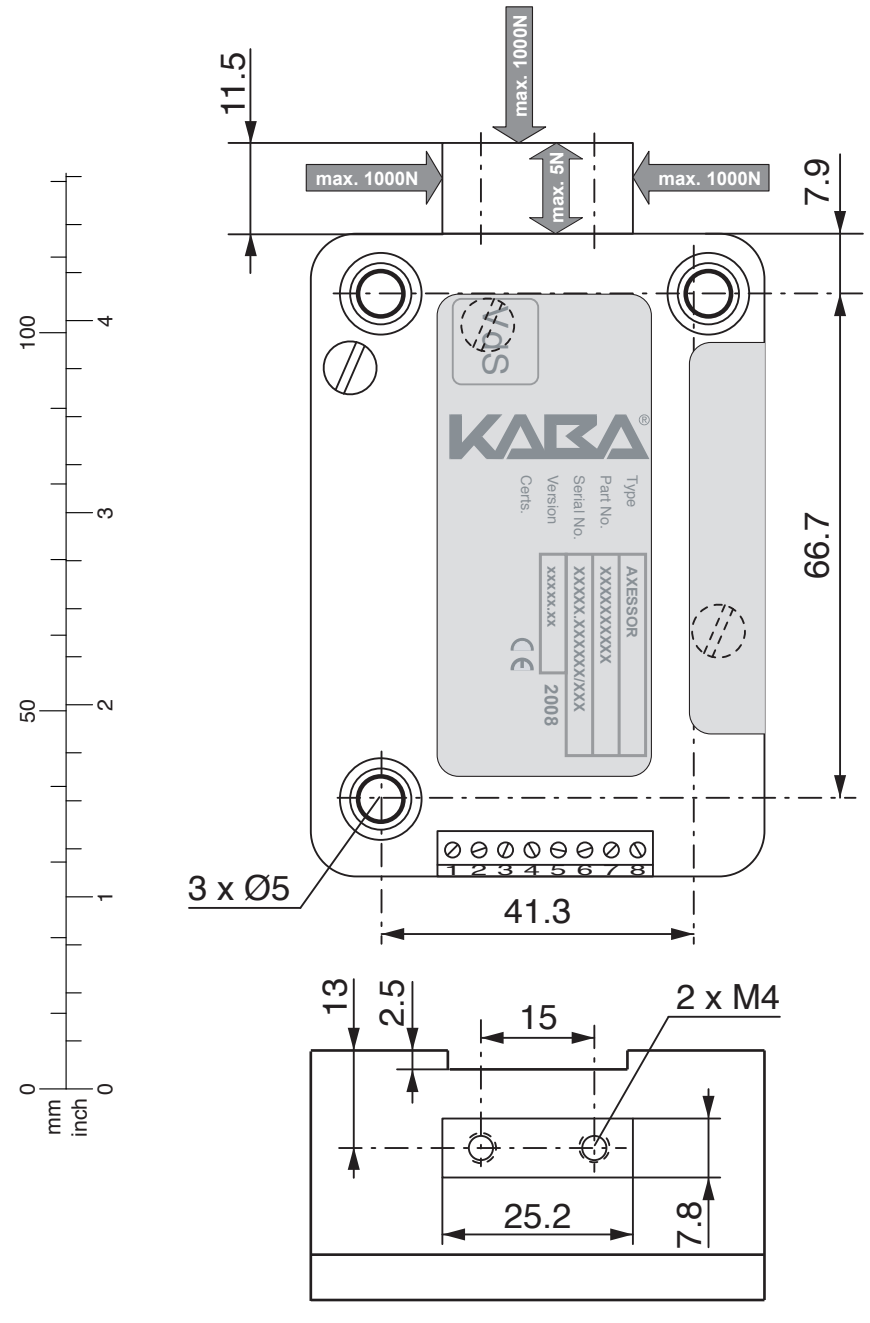

## **Gabarit e-B@x**

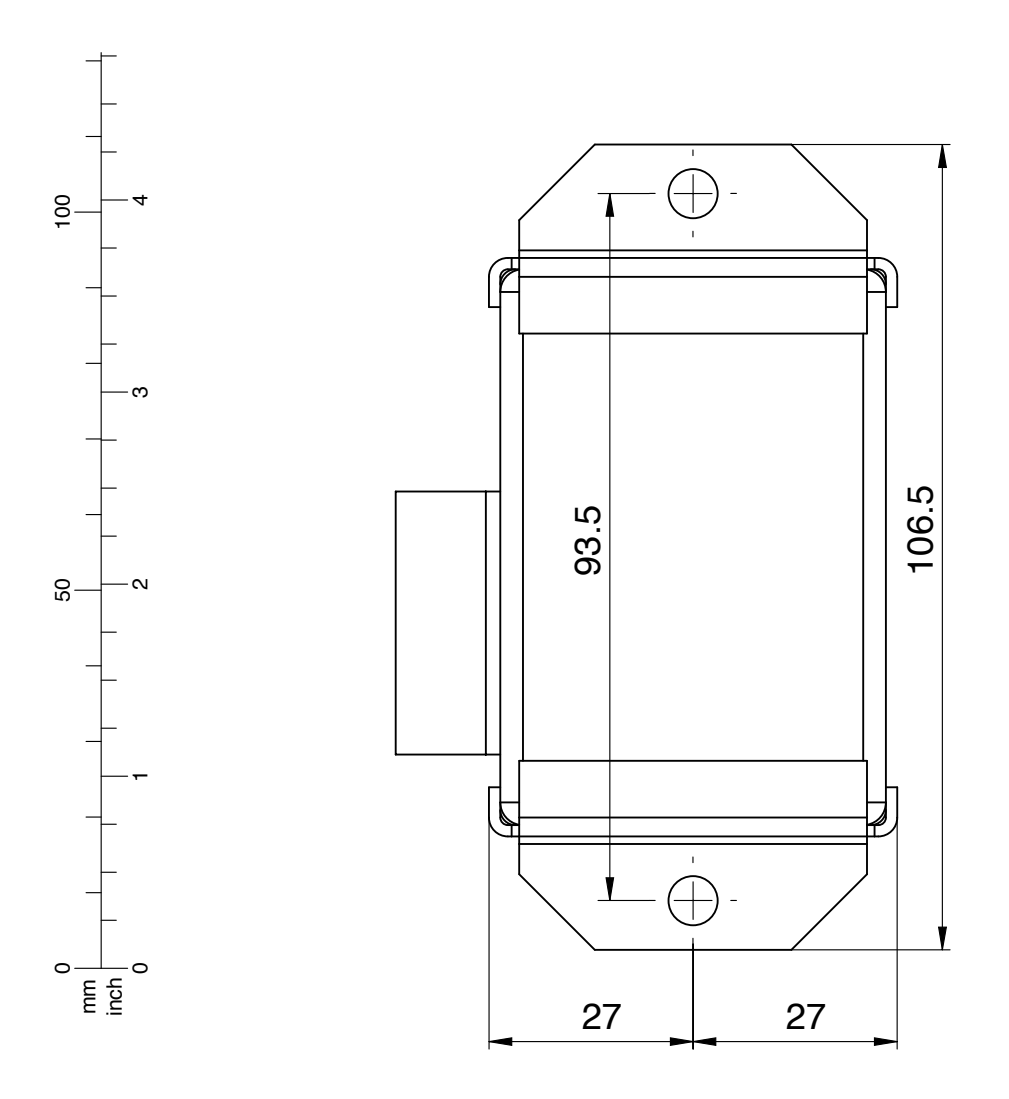

Kaba® Marque déposée de la Kaba AG

Cette documentation ne peut être reproduite ou transmise par quelque moyen que ce soit, digital ou photo-graphique, sans la permission écrite de las Kaba AG. © by Kaba AG, CH-8620 Wetzikon.